# **KENWOC**

# **DMX9720XDS**

### MONITEUR AVEC RÉCEPTEUR **MODE D'EMPLOI**

JVCKENWOOD Corporation

- Des informations actualisées (le dernier mode d'emploi, les mises à jour du système, les nouvelles fonctions, etc.) sont disponibles sur le site [<https://www.kenwood.com/cs/ce/>](https://www.kenwood.com/cs/ce/).
- Le mode d'emploi est susceptible d'être modifié suite aux changements pouvant être apportés aux spécifications etc. Téléchargez impérativement la dernière édition du mode d'emploi aux fins de référence.

[<https://manual.kenwood.com/edition/im406/>](https://manual.kenwood.com/edition/im406/)

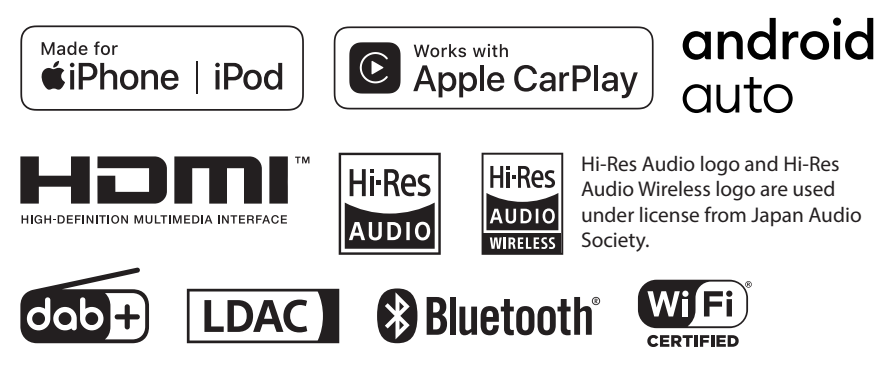

© 2020 JVCKENWOOD Corporation **IM406** ref E Fr\_20 (E)

## **Table des matières**

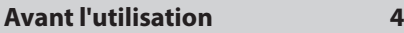

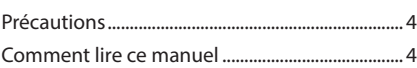

### **[Utilisation de base](#page-4-0) 5**

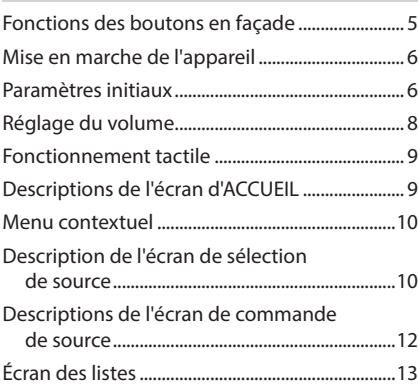

### **[Widget \(élément graphique\)](#page-13-0) 14**

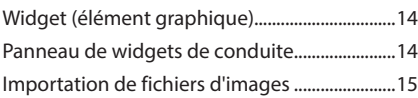

### **[APPLICATIONS](#page-15-0) 16**

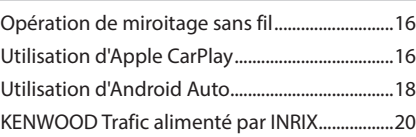

### **[USB](#page-20-0) 21**

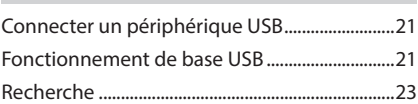

### **[iPod/iPhone](#page-23-0) 24**

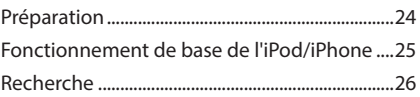

**[Radio](#page-26-0) 27**

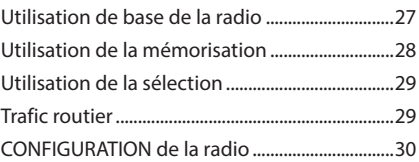

### **[Radio numérique](#page-30-0) 31**

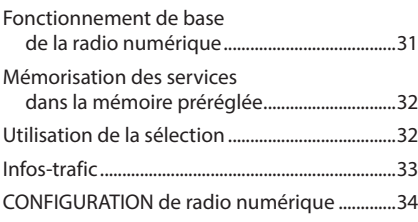

**[Utilisation du Bluetooth](#page-34-0) 35**

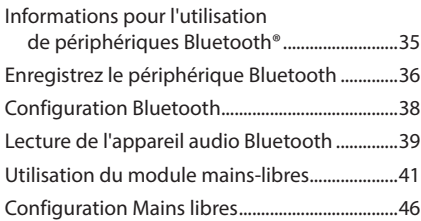

### **[Autres appareils externes](#page-46-0) 47**

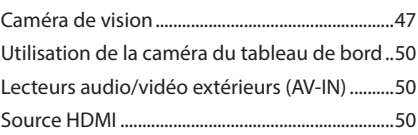

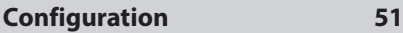

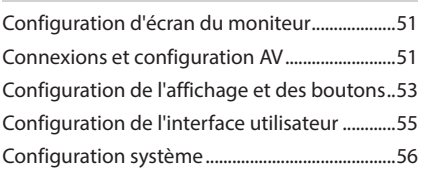

### **[Contrôle de l'audio](#page-56-0) 57**

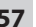

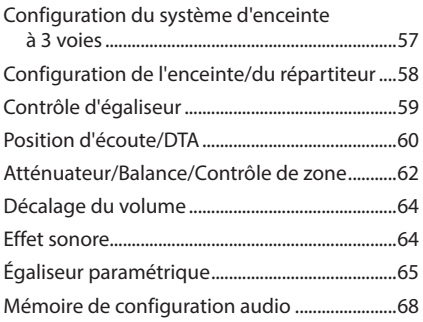

### **[Télécommande](#page-68-0) 69**

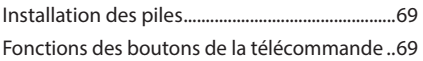

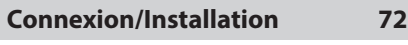

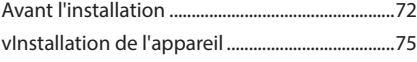

### **[Dépannage](#page-84-0) 85**

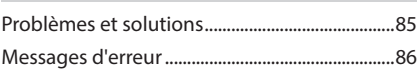

### **[Annexes](#page-86-0) 87**

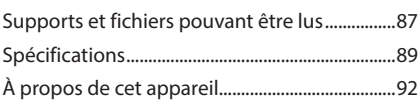

## <span id="page-3-0"></span>**Avant l'utilisation**

### **Précautions**

### **AAVERTISSEMENTS**

- **E** Pour éviter toute blessure **ou incendie, prenez les précautions suivantes :**
- Pour éviter un court-circuit, ne mettez ni ne laissez jamais d'objets métalliques (comme des pièces de monnaie ou des outils métalliques) à l'intérieur de l'appareil.
- Ne regardez pas ni ne fixez votre regard sur l'affichage de l'appareil trop longtemps pendant la conduite.
- Si vous rencontrez des problèmes pendant l'installation, consultez votre revendeur KENWOOD.

### $\blacksquare$  Précautions d'utilisation de **l'appareil**

- Lorsque vous achetez des accessoires en option, vérifiez auprès de votre revendeur KENWOOD qu'ils fonctionneront avec votre modèle et dans votre région.
- Vous avez le choix de la langue dans laquelle s'affichent les menus, les balises des fichiers audio, etc. Voir *[Configuration système \(p.56\)](#page-55-1)*.
- La fonction Radio Data System ne fonctionne pas dans les zones où le service n'est pris en charge par aucune station de radiodiffusion.

### $\Box$  Protection du moniteur

• Ne touchez pas le moniteur avec un stylo à bille ou tout autre outil pointu. Cela pourrait l'endommager.

### **Nettoyage de l'appareil**

• Si la façade de l'appareil est tâchée, essuyez-la avec un chiffon doux et sec comme un chiffon en silicone. Si la façade est très sale, essuyezla avec un chiffon humidifié d'un produit de nettoyage neutre, puis essuyez-la à nouveau avec un chiffon doux et sec propre.

### **REMARQUE**

• La pulvérisation directe de produit de nettoyage sur l'appareil risque d'endommager les pièces mécaniques. Si vous nettoyez la façade avec un chiffon trop rugueux ou un liquide volatil, comme un solvant ou de l'alcool, vous risquez d'en rayer la surface ou d'effacer les caractères sérigraphiés.

### **Réception du signal GPS**

Lors de la première mise sous tension de l'appareil, vous devez attendre que le système acquière les signaux satellite pour la première fois. Ce processus peut durer quelques minutes. Pour une acquisition rapide des signaux, veillez à ce que votre véhicule se trouve à l'extérieur, sur une zone ouverte éloignée des bâtiments hauts et des arbres.

Après la première acquisition des signaux satellite, le système pourra acquérir les signaux satellite plus rapidement par la suite.

### Ñ **À propos de GLONASS**

Cet appareil utilise le Système mondial de navigation par satellite (GLONASS) en plus du GPS.

La combinaison du GPS et du GLONASS permet d'affiner la précision de positionnement par rapport au GPS seul.

### $\blacksquare$  Avertissement pour les **utilisateurs de smartphones**

L'exécution en simultané de plusieurs applications sur votre smartphone, en écran partagé, sollicite tout particulièrement son microprocesseur, d'où une altération potentielle des performances et de la qualité des communications.

Afin d'obtenir des résultats optimaux lors de l'appariement de votre récepteur KENWOOD, assurez-vous de fermer toutes les applications inutilisées.

### **Comment lire ce manuel**

- Les écrans et façades illustrés dans le présent manuel sont des exemples destinés à fournir une explication plus claire des opérations. C'est pourquoi il est possible qu'ils soient différents des écrans ou de la façade de l'appareil, ou que certaines séquences d'affichage soient différentes de celles utilisées.
- **Langue d'affichage**: L'anglais est utilisé dans un but explicatif. Vous pouvez choisir la langue d'affichage à partir du menu SETUP. Voir *[Configuration système \(p.56\)](#page-55-1)*.

## <span id="page-4-0"></span>**Utilisation de base**

## **Fonctions des boutons en façade**

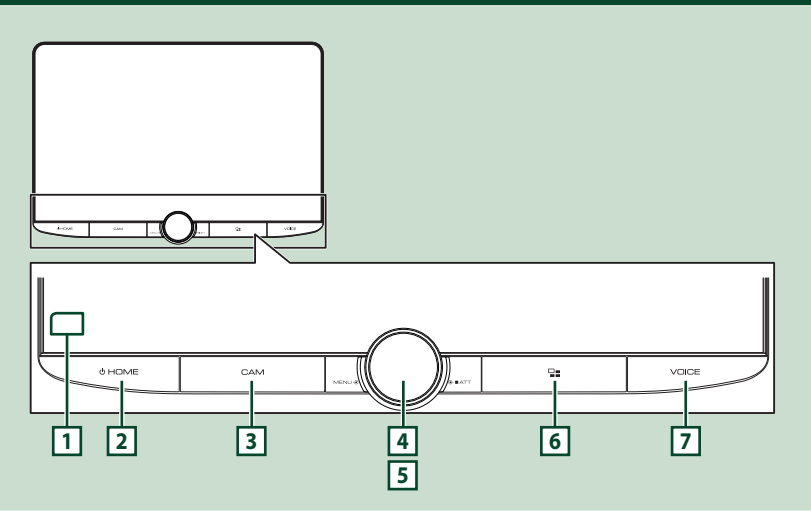

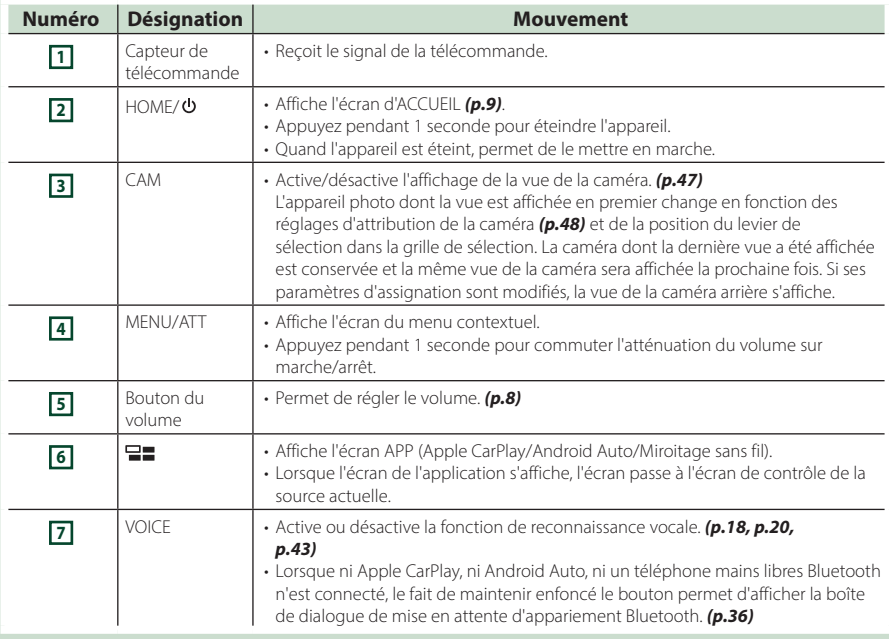

<span id="page-5-0"></span>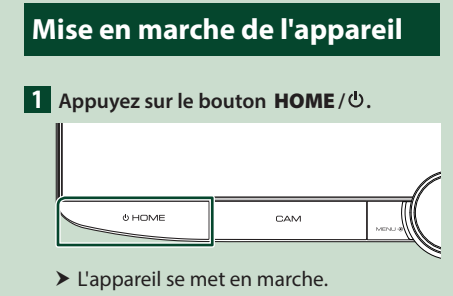

#### ● **Pour éteindre l'appareil :**

**1 Appuyez sur le bouton** HOME**/ pendant 1 seconde.**

#### **REMARQUE**

• Si c'est la première fois que vous mettez en marche l'appareil après son installation, il vous faut procéder à la CONFIGURATION initiale *[\(p.6\)](#page-5-1)*.

### **Paramètres initiaux**

### <span id="page-5-1"></span>**CONFIGURATION initiale**

Effectuez cette configuration lors de la première utilisation de cet appareil.

#### **1 Réglez chaque option comme suit.**

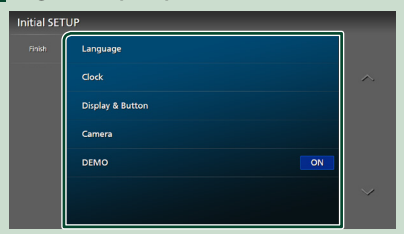

#### ■ Language

Sélectionne la langue utilisée sur l'écran de commande et sur les éléments de configuration. La langue sélectionnée par défaut est «British English (en)».

- 1 Touchez Language.
- 2 Touchez Language Select.
- 3 Sélectionnez la langue désirée.
- $\overline{4}$  Touchez  $\overline{5}$ .

Pour plus de détails, reportez-vous à la section *[Configuration système \(p.56\)](#page-55-1)*.

#### ■ Clock

Active la synchronisation de l'horloge et l'ajuste.

Pour les explications détaillées, voir *[Réglages](#page-7-2) [du calendrier/horloge \(p.8\)](#page-7-2)*.

#### ■ Display & Button

Configurez la couleur d'éclairage des boutons.

- 1) Touchez Display & Button.
- **2** Touchez Button Illumination Colour.
- 3 Sélectionnez la couleur désirée.
- $\overline{4}$  Touchez  $\overline{5}$

Pour plus de détails, reportez-vous à la section *[Configuration de l'affichage et des](#page-52-1)  [boutons \(p.53\)](#page-52-1)*.

#### ■ Camera

Configurez les paramètres de caméra.

1 Touchez Camera.

 $\Omega$  Réglez chaque option et touchez  $\Omega$ .

Pour plus de détails, reportez-vous à la section *[Configuration des caméras](#page-46-2)  [\(p.47\)](#page-46-2)*.

#### ■ DEMO

Permet de paramétrer le mode de démonstration. Le choix par défaut est «ON».

### **2 Touchez** Finish**.**

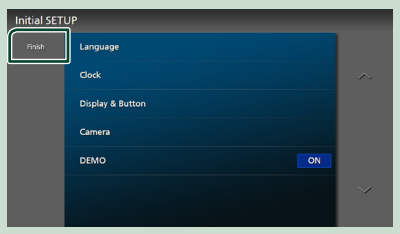

#### **REMARQUE**

• Ces réglages sont paramétrables depuis le menu de configuration. Voir *[Configuration \(p.51\)](#page-50-1)*.

### **Configuration du code de sécurité**

Vous pouvez programmer un code de sécurité pour protéger votre système récepteur contre le vol.

Lorsque la fonction de code de sécurité est activée, le code ne peut pas être changé et la fonction ne peut pas être enlevée. Veuillez noter que le code de sécurité peut être configuré du numéro de 4 à 8 chiffres de votre choix.

#### **Préparation**

• Réglez DEMO sur OFF dans l'écran du menu Configuration système *[\(p.56\)](#page-55-1)*.

**1 Appuyez sur le bouton** HOME**/ .**

**2 Touchez 3**.

#### **3 Touchez** SETUP**.**

 $\blacktriangleright$  L'écran de menu de configuration s'affiche.

#### **4 Touchez** System**.**

- $\blacktriangleright$  Le menu des paramètres du système s'affiche.
- **5 Touchez** Security Code Set **dans le menu des paramètres du système.**
	- $\blacktriangleright$  L'écran de réglage du code de sécurité s'affiche.

#### **6 Saisissez un code de sécurité de 4 à 8 chiffres et touchez** Enter **.**

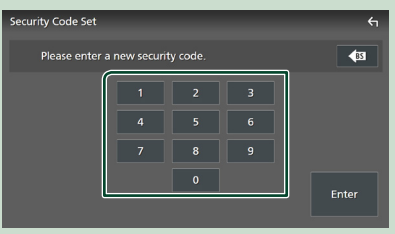

#### **7 Saisissez de nouveau le même code et touchez** Enter **.**

Votre code de sécurité est désormais enregistré.

#### **REMARQUE**

- Touchez BS pour supprimer la dernière saisie.
- Si vous saisissez un code de sécurité différent, l'écran retourne à l'étape 5 (pour la première saisie du code).
- Si vous avez débranché le récepteur de la batterie, entrez le même code de sécurité que celui programmé à l'étape 5 et touchez Enter. Vous pouvez utiliser votre récepteur.

### *Pour changer le code de sécurité :*

- **1 Touchez** Security Code Change **sur l'écran de sécurité.**
	- ▶ L'écran de réglage du code de sécurité s'affiche.
- **2 Entrez le code de sécurité actuellement enregistré, puis appuyez sur** Enter **.**
- **3 Saisissez un nouveau code de sécurité de 4 à 8 chiffres et touchez** Enter **.**
- **4 Saisissez de nouveau le même code et touchez** Enter **.** Votre nouveau code de sécurité est enregistré.

### *Pour annuler le code de sécurité :*

**1 Touchez Security Code Cancellation** sur **l'écran de sécurité.**

hh L'écran de réglage du code de sécurité s'affiche.

**2 Entrez le code de sécurité actuellement enregistré, puis appuyez sur** Enter **.** Le code de sécurité est effacé.

### <span id="page-7-2"></span><span id="page-7-0"></span>**Réglages du calendrier/horloge**

- **1 Appuyez sur le bouton** HOME**/ .**
- **2 Touchez**  $\mathbb{Z}$ .

### **3 Touchez** SETUP**.**

> L'écran de menu de configuration s'affiche.

### **4 Touchez** System**.**

 $\blacktriangleright$  Le menu des paramètres du système s'affiche.

### **5 Réglez chaque option comme suit.** Faites défiler la page pour afficher les éléments cachés.

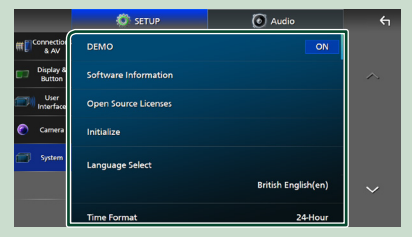

### ■ Time Format

Sélectionnez le format d'affichage de l'heure. **12-Hour**/ **24-Hour** (valeur par défaut)

### ■ Clock

**GPS-SYNC** (Par défaut): Synchronise l'heure de l'horloge avec le GPS.

**Manual** : Réglez l'horloge manuellement.

#### ■ Time Zone

Sélectionnez le fuseau horaire.

### ■ Clock Adjust

Si vous sélectionnez **Manual** pour l'horloge, réglez la date et l'heure manuellement. . *[\(p.8\)](#page-7-3)*

### **REMARQUE**

• Veuillez régler la date et l'heure. Si elles ne sont pas réglées, certaines fonctions peuvent ne pas fonctionner.

### <span id="page-7-3"></span>*Réglez la date et l'heure manuellement*

**1 Touchez** Clock **dans le menu de configuration du système.**

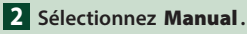

- **3 Touchez** Time Zone **dans le menu de configuration du système.**
- **4 Sélectionnez le fuseau horaire.**
- **5 Touchez** Clock Adjust **dans le menu de configuration du système.**
- **6 Réglez la date puis l'heure.**

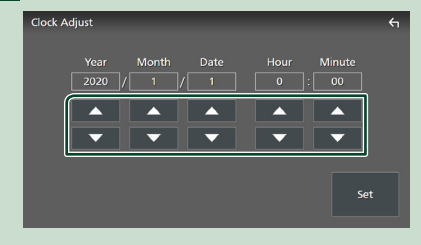

### **7 Touchez** Set**.**

### <span id="page-7-1"></span>**Réglage du volume**

Vous pouvez régler le volume (0 à 40). Tournez le bouton dans le sens des aiguilles d'une montre pour augmenter et dans le sens inverse des aiguilles d'une montre pour réduire.

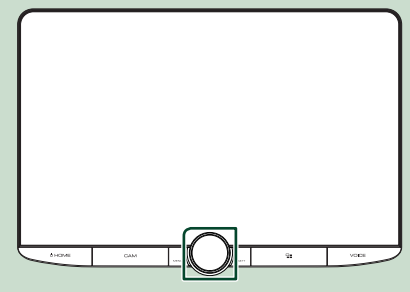

### <span id="page-8-0"></span>**Fonctionnement tactile**

Pour réaliser des opérations sur l'écran, vous devez toucher, toucher longuement, feuilleter ou défiler pour sélectionner un élément, afficher l'écran de menu de réglage ou changer les pages.

#### ● **Toucher**

Touchez légèrement l'écran pour sélectionner un élément sur l'écran.

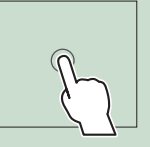

#### ● **Toucher longuement**

Touchez l'écran et gardez votre doigt sur l'écran jusqu'à ce que l'affichage change ou qu'un message soit affiché.

#### ● **Feuilleter**

Faites glisser votre doigt rapidement vers la gauche ou vers la droite sur l'écran pour changer de page. Vous pouvez faire défiler un écran de liste en faisant glisser votre doigt vers le haut/bas sur l'écran.

#### ● **Défiler**

Faites glisser votre doigt vers le haut ou le bas pour faire défiler l'écran.

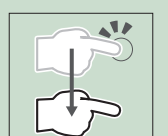

### **Descriptions de l'écran d'ACCUEIL**

La plupart des fonctions sont accessibles depuis l'écran ACCUEIL.

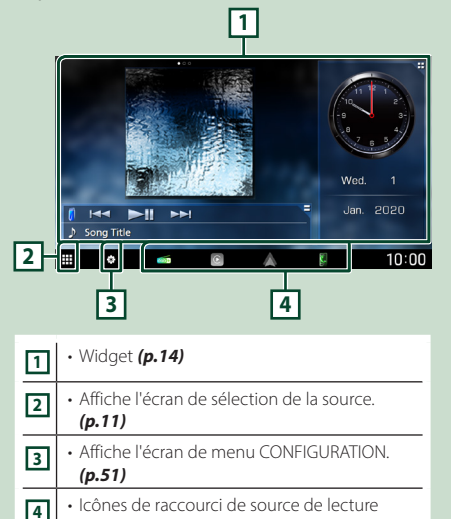

### <span id="page-8-1"></span>**Affiche l'écran d'ACCUEIL**

*[\(p.12\)](#page-11-1)*

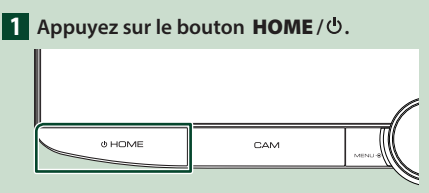

 $\blacktriangleright$  L'écran d'ACCUEIL apparaît.

### <span id="page-9-0"></span>**Menu contextuel**

### **1 Appuyez sur le bouton** MENU**/**ATT**.**

 $\blacktriangleright$  Le menu contextuel s'affiche.

### **2 Appuyez pour afficher le menu contextuel.**

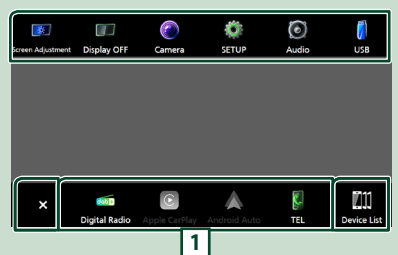

#### Le menu contient les options suivantes.

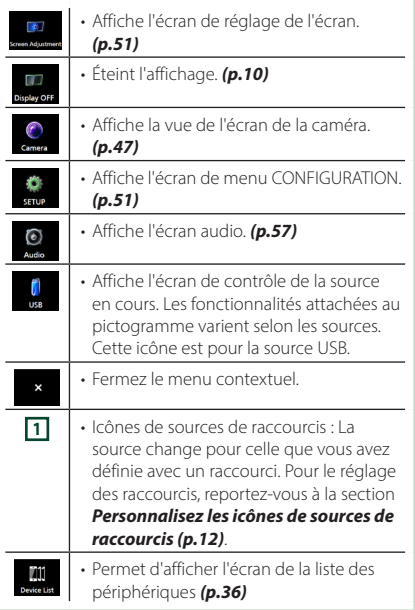

### <span id="page-9-1"></span>**Mettez l'écran hors tension**

### **1 Sélectionnez** Display OFF **sur le menu contextuel.**

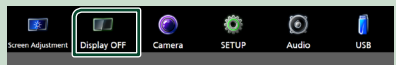

#### **REMARQUE**

- Touchez l'affichage pour activer l'écran.
- Pour afficher l'horloge quand l'écran est éteint, vous devez régler «OSD Clock» sur «ON». *[\(p.53\)](#page-52-1)*

### <span id="page-9-2"></span>**Description de l'écran de sélection de source**

Vous pouvez afficher les icônes de toutes les sources de lecture et les options sur l'écran de sélection de source.

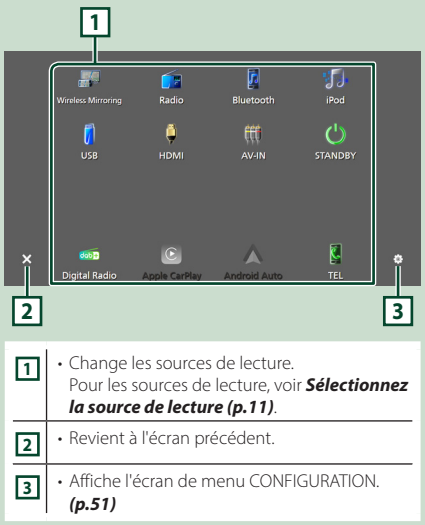

### <span id="page-10-0"></span>**Sélectionnez la source de lecture**

### **1 Appuyez sur le bouton** HOME**/ .**

 $\blacktriangleright$  L'écran d'ACCUEIL apparaît.

### **2 Touchez**

Depuis cet écran, vous pouvez sélectionner les sources et fonctions suivantes.

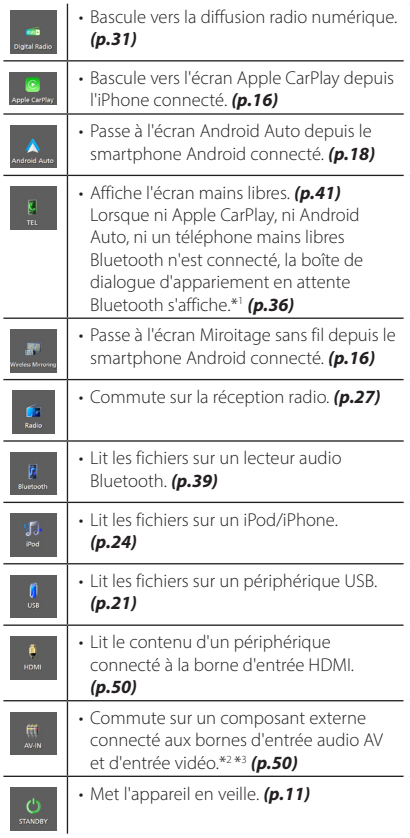

- \*1 Lorsque vous vous connectez avec Apple CarPlay ou Android Auto, le mode de fonctionnement est le même que sur un téléphone fourni dans Apple CarPlay ou Android Auto. Si les applications Apple CarPlay ou Android Auto sont connectées par le périphérique Bluetooth pendant une conversation, l'appel en cours se poursuivra.
- \*2 Vous pouvez utiliser la source **AV-IN** lorsqu'un câble d'une source visuelle à l'exception d'une caméra est connecté à la borne d'entrée vidéo et qu'un câble audio est connecté à la borne d'entrée audio AV. *[\(p.82\)](#page-81-0)*

\*3 Réglez « VIDEO IN » sur « None » dans les paramètres d'attribution de la caméra *[\(p.48\)](#page-47-0)*

### <span id="page-10-1"></span>**Mettez l'appareil en veille**

**1 Appuyez sur le bouton** HOME**/ .**  $\blacktriangleright$  L'écran d'ACCUEIL apparaît.

## $\overline{\mathbf{2}}$  Touchez  $\overline{\mathbf{H}}$ .

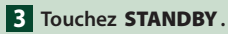

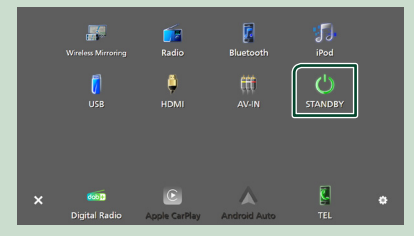

### <span id="page-11-1"></span><span id="page-11-0"></span>**Personnalisez les icônes de sources de raccourcis**

Vous pouvez disposer les pictogrammes des sources comme bon vous semble.

Les 4 éléments placés dans la ligne du bas s'affichent sur la barre inférieure dans divers écrans, tels que les icônes de sources de lecture de raccourcis.

#### **1 Appuyez sur le bouton** HOME**/ .**

- $\blacktriangleright$  L'écran d'ACCUEIL apparaît.
- $\overline{\mathbf{2}}$  Touchez  $\overline{\mathbf{H}}$
- **3 Touchez et maintenez le pictogramme que vous souhaitez déplacer en mode de personnalisation.**
- **4 Faites glisser le pictogramme vers la position souhaitée.**

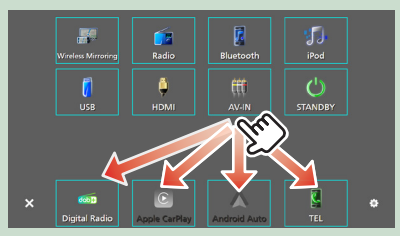

### **Descriptions de l'écran de commande de source**

Certaines fonctions peuvent être exécutées depuis la plupart des écrans.

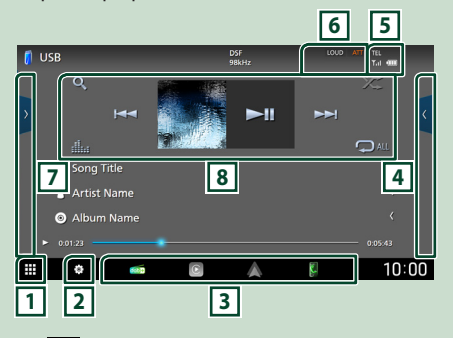

### [1] 田

Affiche l'écran de sélection de la source.

### *[\(p.10\)](#page-9-2)* **2**

Affiche l'écran de menu CONFIGURATION. *[\(p.51\)](#page-50-1)*

### **3 Icônes de sources de raccourcis**

La source change pour celle que vous avez définie avec un raccourci. Pour le réglage des raccourcis, reportez-vous à la section

### *[Personnalisez les icônes de sources de](#page-11-1)  [raccourcis \(p.12\)](#page-11-1)*.

### **4 Panneau de fonction \***

Appuyez sur le côté droit de l'écran pour afficher le panneau de fonction. Appuyez de nouveau pour fermer le panneau.

### **6** TEL 3.1 **CD**

Informations concernant les périphériques Bluetooth connectés.

### **6 Éléments indicateurs**

Affiche l'état actuel de la source et ainsi de suite.

- **ATT** : L'atténuateur est actif.
- **DUAL** : La fonction Dual zone est active.
- **MUTE** : La fonction de réglage de coupure de son (sourdine) est active.
- **LOUD**: La fonction de réglage du volume est active.

### **7 Liste des contenus \***

Affiche la liste des chansons/fichiers/stations/ canaux.

### <span id="page-12-0"></span>**8 Touches de commande**

Il est possible d'utiliser la source actuelle à l'aide de ces touches de commande. Les fonctions disponibles varient selon le type de source.

\* Pour les véhicules avec conduite à droite, les tiroirs gauche et droit sont inversés. Pour connaître la manière de configurer la position de conduite, voir *[Configuration de l'interface](#page-54-1)  [utilisateur \(p.55\)](#page-54-1)*.

### <span id="page-12-1"></span>**Écran des listes**

Certaines touches de fonction sont communes aux écrans de liste de la plupart des sources. Voir *(p[.23,](#page-22-1) [26](#page-25-1), [41](#page-40-2))*.

### **Affiche l'écran de la liste**

### *Pour le périphérique USB/iPod :*

- **1 Touchez Q ou l'élément figurant dans la zone d'informations dans l'écran de commande de la source.**
	- $\blacktriangleright$  L'écran de la liste s'affiche.

### *Pour l'audio Bluetooth :*

### **1 Touchez** 1**.**

> L'écran de la liste s'affiche.

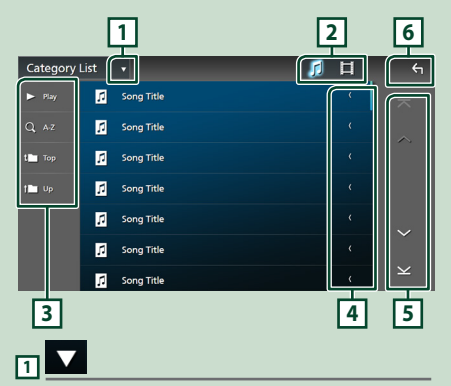

Affiche la fenêtre de sélection de type liste.

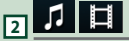

Affiche une liste des fichiers de musique ou de film.

### **3** Play etc.

Les touches ayant plusieurs fonctions s'affichent ici.

- **> Play** : Joue toutes les pistes dans le dossier contenant la piste actuelle.
- **Q Az** : Passe à la lettre que vous avez saisie (recherche alphabétique).
- <sup>1</sup> Top <sup>i</sup> Up : Remonte au niveau hiérarchique supérieur.

### **4 Défilement du texte**

Fait défiler le texte affiché.

 $\overline{5}$   $\wedge$   $\overline{1}$   $\vee$   $\overline{1}$   $\overline{\wedge}$   $\overline{1}$   $\cong$  **Défilement de la page**

Vous pouvez changer de pages pour afficher plus d'éléments en appuyant sur  $\left| \triangle \right| / \triangle$ .

 $\cdot \mathbf{\infty} / \mathbf{\times}$  : Affiche la page du haut ou la page du bas.

### **6 Retour**

Revient à l'écran précédent.

#### **REMARQUE**

• En fonction de la source ou du mode en cours d'utilisation, il est possible que certaines touches de fonction ne s'affichent pas.

## <span id="page-13-1"></span><span id="page-13-0"></span>**Widget (élément graphique)**

### **Widget (élément graphique)**

- **1 Appuyez sur le bouton** HOME**/ .**
- **2 Vous pouvez changer le widget ou personnaliser la zone du widget.**

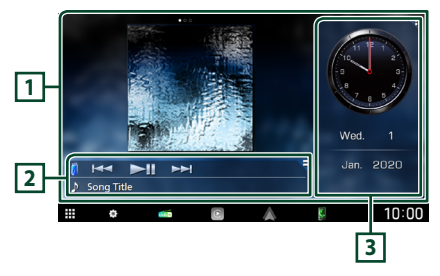

### **1 Panneau de widgets plein écran**

Vous pouvez modifier le widget du panneau plein écran en feuilletant vers la gauche ou la droite sur le panneau de widgets. Le widget est changé dans l'ordre suivant :

Album Art, Visualiseur, Cadre photo.

### **2 Panneau de widgets de source flexible**

- Affiche les informations de source actuelle et les touches de commande.
- Pendant la lecture d'une source audio, vous pouvez changer la taille du panneau de widgets entre 2 lignes et 4 lignes en touchant le coin supérieur droit du panneau de widgets.
- **\*** (Source USB/HDMI/AV-IN/Wireless) Mirroring uniquement) : Affiche l'écran de commande de la source.
- **B** (Source HDMI/AV-IN/Wireless Mirroring uniquement) : Change l'orientation du panneau de widgets

entre horizontale et verticale.

### **3 Panneau de widgets de conduite**

Vous pouvez changer le widget du panneau de conduite en touchant le coin supérieur droit du panneau de widgets. *[\(p.14\)](#page-13-2)*

### <span id="page-13-3"></span>*Widget Cadre photo*

Il est possible d'afficher un diaporama des fichiers images enregistrés dans votre iPhone ou votre smartphone Android.

### **Préparation**

• Voir *[Importation de fichiers d'images \(p.15\)](#page-14-1)*.

### <span id="page-13-2"></span>**Panneau de widgets de conduite**

Vous pouvez changer le widget.

- **1 Appuyez sur le bouton** HOME**/ .**
- **2 Touchez le coin supérieur droit du panneau de widgets de conduite.**

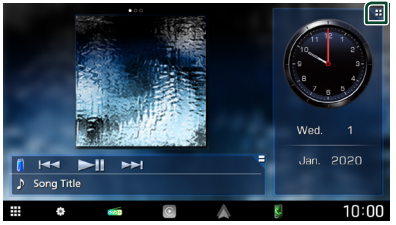

 $\blacktriangleright$  La liste des widgets de conduite apparaît.

### **3 Touchez le widget souhaité.**

Vous avez le choix entre les widgets suivants.

- Widget d'horloge
- Widget climat \*1
- Widget de boussole
- Widget de réglage d'égalisation
- Widget de caméra
- \*1 Vous pouvez recevoir les prévisions météorologiques INRIX en connectant votre iPhone ou votre smartphone Android, sur lequel l'application « KENWOOD Traffic Powered By INRIX » est installée.

#### <span id="page-14-0"></span>● **Pour changer la position du widget**

Vous pouvez modifier la position du panneau de widgets vers la droite ou vers la gauche. Si la position du panneau de widgets de conduite est modifiée, la position du panneau de widgets plein écran et la position du panneau de widgets de source flexible sont également modifiées.

#### **1 Touchez longuement le panneau de widgets de conduite.**

 $\blacktriangleright$  Le mode de personnalisation du widget est activé.

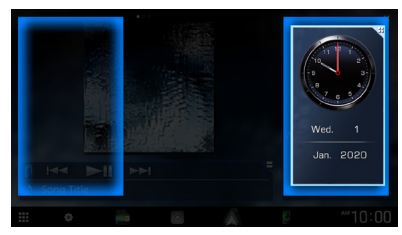

**2 Faites glisser le widget de conduite vers la droite ou vers la gauche.**

### *Widget météo*

Il est possible d'afficher les prévisions météo de la localisation actuelle.

#### **Préparation**

• Voir *[KENWOOD Trafic alimenté par INRIX](#page-19-2)  [\(p.20\)](#page-19-2)*.

### <span id="page-14-1"></span>**Importation de fichiers d'images**

Vous pouvez afficher les fichiers d'image stockés sur votre iPhone ou smartphone Android en connectant votre iPhone ou smartphone Android, sur lequel l'application « KENWOOD Portal APP » est installée sur cet appareil.

Les fichiers d'images sont affichés sur le widget du cadre photo. De plus, vous pouvez définir une image comme fond d'écran.

#### Voir *[Widget Cadre photo \(p.14\)](#page-13-3)* et *[Pour](#page-53-0)  [enregistrer une image originale \(p.54\)](#page-53-0)*.

#### **Préparation**

- Installez la dernière version de l'application « KENWOOD Portal APP » sur votre iPhone ou smartphone Android.
	- iPhone: Recherchez « KENWOOD Portal APP » dans l'App Store d'Apple pour rechercher et installer la version la plus actuelle.
	- Smartphone Android : Recherchez « KENWOOD Portal APP » dans Google Play pour rechercher et installer la version la plus actuelle.
- Pour plus d'informations, reportez-vous à l'application« KENWOOD Portal APP ».

### **1 Connectez le périphérique.**

- Pour connecter un périphérique via Bluetooth, enregistrez-le comme un périphérique Bluetooth et exécutez au préalable le réglage du profil de l'application (SPP) de la connexion. Voir *[Enregistrez le périphérique Bluetooth](#page-35-1)  [\(p.36\)](#page-35-1)* et *[Changez le périphérique](#page-36-0)  [connecté \(p.37\)](#page-36-0)*.
- Connectez un iPhone à l'aide du KCAiP103 via la borne USB. *[\(p.83\)](#page-82-0)*
- **2 Déverrouillez votre périphérique.**

## <span id="page-15-0"></span>**APPLICATIONS**

### <span id="page-15-2"></span>**Opération de miroitage sans fil**

Vous pouvez afficher le même écran du smartphone Android sur le moniteur de l'appareil à l'aide de la fonction de miroitage sans fil du smartphone Android.

#### **Préparation**

- Vous pouvez utiliser la fonction de miroitage sans fil avec des smartphones Android compatibles avec cette fonction.
- Cette fonction peut être appelée Affichage sans fil, Miroitage d'écran, Allshare Cast, etc., selon le fabricant.
- Les paramètres du smartphone Android diffèrent en fonction du type d'appareil. Pour plus de détails, reportez-vous au mode d'emploi fourni avec votre smartphone Android.
- Si votre smartphone Android est verrouillé, l'écran de miroitage peut ne pas s'afficher.
- Si le smartphone Android n'est pas prêt pour l'UIBC, vous ne pouvez pas effectuer d'opération tactile.
- **1 Appuyez sur le bouton** HOME**/ .**

### $2$  Touchez  $\boxplus$

- **3 Touchez** Wireless Mirroring**.** *[\(p.11\)](#page-10-0)*  $\blacktriangleright$  L'écran des applications s'affiche.
- **4 Utilisez votre smartphone Android pour activer la fonction de miroitage sans fil, puis connectez-vous à cet appareil.**
- **5 Sélectionnez (« DMX9720XDS ») comme réseau à utiliser.**
	- $\blacktriangleright$  Lorsque la connexion est établie, le même écran que celui du smartphone Android s'affiche.

#### **REMARQUE**

- L'utilisation des applications est interrompue lors de la mise sous tension/hors tension ou que vous quittez le véhicule. Pour redémarrer les applications, faites fonctionner le smartphone Android.
- Lorsque la source des applications s'affiche, vous ne pouvez pas enregistrer ou reconnecter un appareil Bluetooth. Basculez la source des applications sur une autre source, puis faites fonctionner l'appareil Bluetooth.

### <span id="page-15-1"></span>**Utilisation d'Apple CarPlay**

Apple CarPlay est une façon plus intelligente et plus sûre d'utiliser votre iPhone en voiture. Apple CarPlay sélectionne les choses que vous désirez faire avec votre iPhone en conduisant et les affiche sur l'écran du produit. Vous pouvez consulter des itinéraires, passer des appels, envoyer et recevoir des messages et lire de la musique à partir de votre iPhone tout en conduisant. Vous pouvez également utiliser la commande vocale Siri pour simplifier l'utilisation de votre iPhone.

Pour de plus amples détails concernant Apple CarPlay, visitez *[https://www.apple.com/ios/](https://www.apple.com/ios/carplay/) [carplay/](https://www.apple.com/ios/carplay/)*.

### *Périphériques compatibles avec l'iPhone*

Vous pouvez utiliser Apple CarPlay avec les modèles d'iPhone suivants.

- iPhone XS Max
- iPhone 7 Plus • iPhone 7
- iPhone XS • iPhone XR
- iPhone SE
- iPhone X
- iPhone 6s Plus • iPhone 6s
- 
- iPhone 8 Plus
- iPhone 8

### **E** Branchement d'un iPhone

### *Connexion par fil*

**1 Connectez votre iPhone à l'aide du KCAiP103 via la borne USB.** *[\(p.83\)](#page-82-0)*

Lorsque un iPhone compatible avec Apple CarPlay est connecté à la borne USB, le téléphone mains-libres Bluetooth actuellement connecté est déconnecté. Si un autre téléphone mains-libres Bluetooth est en cours d'utilisation, vous serez déconnecté une fois l'appel terminé.

**2 Déverrouillez votre iPhone.**

### *Connexion sans fil*

Vous pouvez sélectionner l'iPhone enregistré dans Device List et l'utiliser comme périphérique Apple CarPlay.

#### Voir *[Enregistrez le périphérique Bluetooth](#page-35-1)  [\(p.36\)](#page-35-1)*.

#### **REMARQUE**

- Activez la fonction Bluetooth et la fonction Wi-Fi d'un iPhone.
- Si deux ou plusieurs iPhones ont été enregistrés, sélectionnez l'iPhone à utiliser en tant que source

### Apple CarPlay . *[\(p.17\)](#page-16-0)*

- Il est nécessaire de connecter l'antenne GPS afin d'utiliser un dispositif Apple CarPlay sans fil.
- Lorsque la connexion Wi-Fi devient indisponible, l'écran HOME est affiché.
- Vous ne pouvez pas utiliser Apple CarPlay si la fonction est désactivée en faisant fonctionner l'iPhone en configuration fonctionnelle.

### *Pour changer l'écran en cours sur l'écran Apple CarPlay lors de la connexion de votre iPhone*

- Touchez l'icône Apple CarPlay sur l'écran de sélection de la source. *[\(p.11\)](#page-10-0)*
- Touchez le message de connexion suivant si le message s'affiche.

C Apple CarPlay is connected

### **REMARQUE**

- Le message de connexion s'affiche quand ; – L'iPhone utilisé précédemment est connecté de nouveau.
	- L'écran autre que l'écran d'ACCUEIL et l'écran de sélection de la source s'affiche.
- Le message de connexion s'affiche pendant environ 5 secondes.

### <span id="page-16-0"></span>Ñ **Sélectionnez un périphérique Apple CarPlay**

Si deux ou plusieurs iPhones compatibles avec Apple CarPlay ont été enregistrés, sélectionnez l'iPhone à utiliser en tant que source Apple CarPlay.

Voir *[Changez le périphérique connecté](#page-36-0)  [\(p.37\)](#page-36-0)*.

### **■ Boutons de commande et applications disponibles sur l'écran d'accueil d'Apple CarPlay**

Vous pouvez utiliser les applications de l'iPhone connecté.

Les éléments affichés et la langue utilisée sur l'écran diffèrent entre les périphériques connectés.

Pour accéder au mode Apple CarPlay, touchez l'icône **Apple CarPlay** sur l'écran de sélection de source. *[\(p.11\)](#page-10-0)*

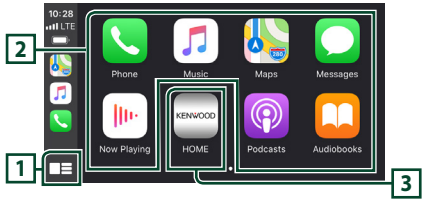

### $\Pi$   $\mathbb{E}$ \*

- Affiche l'écran d'accueil d'Apple CarPlay.
- Touchez et maintenez enfoncé pour activer Siri.

### **2 Touches d'application**

Lance l'application.

### **3** HOME

Sort de l'écran Apple CarPlay et affiche l'écran Accueil.

\* La conception de l'icône peut changer en fonction de la version iOS.

### *Pour sortir de l'écran Apple CarPlay*

**1 Appuyez sur le bouton** HOME**/ .**

### <span id="page-17-1"></span><span id="page-17-0"></span> $\blacksquare$  **Utilisez Siri**

Vous pouvez activer Siri.

**1 Appuyez sur le bouton** VOICE**.**

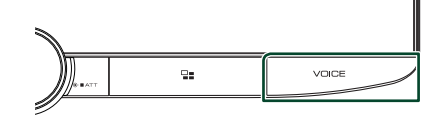

**2 Parlez à Siri.**

### *Pour désactiver*

**1 Appuyez sur le bouton** VOICE**.**

### **E** Basculez vers l'écran Apple **CarPlay pendant l'écoute d'une autre source**

**1** Appuyez sur le bouton  $\Xi$ .

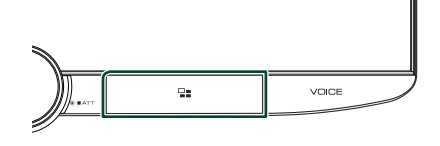

#### **REMARQUE**

• Lors de l'écoute d'une autre source avec l'écran Apple CarPlay affiché, lire de la musique en mode Apple CarPlay fera basculer la source actuellement sélectionnée sur la source Apple CarPlay.

### <span id="page-17-2"></span>**Utilisation d'Android Auto™**

Android Auto vous permet d'utiliser les fonctions de votre smartphone Android permettant une conduite pratique. Vous pouvez facilement accéder au navigateur, passer des appels, écouter de la musique et accéder à des fonctions pratiques sur le smartphone Android tout en conduisant.

Pour de plus amples détails concernant Android Auto, rendez vous sur les sites *[https://](https://www.android.com/auto/) [www.android.com/auto/](https://www.android.com/auto/)* et *[https://support.](https://support.google.com/androidauto) [google.com/androidauto](https://support.google.com/androidauto)*.

### *Smartphones Android compatibles*

Vous pouvez utiliser Android Auto avec les smartphones Android de la version Android 5.0 ou ultérieure.

Pour la connexion Wi-Fi, Android 8.0 ou version ultérieure.

#### **REMARQUE**

• Il est possible qu'Android Auto ne soit pas disponible sur tous les périphériques et peut ne pas être disponible dans tous les pays ni toutes les régions.

#### ● **À propos de l'emplacement du smartphone**

Installez le smartphone connecté en tant que périphérique Android Auto à un endroit où il est possible de recevoir les signaux GPS.

Lors de l'utilisation de l'Assistant Google, installez le smartphone à l'endroit où le smartphone capte facilement une voix à travers le microphone.

#### **REMARQUE**

- Ne placez pas le smartphone à un endroit exposé à la lumière directe du soleil ou à proximité d'une évacuation d'air d'un climatiseur. L'emplacement du smartphone dans de tels endroits peut entraîner un dysfonctionnement ou endommager votre smartphone.
- Ne laissez pas le smartphone à l'intérieur du véhicule.

### $\blacksquare$  Connecter un smartphone **Android**

### *Connexion par fil*

**1 Connectez un smartphone Android à l'aide de la borne USB.** *[\(p.84\)](#page-83-0)*

Pour utiliser la fonction mains libres, connectez le smartphone Android via Bluetooth.

Lorsqu'un smartphone Android compatible avec Android Auto est connecté à la borne USB, le périphérique est connecté automatiquement via Bluetooth et le téléphone mains-libres Bluetooth actuellement connecté est déconnecté.

- **2 Déverrouillez votre smartphone Android.**
- **3 Appuyez sur le bouton** HOME**/ .**
- $4$  Touchez  $\#$ .
- **5 Touchez** Android Auto *[\(p.11\)](#page-10-0)***.**

### *Connexion sans fil*

Vous pouvez sélectionner le smartphone Android enregistré dans Device List et l'utiliser comme périphérique Android Auto. Voir *[Enregistrez le périphérique Bluetooth](#page-35-1)  [\(p.36\)](#page-35-1)*.

- **1 Appuyez sur le bouton** HOME**/ .**
- $2$  Touchez  $\mathbf{\mathbf{\mathbb{H}}}.$
- **3 Touchez** Android Auto *[\(p.11\)](#page-10-0)***.**

#### **REMARQUE**

- Activez la fonction Bluetooth et la fonction Wi-Fi d'un smartphone Android.
- Si deux smartphones Android ou plus ont été enregistrés, sélectionnez le smartphone Android à utiliser comme source Android Auto. *[\(p.19\)](#page-18-0)*
- Pour modifier manuellement le mot de passe de la connexion sans fil, reportez-vous à la section *[Reset Android Auto Wireless Connection](#page-51-0) [\(p.52\)](#page-51-0)*.
- Lorsque la connexion Wi-Fi devient indisponible, l'écran HOME est affiché.

### <span id="page-18-0"></span>Ñ **Sélectionnez un smartphone Android**

Si deux smartphones Android ou plus ont été enregistrés, sélectionnez le smartphone Android à utiliser comme source Android Auto. Voir *[Changez le périphérique connecté](#page-36-0)  [\(p.37\)](#page-36-0)*.

### $\blacksquare$  Boutons de commande et **applications disponibles sur l'écran d'Android Auto**

Vous pouvez effectuer les opérations des applis du smartphone Android connecté. Les éléments affichés sur l'écran diffèrent selon les smartphones Android connectés. Pour passer en mode Android Auto, touchez l'icône **Android Auto** sur l'écran de sélection de la source. *[\(p.11\)](#page-10-0)*

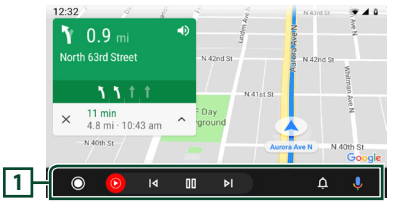

### **1 Barre de navigation**

Lance l'application ou affiche les informations.

### *Pour sortir de l'écran Android Auto*

**1 Appuyez sur le bouton** HOME**/ .**

### <span id="page-19-1"></span><span id="page-19-0"></span> $\blacksquare$  Utilisation de la commande **vocale**

### **1 Appuyez sur le bouton** VOICE**.**

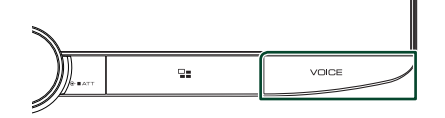

### **2 Commencez à parler.**

#### **REMARQUE**

• Lorsque vous appuyez sur le bouton VOICE en le maintenant enfoncé pendant la saisie vocale, vous pouvez recommencer depuis le début.

### *Pour annuler*

**1 Appuyez sur le bouton** VOICE**.**

### **E** Basculez vers l'écran Android **Auto pendant l'écoute d'une autre source**

1 **Appuyez sur le bouton ⊒**.

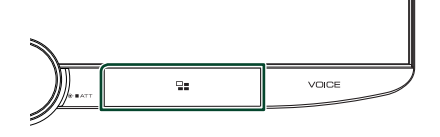

#### **REMARQUE**

• Lors de l'écoute d'une autre source avec l'écran Android Auto affiché, lire de la musique en mode Android Auto fera passer la source actuelle sur la source Android Auto.

### <span id="page-19-2"></span>**KENWOOD Trafic alimenté par INRIX**

Vous pouvez recevoir les prévisions météorologiques INRIX en connectant votre iPhone ou votre smartphone Android sur lequel l'application « KENWOOD Traffic Powered By INRIX » est installée.

#### **Préparation**

- Installez la dernière version de l'application KENWOOD Traffic Powered By INRIX sur votre iPhone ou smartphone Android.
	- iPhone: Recherchez « KENWOOD Traffic Powered By INRIX » dans l'App Store d'Apple pour rechercher et installer la version la plus récente.
	- Smartphone Android : Recherchez « KENWOOD Traffic Powered By INRIX » dans Google Play pour rechercher et installer la version la plus récente.
- Pour plus d'informations, reportez-vous à l'application « KENWOOD Traffic Powered By INRIX ».

### **1 Connectez le périphérique.**

- Pour connecter un périphérique via Bluetooth, enregistrez-le comme un périphérique Bluetooth et exécutez au préalable le réglage du profil de l'application (SPP) de la connexion. Voir *[Enregistrez le périphérique Bluetooth](#page-35-1)  [\(p.36\)](#page-35-1)* et *[Changez le périphérique](#page-36-0)  [connecté \(p.37\)](#page-36-0)*.
- Connectez un iPhone à l'aide du KCAiP103 via la borne USB. *[\(p.83\)](#page-82-0)*

#### **REMARQUE**

• Lorsqu'un Apple CarPlay est connecté, vous pouvez recevoir les informations routières INRIX et les prévisions météorologiques.

### <span id="page-20-1"></span><span id="page-20-0"></span>**Connecter un périphérique USB**

**1 Branchez le périphérique USB avec le câble USB.** *[\(p.83\)](#page-82-1)*

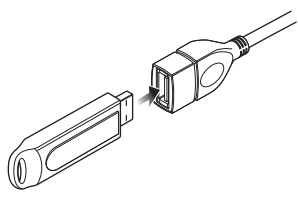

- **2 Appuyez sur le bouton** HOME**/ .**
- $3$  Touchez  $\mathbf{\mathbf{\#}}$ .
- **4 Touchez** USB**.** *[\(p.11\)](#page-10-0)*

### Ñ **Déconnectez le périphérique USB**

- **1 Appuyez sur le bouton** HOME**/ .**
- **2 Touchez une source autre que** USB**.**
- **3 Débranchez le périphérique USB.**

### Ñ **Périphérique USB utilisable**

Vous pouvez utiliser une clé USB de mémoire de masse avec cet appareil.

Le terme « USB device » indique dans ce manuel un dispositif mémoire flash.

#### ● **À propos du système de fichiers**

Le système de fichiers doit être l'un des suivants.

• FAT16 • FAT32 • exFAT • NTFS

#### **REMARQUE**

- Installer la périphérique USB de façon à ce que cela ne vous empêche pas de conduire prudemment.
- Vous ne pouvez pas connecter de périphérique USB au moyen d'un hub USB et d'un lecteur multi-cartes.
- Faites des sauvegardes des fichiers audio utilisés avec cet appareil. Les fichiers peuvent être effacés en fonction des conditions de fonctionnement du périphérique USB.

Nous ne proposons pas d'indemnisations pour les pertes dues à l'effacement de données.

### **Fonctionnement de base USB**

La plupart des fonctions sont utilisables depuis l'écran de contrôle de la source et depuis l'écran de lecture.

#### **REMARQUE**

• Mettez le sélecteur de mode de la télécommande en mode AUD avant de commencer à utiliser l'appareil, voir *[Sélection du mode d'utilisation](#page-68-1)  [\(p.69\)](#page-68-1)*.

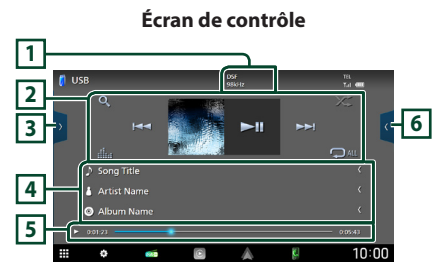

#### **Ouvrir le tiroir**

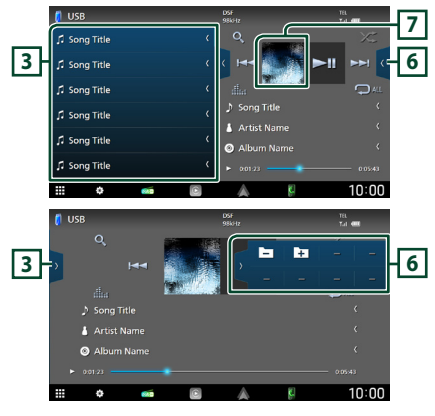

### **1** CODEC

Lorsqu'une source en haute résolution est en cours de lecture, ses informations de format sont affichées.

### **2 Touches de commande**

 $\cdot$  Q : Fait une recherche de piste/fichier. Pour plus de détails sur les recherches, voir *[Recherche \(p.23\)](#page-22-1)*.

 $\cdot \vdash \blacktriangle \blacktriangleright \blacktriangleright$  : Recherche la piste/fichier précédent/suivant.

Touchez et maintenez enfoncé pour effectuer une avance ou un retour rapide. (Annulé automatiquement au bout d'environ 50 secondes.)

- $\blacktriangleright$ II : Lit ou met en pause.
- **in a** : Affiche l'écran de l'égaliseur graphique. *[\(p.59\)](#page-58-1)*
- **•** : Répète la piste/le dossier en cours. Chaque fois que vous touchez la touche, les modes de répétition changent dans l'ordre suivant ;

Répétition de fichier ( $\Box$ o), Répétition de dossier ( $\Box$ ), Répétition de tous ( $\Box$ 

•  $\overline{z}$  : Lit de manière aléatoire tous les morceaux du dossier en cours. Chaque fois que vous touchez la touche, les modes aléatoires changent dans l'ordre suivant ;

Dossier au hasard ( 241 ), Fonction sur arrêt  $($   $\mathbb{Z}^{\bullet}$ )

### **3 Liste des contenus**

- Touchez le côté gauche de l'écran pour afficher la Liste de contenu. Appuyez de nouveau pour fermer la liste.
- Affiche la liste de lecture. Lorsque vous appuyez sur un nom de fichier/piste dans la liste, la lecture démarre.

### **4 Informations sur la piste**

Affiche les informations concernant le fichier en cours.

Seuls les noms de fichier et de dossier sont affichés s'il n'y a pas d'information de balise.

### **5 Indicateur du mode de lecture/du temps de lecture**

•  $\rightarrow$   $\rightarrow$   $\rightarrow$  etc. : Indicateur du mode de lecture en cours

Les significations des pictogrammes individuels sont les suivantes :

- $\blacktriangleright$  (lecture),  $\blacktriangleright$  (avance rapide),  $\blacktriangleleft$  (retour rapide), II (pause).
- Confirmation de la position de lecture en cours. Vous pouvez faire glisser le cercle à gauche ou à droite pour modifier la position de lecture.

 $0.05:43$ 

### **6 Panneau de fonction**

Appuyez sur le côté droit de l'écran pour afficher le panneau de fonction. Appuyez de nouveau pour fermer le panneau.

 $\cdot$   $\Box$   $\Box$  : Recherche le dossier précédent/ suivant.

### **7 Illustrations**

La pochette du fichier en cours de lecture s'affiche.

### **Écran vidéo**

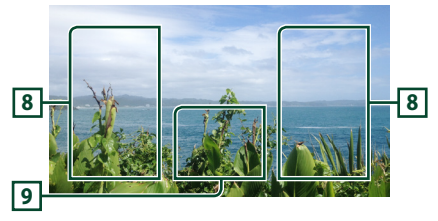

### **8 Zone de recherche des fichiers (fichier vidéo uniquement)**

Touchez pour faire une recherche du fichier suivant/précédent.

### **9 Zone d'affichage des touches (fichier vidéo uniquement)**

Touchez pour afficher l'écran de contrôle.

### <span id="page-22-1"></span><span id="page-22-0"></span>**Recherche**

Vous pouvez rechercher des fichiers de musique ou vidéo en procédant comme suit.

- **1 Touchez** 1**.**
- $2$  Touchez  $\blacktriangledown$ .

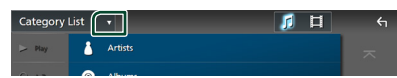

**3 Choisissez un type de liste.**

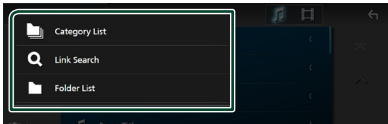

#### **REMARQUE**

• Pour en savoir plus sur les actions de l'écran de liste, voir *[Écran des listes \(p.13\)](#page-12-1)*.

### **E** Recherche par catégorie

Vous pouvez rechercher un fichier en sélectionnant une catégorie.

- **1 Touchez** Category List**.**
- **2 Sélectionnez si vous recherchez des**  fichiers audio **p** ou des fichiers vidéo  **.**
- **3 Touchez la catégorie de votre choix.**

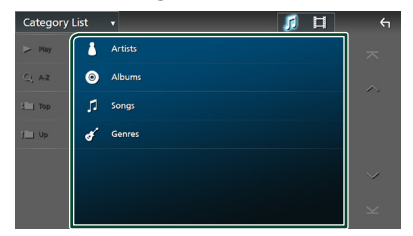

 $\blacktriangleright$  La liste correspondant à votre choix s'affiche.

**4 Touchez pour sélectionner l'élément de votre choix dans la liste. Répétez cette étape jusqu'à ce que vous ayez trouvé le fichier voulu.**

### **E** Recherche par lien **(fichier audio uniquement)**

Vous pouvez rechercher un fichier du même artiste/album/genre que celui de la piste en cours.

- **1 Touchez** Link Search**.**
- **2 Touchez le type d'étiquette souhaité. Vous avez le choix entre les artistes, les albums et les genres.**

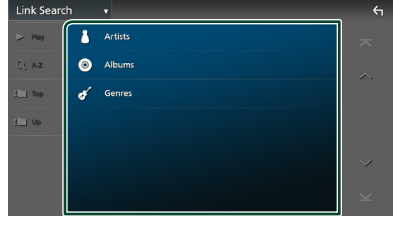

 $\blacktriangleright$  La liste correspondant à votre choix s'affiche.

**3 Touchez l'élément de votre choix dans la liste des contenus.**

### **N** Recherche de dossier

Vous pouvez rechercher un fichier en fonction de la hiérarchie.

- **1 Touchez** Folder List**.**
- **2 Touchez le dossier de votre choix.**

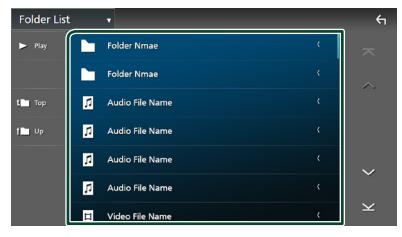

Le contenu d'un dossier est affiché lorsque vous touchez celui-ci.

**3 Touchez pour sélectionner l'élément de votre choix dans la liste. Répétez cette étape jusqu'à ce que vous ayez trouvé le fichier voulu.**

## <span id="page-23-1"></span><span id="page-23-0"></span>**iPod/iPhone**

### **Préparation**

### Ñ **iPod/iPhone connectables**

### Les modèles suivants peuvent être reliés à cet appareil.

Convient pour

- iPhone XS Max
- iPhone 7 Plus
- iPhone XS
- iPhone 7
- iPhone XR
- iPhone SE • iPhone 6s Plus
- iPhone X • iPhone 8 Plus
- iPhone 6s
- iPhone 8
- 
- 
- iPod touch (6e
- génération)

#### **REMARQUE**

- Dernière liste compatible de iPod/iPhone. Pour plus de détails, voir *[www.kenwood.com/cs/ce/](https://www.kenwood.com/cs/ce/ipod/) [ipod/](https://www.kenwood.com/cs/ce/ipod/)*.
- En branchant votre iPod/iPhone sur cet appareil avec le câble de connexion KCA-iP103 d'iPod (accessoire en option), votre iPod/iPhone lit la musique, tout en étant alimenté et rechargé. Notez que l'alimentation de cet appareil doit être continue.
- Si vous redémarrez la lecture après avoir connecté l'iPod, la musique qui a été lue par l'iPod est jouée en premier.

### $\blacksquare$  Connectez un iPod/iPhone

### *Connexion par fil*

#### **Préparation**

- Connectez un iPod/iPhone avec le KCA-iP103 (accessoire en option) lorsque l'Apple CarPlay n'est pas connecté.
- Avec un iPhone compatible avec Apple CarPlay, désactivez Apple CarPlay en faisant fonctionner l'iPhone en configuration fonctionnelle avant de connecter l'iPhone. Pour des détails concernant la méthode de configuration, veuillez contacter le fabricant de la borne.
- Branchez l'iPod/iPhone à la borne USB à l'aide du KCA-iP103 (accessoire en option).
- Seule un iPod/iPhone peut être connecté.
- **1 Connectez l'iPod/iPhone à l'aide du KCAiP103.** *[\(p.83\)](#page-82-0)*
- **2 Appuyez sur le bouton** HOME**/ .**
- $3$  Touchez  $\boxplus$ .
- **4 Appuyez sur** iPod**.** *[\(p.11\)](#page-10-0)*
- **Pour débrancher l'iPod/iPhone connecté avec le câble :**
- **1 Débranchez l'iPod/l'iPhone.**

### *Connexion Bluetooth*

Appariez le périphérique iPhone par Bluetooth.

#### **Préparation**

- Pour connecter un iPhone via Bluetooth, enregistrez-le comme un périphérique Bluetooth et exécutez au préalable le réglage du profil de la connexion. Voir *[Enregistrez le périphérique](#page-35-1)  [Bluetooth \(p.36\)](#page-35-1)* et *[Changez le périphérique](#page-36-0)  [connecté \(p.37\)](#page-36-0)*.
- Connectez un iPhone via Bluetooth lorsque l'Apple CarPlay et l'iPod/iPhone ne sont pas connectés via USB.
- Avec un iPhone compatible avec Apple CarPlay, désactivez Apple CarPlay en faisant fonctionner l'iPhone en configuration fonctionnelle avant de connecter l'iPhone. Pour des détails concernant la méthode de configuration, veuillez contacter le fabricant de la borne.
- **Sélectionnez la méthode de connexion pour émettre le son à partir de la source iPod**
- **1 Appuyez sur le bouton** HOME**/ .**
- $2$  Touchez  $\Xi$ .
- **3 Touchez** SETUP**.**
	- $\blacktriangleright$  L'écran de menu de configuration s'affiche.
- **4 Touchez** Connections & AV**.**
	- ▶ Le menu Connexions et réglages AV apparaît.
- <span id="page-24-0"></span>**5 Touchez** iPod Bluetooth Connection**.**
	- **Bluetooth** (par défaut) : Émettre le son à l'aide d'un périphérique Bluetooth.
	- **Bluetooth+HDMI** : Émettre le son à l'aide d'un périphérique HDMI et lire la sélection musicale, etc. à l'aide d'un périphérique Bluetooth.

### **Fonctionnement de base de l'iPod/iPhone**

#### **REMARQUE**

• Mettez le sélecteur de mode de la télécommande en mode AUD avant de commencer à utiliser l'appareil, voir *[Sélection du mode d'utilisation](#page-68-1)  [\(p.69\)](#page-68-1)*.

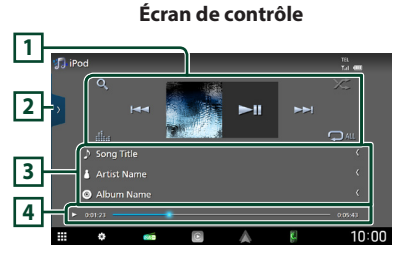

#### **Ouvrir le tiroir**

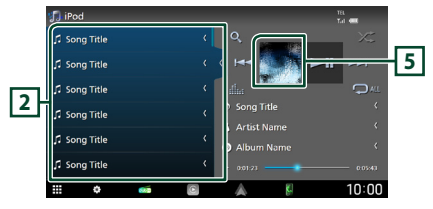

### **1 Touches de commande**

- $\cdot$  Q : Recherche un morceau/un fichier. Pour plus de détails sur les recherches, voir *[Recherche \(p.26\)](#page-25-1)*.
- E F : Recherche le morceau/fichier précédent/suivant.

Touchez et maintenez enfoncé pour effectuer une avance ou un retour rapide. (Annulé automatiquement au bout d'environ 50 secondes.)

- $\blacktriangleright$ II : Lit ou met en pause.
- **Elle** : Affiche l'écran de l'égaliseur graphique. *[\(p.59\)](#page-58-1)*

• : Répète la piste/l'album en cours. Chaque fois que vous touchez la touche, les modes de répétition changent dans l'ordre suivant ;

Répétition du morceau ( $\Box$ <sup>0</sup>), Répétition de tous les morceaux (**PAL**), Répétition  $d$ ésactivée ( $\Box$ )

•  $\overline{\mathbf{z}}$  : Lit aléatoirement toutes les plages de l'album actuel. Chaque fois que vous touchez la touche, les modes aléatoires changent dans l'ordre suivant ;

Morceau au hasard ( $\geq$ ), Fonction sur arrêt  $($   $\mathbb{Z}$ 

### **2 Liste des contenus**

- Touchez le côté gauche de l'écran pour afficher la Liste de contenu. Touchez de nouveau pour fermer la liste.
- Affiche la liste de lecture. Lorsque vous appuyez sur un nom de fichier/piste dans la liste, la lecture démarre.

#### **REMARQUE**

• La liste du contenu s'affiche uniquement si vous sélectionnez un fichier dans la liste de catégories et le lisez. Pour utiliser la liste de catégories, voir *[Recherche \(p.26\)](#page-25-1)*.

### **3 Informations sur la piste**

- Affiche les informations concernant le fichier en cours.
- Touchez pour afficher l'écran de la liste des catégories. Voir *[Recherche par catégorie](#page-25-2)  [\(p.26\)](#page-25-2)*.

### **4 Indicateur du mode de lecture/du temps de lecture**

•  $\blacktriangleright$   $\blacktriangleright$  etc. : Indicateur du mode de lecture en cours

Les significations des pictogrammes individuels sont les suivantes :

- $\blacktriangleright$  (lecture),  $\blacktriangleright$  (avance rapide),  $\blacktriangleleft$  (retour rapide), H (pause).
- Confirmation de la position de lecture en cours. Vous pouvez faire glisser le cercle à gauche ou à droite pour modifier la position de lecture.

 $- 0.01:23$ 

### **5 Illustrations**

La pochette du fichier en cours de lecture s'affiche.

### <span id="page-25-1"></span><span id="page-25-0"></span>**Recherche**

Vous pouvez rechercher des fichiers musicaux en procédant comme suit.

- $1$  **Touchez**  $Q$ .
- **2** Appuyez sur ▼.

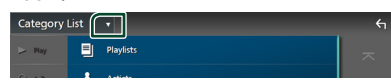

**3 Choisissez un type de liste.**

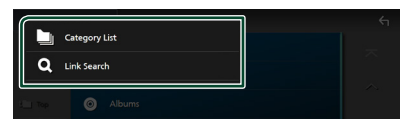

#### **REMARQUE**

• Pour en savoir plus sur les actions de l'écran de liste, voir *[Écran des listes \(p.13\)](#page-12-1)*.

### <span id="page-25-2"></span>**Recherche par catégorie**

Vous pouvez rechercher un fichier en sélectionnant une catégorie.

- **1 Touchez** Category List**.**
- **2 Touchez la catégorie de votre choix.**

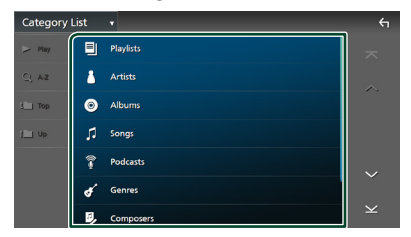

 $\blacktriangleright$  La liste correspondant à votre choix s'affiche.

**3 Touchez pour sélectionner l'élément de votre choix dans la liste. Répétez cette étape jusqu'à ce que vous ayez trouvé le fichier voulu.**

### **Recherche par lien**

Vous pouvez rechercher un fichier du même artiste/album/genre/compositeur que celui de la piste en cours.

- **1 Touchez** Link Search**.**
- **2 Touchez le type d'étiquette souhaité. Vous pouvez sélectionner parmi des artistes, des albums, des genres et des compositeurs.**

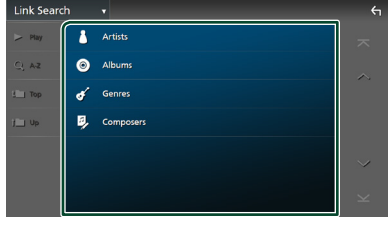

 $\blacktriangleright$  La liste correspondant à votre choix s'affiche.

**3 Touchez l'élément de votre choix dans la liste des contenus.**

## <span id="page-26-1"></span><span id="page-26-0"></span>**Radio**

### **Utilisation de base de la radio**

La plupart des fonctions sont utilisables depuis l'écran de contrôle des sources.

Pour écouter la source radio, appuyez sur l'icône Radio sur l'écran de sélection de la source. *[\(p.11\)](#page-10-0)*

### **REMARQUE**

• Mettez le sélecteur de mode de la télécommande en mode AUD avant de commencer à utiliser l'appareil, voir *[Sélection du mode d'utilisation](#page-68-1)  [\(p.69\)](#page-68-1)*.

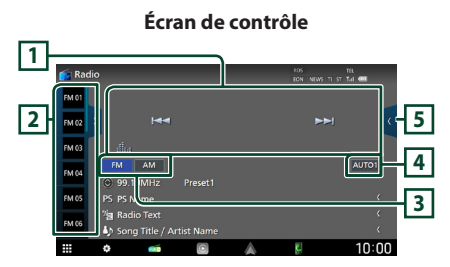

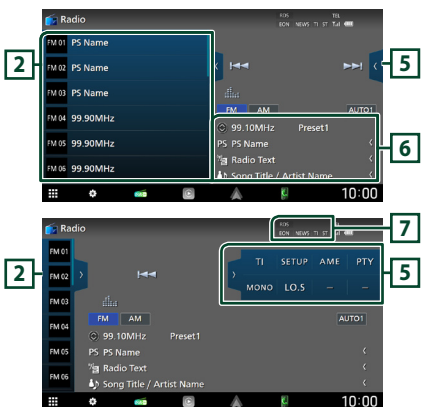

#### **Ouvrez le tiroir**

### **1 Touches d'opération**

- $\cdot \vdash \blacktriangleleft \blacktriangleright$  : Syntoniser sur une station. II est possible de changer la méthode de commutation des fréquences (voir **4** Mode de recherche).
- **in** : Affiche l'écran de l'égaliseur graphique. *[\(p.59\)](#page-58-1)*

### **2 Liste des présélections**

- Un simple appui sur ( / ) vous permet de changer la taille de l'écran.
- Rappelle la station mémorisée.
- En le touchant pendant 2 secondes, il mémorise la station en cours de réception.

### **3 Touches de bande**

Change les bandes (entre FM et AM).

### **4 Mode de recherche**

Touchez pour changer de mode de recherche dans l'ordre suivant : **AUTO1, AUTO2**,

### MANUAL .

- **AUTO1** : Syntonise automatiquement sur une station offrant une bonne réception.
- **AUTO2** : Syntonise les stations en mémoire les unes après les autres.
- MANUAL : Commute sur la fréquence suivante manuellement.

### **5 Panneau de fonction**

Appuyez sur le côté droit de l'écran pour afficher le panneau de fonction. Appuyez de nouveau pour fermer le panneau.

- TI (FM uniquement) : Sélectionne le mode infos-trafic. Pour plus de détails, voir *[Trafic](#page-28-1)  [routier \(p.29\)](#page-28-1)*.
- **SETUP** (FM uniquement) : Affiche l'écran de CONFIGURATION de la radio. Pour plus de détails, voir *[CONFIGURATION de la radio](#page-29-1)  [\(p.30\)](#page-29-1)*.
- AME : Prédéfinit automatiquement les stations. Pour plus de détails voir *[Mémoire](#page-27-1)  [automatique \(p.28\)](#page-27-1)*.
- PTY (FM uniquement) : Recherche un programme par type de programme. Pour plus de détails, voir *[Recherche par type de](#page-28-2)  [programme \(p.29\)](#page-28-2)*.
- MONO (FM uniquement) : Sélectionne le mode de réception monaurale.

### <span id="page-27-0"></span>*Radio*

• LO.S (FM uniquement) : Active ou désactive la fonction de recherche locale.

### **6 Affichage des informations**

• Affiche les informations concernant la station en cours : Fréquence

Toucher  $\odot$  vous permet de basculer entre le Contenu A et le Contenu B.

Contenu A : Nom du PS, texte radio, titre et artiste

Contenu B : Genre PTY, Texte radio plus **Préréglage #** : Numéro de préréglage

### **7 Éléments indicateurs**

• **RDS** : Indique l'état de la station Radio Data System lorsque la fonction AF est sur ON. Blanc : Le Radio Data System est

actuellement reçu.

Orange : Le Radio Data System n'est pas reçu.

- **EON**: La station Radio Data System envoie EON.
- **NEWS** : Indique que l'interruption du bulletin d'information est active.
- **TI** : Indique l´état de réception des informations routières. Blanc : Le signal TP est reçu.

Orange : Le signal TP n'est pas reçu.

• **ST** : Indique que l´émission stéréo est actuellement reçue.

### **Utilisation de la mémorisation**

### <span id="page-27-1"></span>**Némoire automatique**

Vous pouvez enregistrer automatiquement les stations offrant une bonne réception dans la mémoire.

#### **1 Touchez la touche de la bande de votre choix.**

FM 03 **FM**  $\overline{\phantom{a}}$ **AUTO1**  $\sum_{i=1}^{n}$ 99.10MHz Preset1 PS PS Name Cha co **Ta Radio Text**  $\overline{\phantom{a}}$ **A** Song Title / Artist Nam

### **2** Touchez **sur le côté droit de l'écran. Touchez** AME**.**

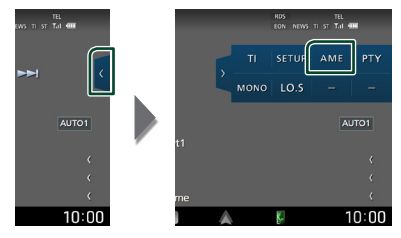

**3 Appuyez sur** Yes **.**

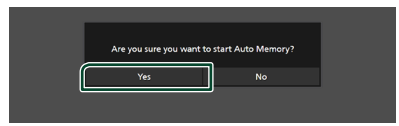

 $\blacktriangleright$  La mémorisation automatique se lance.

### **E** Mémoire manuelle

Vous pouvez enregistrer la station en cours de réception dans la mémoire.

- **1 Sélectionnez la station que vous souhaitez mémoriser.**
- **2 Touchez** FM# **(# :1-15) ou** AM# **(# :1-5) dans lequel vous souhaitez enregistrer la station pendant 2 secondes jusqu'à ce que vous entendiez un bip.**

### <span id="page-28-0"></span>**Utilisation de la sélection**

### Ñ **Sélection des présélections**

Vous pouvez lister et sélectionner les stations mémorisées.

**1** Touchez **sur le côté gauche de l'écran. Sélectionnez une station dans la liste.**

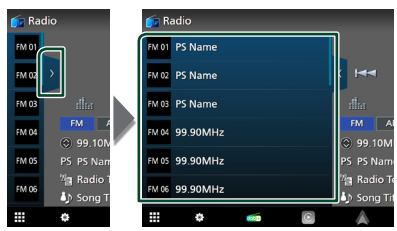

### <span id="page-28-2"></span>**E** Recherche par type de **programme (syntoniseur FM uniquement)**

Vous pouvez syntoniser la station qui diffuse le type de programme spécifié lorsque vous écoutez la radio FM.

**1** Touchez **sur le côté droit de l'écran. Touchez** PTY**.**

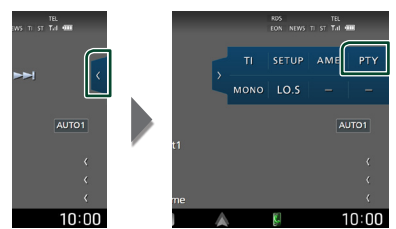

- > L'écran de recherche PTY apparaît.
- **2 Sélectionnez dans la liste le type de programme de votre choix.**
- **3 Touchez** Search**.**

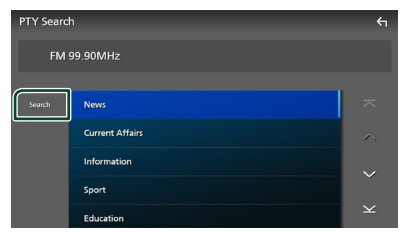

Vous pouvez rechercher la station qui diffuse le type de programme sélectionné.

### <span id="page-28-1"></span>**Trafic routier (syntoniseur FM uniquement)**

Vous pouvez écouter et regarder les informations de circulation routière automatiquement, à l'instant ou l'appareil reçoit un bulletin d'infos-trafic. Cependant, cette fonction nécessite un Système de données radio qui contient les informations TI.

**1** Touchez « sur le côté droit de l'écran. **Touchez** TI**.**

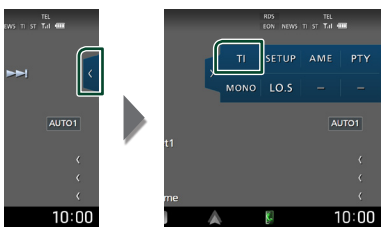

 $\blacktriangleright$  Le mode d'infos-trafic est activé.

### Ñ **Lorsqu'un bulletin d'infos-trafic est reçu**

L'écran d'informations routières apparaît automatiquement.

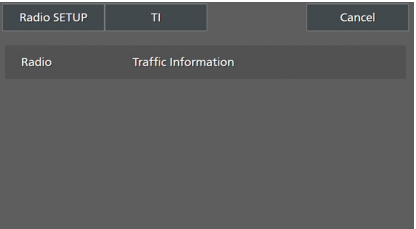

#### **REMARQUE**

- Il faut que la fonction des informations routières soit activée afin que l'écran des informations routières apparaisse automatiquement.
- Le volume auquel est réglé le son pendant la réception de l'infos-trafic est automatiquement mémorisé. Lors de la réception du prochain bulletin d'infos-trafic, l'appareil rétablit automatiquement le volume sonore.
- Pour annuler les informations de circulation routière : Appuyez sur Cancel.

### <span id="page-29-1"></span><span id="page-29-0"></span>**CONFIGURATION de la radio**

Vous pouvez régler les paramètres du syntoniseur.

**1** Touchez **sur le côté droit de l'écran. Touchez** SETUP**.**

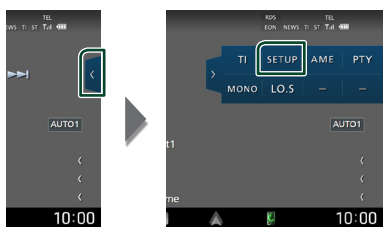

 $\blacktriangleright$  L'écran de configuration de la radio s'affiche.

#### **2 Réglez chaque fonction comme suit.**

#### ■ NEWS

Configure une heure d'interruption pour le bulletin d'informations. Le choix par défaut est «OFF».

#### ■ AF

Lorsque la réception de la station est médiocre, sélectionne automatiquement une station diffusant le même programme sur le même réseau Radio Data System. Le choix par défaut est «ON».

#### ■ Regional

Définit s'il faut basculer sur la station uniquement dans la région spécifique qui utilise la commande «AF». Le choix par défaut est «ON».

#### ■ Auto TP Seek

Lorsque la réception du signal de la station émettant le bulletin d'informations routières est mauvaise, recherche automatiquement une station présentant un signal de meilleure qualité. Le choix par défaut est «ON».

#### ■ Language Select

Sélectionne une langue d'affichage pour la fonction PTY.

## <span id="page-30-1"></span><span id="page-30-0"></span>**Radio numérique**

### **Fonctionnement de base de la radio numérique**

La plupart des fonctions sont utilisables depuis l'écran de contrôle des sources.

Pour écouter une source radio numérique. appuyez sur l'icône Digital Radio sur l'écran de sélection de la source. *[\(p.11\)](#page-10-0)*

#### **REMARQUE**

• Mettez le sélecteur de mode de la télécommande en mode AUD avant de commencer à utiliser l'appareil, voir *[Sélection du mode d'utilisation](#page-68-1)  [\(p.69\)](#page-68-1)*.

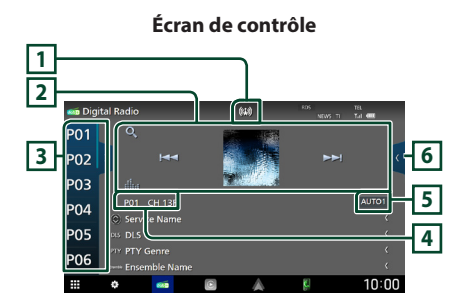

**Ouvrir le tiroir**

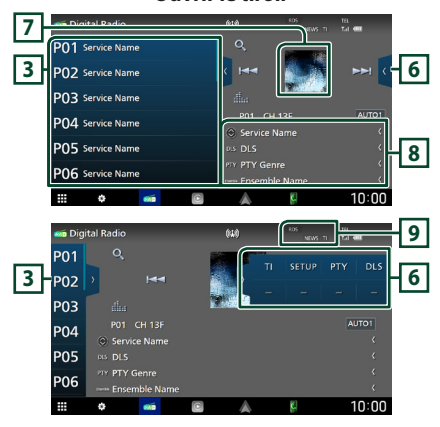

### **1 Affichage de l'indicateur**

Affiche la force du signal reçu.

### **2 Touches de commande**

- Q : Affiche l'écran de liste des services. Pour plus de détails sur les recherches, voir *[Recherche de service \(p.33\)](#page-32-1)*.
- $\cdot$   $\blacktriangleleft$   $\blacktriangleright$   $\blacktriangleright$   $\cdot$  Syntonisation sur un ensemble, uni service et un composant. Le mode recherche de commutation peut être modifié. (voir **5** Mode de recherche).
- **El c**: Affiche l'écran de l'égaliseur graphique. *[\(p.59\)](#page-58-1)*

### **3 Liste des présélections**

- Un simple appui sur  $\langle$  /  $\rangle$  vous permet de changer la taille de l'écran.
- Rappelle le service mémorisé.
- En le touchant pendant 2 secondes, il mémorise le service en cours de réception.

### **4 Affichage de l'indicateur**

**P#**: Numéro de préréglage **CH#** : Affichage du canal

### **5 Mode de recherche**

Touchez pour changer de mode de recherche dans l'ordre suivant : **AUTO1, AUTO2** MANUAL .

- **AUTO1** : Syntonise automatiquement sur un ensemble offrant une bonne réception.
- AUTO2 : Syntonise les ensembles en mémoire les uns après les autres.
- MANUAL : Commute sur l'ensemble suivant manuellement.

### **6 Panneau de fonction**

Appuyez sur le côté droit de l'écran pour afficher le panneau de fonction. Appuyez de nouveau pour fermer le panneau.

- TI: Sélectionne le mode infos-trafic. Pour plus de détails, voir *[Infos-trafic \(p.33\)](#page-32-2)*.
- SETUP : Affiche l'écran de CONFIGURATION de la radio numérique. Pour plus de détails, voir *[CONFIGURATION de radio numérique](#page-33-1)  [\(p.34\)](#page-33-1)*.
- PTY: Recherche un programme par type de programme. Pour plus de détails, voir *[Recherche par type de programme \(p.32\)](#page-31-1)*.
- DLS : Afficher l'écran de segment d'Étiquette Dynamique.

### <span id="page-31-0"></span>*Radio numérique*

### **7 Illustrations**

Les informations de l'image disponibles dans le fichier actuel s'affichent.

#### **8 Affichage des informations**

Affiche les informations concernant la station en cours : Nom du service

Toucher  $\odot$  vous permet de basculer entre le Contenu A, le Contenu B et le Contenu C.

Contenu A : Genre DLS, PTY

Contenu B : Titre de la chanson, Nom de l'artiste, Nom de l'ensemble

Contenu C : Lecture en cours, programme suivant, qualité audio

Touchez pour sélectionner successivement l'écran de contrôle ou d'information.

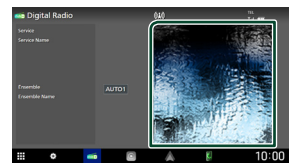

### **9 Éléments indicateurs**

- **RDS** : Le Radio Data System est actuellement reçu.
- **NEWS** : Indique que l'interruption du bulletin d'information est active.
- **TI** : Indique l´état de réception des informations routières. Blanc : Le signal TP est reçu. Orange : Le signal TP n'est pas reçu.

### **Mémorisation des services dans la mémoire préréglée**

Vous pouvez mémoriser le service en cours de réception dans la mémoire.

- **1 Sélectionnez le service que vous souhaitez mémoriser.**
- **2** Touchez **sur le côté gauche de l'écran.**

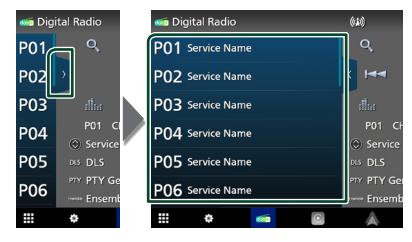

**3 Touchez** P# **(# :1-15) dans lequel vous souhaitez enregistrer la station pendant 2 secondes jusqu'à ce que vous entendiez un bip.**

### **Utilisation de la sélection**

### <span id="page-31-1"></span> $\blacksquare$  Recherche par type de **programme**

Vous pouvez syntoniser la station qui diffuse le type de programme spécifié lorsque vous écoutez la Radio numérique.

**1** Touchez **sur le côté droit de l'écran. Touchez** PTY**.**

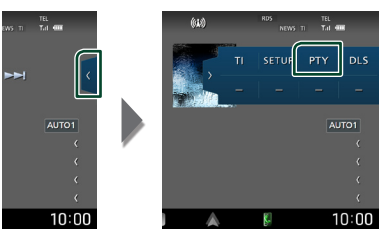

> L'écran de recherche PTY apparaît.

**2 Sélectionnez dans la liste le type de programme de votre choix.**

### <span id="page-32-0"></span>**3 Touchez** Search**.**

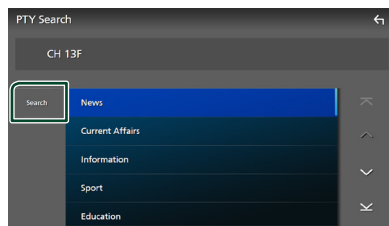

Vous pouvez rechercher la station qui diffuse le type de programme sélectionné.

### <span id="page-32-1"></span>**E** Recherche de service

Vous pouvez sélectionner un service dans la liste de tous les services reçus.

 $1$  **Touchez**  $Q$ .

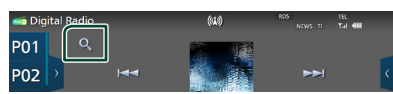

### **2 Sélectionner la catégorie voulue dans la liste.**

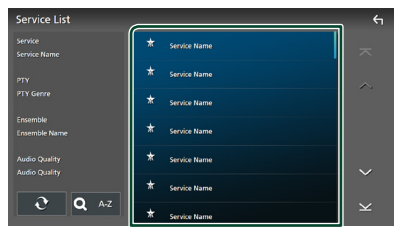

### $\Box$   $\Omega$

Maintenez-le enfoncé pour trouver la dernière liste de service.

### $\blacksquare$   $\Omega$  A-Z

Affiche l'écran de clavier.

Passez à la lettre que vous avez saisie (recherche alphabétique).

### <span id="page-32-2"></span>**Infos-trafic**

Vous pouvez écouter et regarder les informations de circulation routière automatiquement, à l'instant ou l'appareil reçoit un bulletin d'infos-trafic. Cependant, cette fonction nécessite une Radio numérique qui contient les informations TI.

**1** Touchez **sur le côté droit de l'écran. Touchez** TI**.**

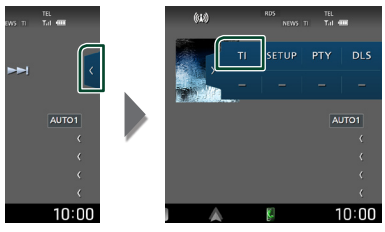

 $\blacktriangleright$  Le mode d'infos-trafic est activé.

### Ñ **Lorsqu'un bulletin d'infos-trafic est reçu**

L'écran d'informations routières apparaît automatiquement.

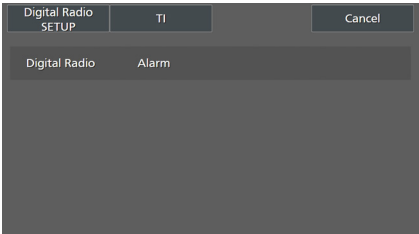

#### **REMARQUE**

- Il faut que la fonction des informations routières soit activée afin que l'écran des informations routières apparaisse automatiquement.
- Le volume auquel est réglé le son pendant la réception de l'infos-trafic est automatiquement mémorisé. Lors de la réception du prochain bulletin d'infos-trafic, l'appareil rétablit automatiquement le volume sonore.
- Pour annuler les informations de circulation routière : Appuyez sur Cancel.

### <span id="page-33-1"></span><span id="page-33-0"></span>**CONFIGURATION de radio numérique**

Vous pouvez régler les paramètres de la Radio Numérique.

**1** Touchez **sur le côté droit de l'écran. Touchez** SETUP**.**

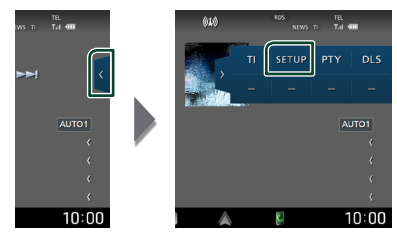

hh L'écran CONFIGURATION de radio numérique apparaît.

### **2 Réglez chaque fonction comme suit.**

#### ■ Priority

Si le même service est fourni par la Radio Numérique durant la réception Radio Data System, la sélection se fait automatiquement sur Digital Radio. Si le même service est fourni par Radio Data System alors que la réception du service Digital Radio s'affaiblit, la sélection se fait automatiquement sur Radio Data System.

### ■ PTY Watch

Si le service du type de programme configuré est lancé avec la totalité de la réception, la sélection se fait à partir d'une autre source, vers Digital Radio pour la réception du service.

#### ■ Announcement Select

Permet de passer au service d'annonce défini. Pour plus de détails, reportez-vous à la section *[Configuration de l'annonce](#page-33-2)  [\(p.34\)](#page-33-2)*.

### ■ Antenna Power

Règle l'alimentation sur l'antenne de la Radio Numérique. Règle sur «ON» lorsque l'antenne de la Radio Numérique en cours d'utilisation est équipée d'un amplificateur.

Le choix par défaut est «ON».

### ■ Related Service

Lorsque vous sélectionnez MARCHE, l'appareil commute sur un service semblable (s'il existe) lorsqu'un réseau service de radio numérique n'est pas disponible.

Le choix par défaut est « OFF ».

#### ■ Language Select

Sélectionne une langue d'affichage pour la fonction PTY.

### <span id="page-33-2"></span> $\blacksquare$  Configuration de l'annonce

Lorsque le service réglé sur «ON» démarre, passe de n'importe quelle source à l'annonce pour la recevoir.

- **1 Touchez** Announcement Select **sur l'écran CONFIGURATION radio numérique.**
	- $\blacktriangleright$  L'écran de sélection de l'annonce s'affiche.
- **2 Touchez chaque liste d'annonces et activez-la ou désactivez-la.**

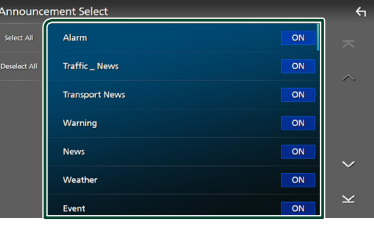

### ■ Select All

Activez toutes les annonces.

#### ■ Deselect All

Désactivez toutes les annonces.

#### **REMARQUE**

• Le volume auquel est réglé le son pendant la réception du service d'annonce est automatiquement mémorisé. Lors de la réception du service d'annonce, l'appareil rétablit automatiquement le volume sonore.

## <span id="page-34-0"></span>**Utilisation du Bluetooth**

L'utilisation de la fonction Bluetooth vous permet d'utiliser différentes fonctions telles que l'écoute du fichier audio et de passer/ recevoir un appel.

### **Informations pour l'utilisation de périphériques Bluetooth®**

# **Bluetooth**®

Bluetooth est une technologie de communication radio sans fil à courte distance pour les appareils portables tels que les smartphones/téléphones portables, les ordinateurs portables et d'autres appareils.

Les périphériques Bluetooth peuvent être connectés sans câbles et sans communiquer les uns avec les autres.

#### **REMARQUE**

- Pendant que vous conduisez, n'effectuez pas d'opérations compliquées telles que la composition d'un numéro, l'utilisation du répertoire téléphonique, etc. Pour réaliser ces opérations, arrêtez votre voiture dans un endroit sûr.
- Il se peut que certains périphériques Bluetooth ne puissent pas être connectés à cet appareil en fonction de la version Bluetooth du périphérique.
- Cet appareil peut ne pas fonctionner avec certains périphériques Bluetooth.
- Les conditions de connexion peuvent varier en fonction des circonstances autour de vous.
- Certains périphériques Bluetooth sont déconnectés lorsque cet appareil est mis hors tension.
- Les appareils Bluetooth ne peuvent pas être utilisés lors de l'utilisation d'Apple CarPlay.
- Le dispositif Bluetooth actuellement connecté à un autre périphérique est déconnecté quand un iPhone compatible avec Apple CarPlay est connecté.

### Ñ **À propos du smartphone/ téléphone portable et du lecteur audio Bluetooth**

Cet appareil est conforme aux caractéristiques techniques suivantes de la norme Bluetooth :

#### Version

Bluetooth Ver. 5.0

### Profils

#### Smartphone/téléphone portable :

HFP (V1.7) (Profil mains libres) SPP (Profil port série) PBAP (Profil d'accès au répertoire téléphonique)

#### Lecteur audio :

A2DP (Profil de distribution audio avancée) AVRCP (V1.6) (Profil de télécommande audio/ vidéo)

### Codec son

LDAC, SBC, AAC

#### **REMARQUE**

- Les appareils disposant de la fonction Bluetooth sont certifiés conformes à la norme Bluetooth d'après la procédure prescrite par Bluetooth SIG.
- Cependant, il est possible que ces appareils ne puissent pas communiquer avec certains types de smartphone/téléphone portable.

### <span id="page-35-1"></span><span id="page-35-0"></span>**Enregistrez le périphérique Bluetooth**

Il est indispensable de déclarer à l'appareil le lecteur audio Bluetooth ou le smartphone/ téléphone portable avant de pouvoir utiliser la fonction Bluetooth.

Vous pouvez enregistrer jusqu'à 10 appareils Bluetooth.

#### **REMARQUE**

- Vous pouvez enregistrer jusqu'à 10 périphériques Bluetooth. Si vous essayez d'enregistrer un 11ème périphérique Bluetooth, le périphérique Bluetooth connecté à la date la plus ancienne sera effacé pour pouvoir enregistrer le 11ème.
- L'appareil est compatible avec la fonction Easy Pairing (Appairage Facile) d'Apple. Lorsqu'un iPod touch ou un iPhone précédemment connecté via la borne USB est connecté de nouveau, une boîte de dialogue d'authentification apparaît. L'authentification sur cet appareil ou sur un iPod touch ou iPhone permet d'enregistrer le smartphone en tant que périphérique Bluetooth.
- **1 Appuyez sur le bouton** HOME**/ .**
- $2$  Touchez  $\overline{2}$ .
- **3 Touchez** SETUP**.**
	- $\blacktriangleright$  L'écran de menu de configuration s'affiche.

### **4 Touchez** Connections & AV**.**

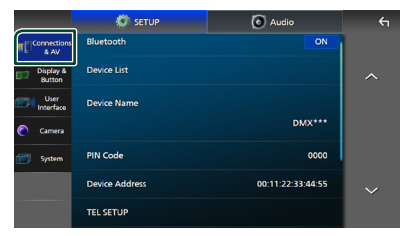

**5 Touchez** Device List**.**

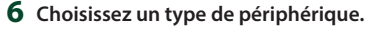

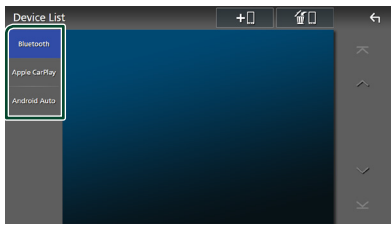

#### ■ Bluetooth

Pour connecter votre appareil en tant que Bluetooth mains libres et source audio Bluetooth.

#### ■ Apple CarPlay

Pour connecter en tant que source Apple CarPlay.

#### ■ Android Auto

Pour connecter en tant que source Android Auto.

### $7$  Touchez  $\overline{40}$ .

hh La boîte de dialogue d'attente d'appariement Bluetooth apparaît.

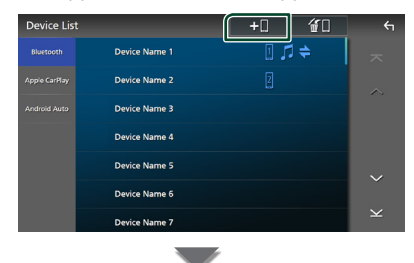

Please open Bluetooth settings on your phone and select the device name beli **IDAAVEREES** 

### **REMARQUE**

- Si un appareil Apple CarPlay est actuellement connecté, le périphérique Apple CarPlay sera déconnecté.
- Lorsque ni Apple CarPlay, ni Android Auto, ni un téléphone mains libres Bluetooth n'est connecté, le fait de maintenir enfoncé le bouton VOICE permet d'afficher la boîte de dialogue de mise en attente d'appariement Bluetooth.
- **8 Recherchez l'appareil (« DMX9720XDS ») à partir de votre smartphone/téléphone portable.**

Complétez les étapes 8 à 10 dans un délai de 30 secondes.

**9 Utilisez votre smartphone/téléphone portable en fonction des messages affichés.**
#### ● **Confirmez la requête sur le smartphone/téléphone portable.**

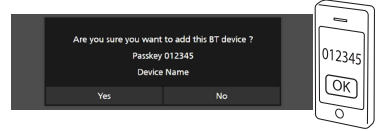

#### ● **Entrez le code PIN sur votre smartphone/téléphone portable.**

Le code PIN est défini par défaut comme la chaîne « 0000 ».

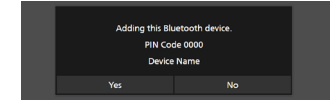

#### **10Appuyez sur** Yes **.**

Lorsque la transmission et la connexion des données sont terminées, l'icône de connexion au Bluetooth apparaît sur l'écran.

#### **REMARQUE**

- Pendant l'enregistrement de l'iPhone qui est disponible sans fil pour Apple CarPlay, un message de confirmation s'affiche.
	- Yes : Affiche l'écran d'Apple CarPlay pour une connexion sans fil.
	- No : Apple CarPlay n'est pas connecté. Lors de l'utilisation d'Apple CarPlay, reportez-vous à la section *[Sélectionnez un périphérique Apple](#page-16-0)  [CarPlay \(p.17\)](#page-16-0)*.

### <span id="page-36-0"></span>**E** Changez le périphérique **connecté**

Si deux ou plusieurs périphériques Bluetooth ont été enregistrés, sélectionnez le périphérique à utiliser.

#### **1 Touchez** Device List **dans le menu Connexions et réglages AV.**

#### **2 Choisissez le type de périphérique.**

#### ■ Bluetooth

Pour connecter votre appareil en tant que Bluetooth mains libres et source audio Bluetooth.

#### ■ Apple CarPlay

Pour connecter en tant que source Apple CarPlay.

#### ■ Android Auto

Pour connecter en tant que source Android Auto.

**3 Appuyez sur le nom du périphérique que vous souhaitez connecter.**

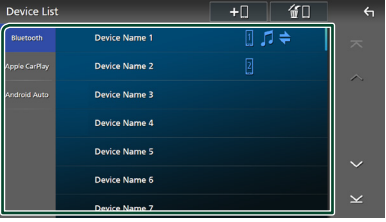

#### **REMARQUE**

- Si le pictogramme est en surbrillance, cela indique que l'appareil correspondant sera utilisé.
- Si vous touchez le nom du périphérique avec l'icône de la liste des périphériques Apple CarPlay, il sera déconnecté.
- Vous pouvez rapidement afficher l'écran de la liste des périphériques en touchant de dans le menu contextuel. *[\(p.10\)](#page-9-0)*

#### *Pour remplacer l'appareil connecté par un périphérique Bluetooth*

- **1 Touchez** Bluetooth **sur l'écran de la liste des périphériques.**
	- $\blacktriangleright$  La liste des périphériques Bluetooth s'affiche.
- **2 Appuyez sur le nom du périphérique Bluetooth que vous souhaitez connecter.**
- **3 Définissez chaque profil de la manière suivante.**

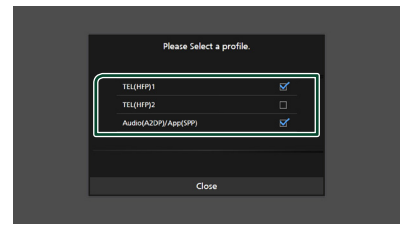

#### ■ TEL (HFP) 1**,** TEL (HFP) 2

Sélectionnez quand le périphérique est connecté avec l'unité comme téléphone mains libres 1 ou 2.

#### ■ Audio (A2DP)/App (SPP)

Sélectionnez cette option pour utiliser un lecteur audio ou pour réaliser une interconnexion avec une application installée sur un smartphone.

**4 Touchez** Close **.**

#### *Pour supprimer le périphérique enregistré*

Vous pouvez supprimer le périphérique enregistré en tant que source Bluetooth ou source Apple CarPlay.

Lorsque vous supprimez un périphérique Bluetooth qui prend en charge Android Auto, le périphérique est également supprimé de la liste des périphériques Android Auto.

## **1 Touchez**  $\mathbf{F}$  sur l'écran de la liste des **périphériques.**

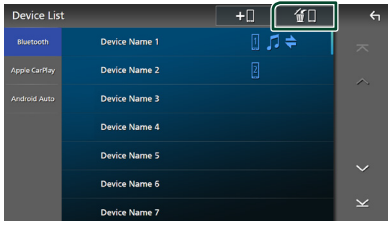

#### **2 Touchez le nom du périphérique pour vérifier.**

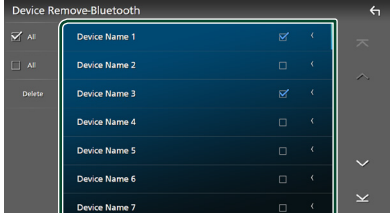

#### ■ þ All

Sélectionne tous les périphériques Bluetooth.

#### $\blacksquare$   $\Box$  All

Efface toutes les coches.

#### **REMARQUE**

- Vous ne pouvez pas sélectionner un périphérique actuellement connecté.
- Lorsque vous sélectionnez l'onglet Android Auto,  $f$  ne s'affiche pas.

#### **3 Touchez** Delete **.**

 $\blacktriangleright$  Le message de confirmation s'affiche.

#### **4 Appuyez sur** Yes **.**

 $\triangleright$  Tous les appareils sélectionnés sont supprimés.

## <span id="page-37-1"></span>**Configuration Bluetooth**

#### **REMARQUE**

• La configuration du Bluetooth est désactivée lors de l'utilisation d'Apple CarPlay.

#### **1 Appuyez sur le bouton** HOME**/ .**

 $2$  **Touchez**  $\mathbb{Z}$ .

#### **3 Touchez** SETUP**.**

 $\blacktriangleright$  L'écran de menu de configuration s'affiche.

#### **4 Touchez** Connections & AV**.**

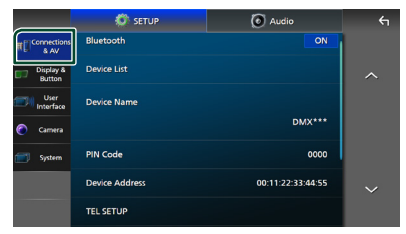

- > Le menu Connexions et réglages AV apparaît.
- **5 Touchez** Bluetooth **puis configurez sur**  ON**.**

Consultez la section qui suit pour chaque option.

- Modifier le code PIN *[\(p.39\)](#page-38-0)*
- Changez le nom du périphérique *[\(p.38\)](#page-37-0)*
- Modifiez les réglages de la fonction mains libres, voir *[Configuration Mains libres](#page-45-0)  [\(p.46\)](#page-45-0)*.

#### **REMARQUE**

• Pour les autres éléments de réglage sur cet écran, voir *[Connexions et configuration AV \(p.51\)](#page-50-0)*.

## <span id="page-37-0"></span>**E** Changer le nom du **périphérique**

- **1 Touchez** Device Name **dans le menu Connexions et réglages AV.**
	- ▶ L'écran Changer le nom du périphérique s'affiche.
- **2** Toucher et maintenir appuyé  $\sqrt{85}$ .

#### **3 Entrez le nom du périphérique.**

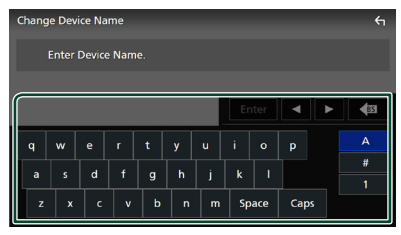

**4 Touchez** Enter **.**

## <span id="page-38-0"></span>Ñ **Modifiez le code PIN**

- **1 Touchez** PIN Code **dans le menu Connexions et réglages AV.**
	- $\blacktriangleright$  L'écran Changer le code PIN s'affiche.
- **2** Touchez et maintenez  $\overline{\text{ }}$  85.
- **3 Entrez le code PIN.**

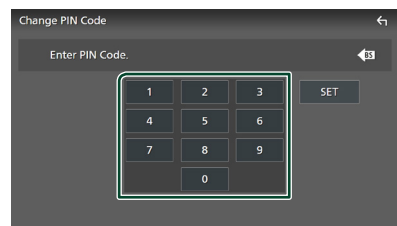

#### **4 Touchez** SET**.**

## **Lecture de l'appareil audio Bluetooth**

La plupart des fonctions sont utilisables depuis l'écran de contrôle des sources.

Pour sélectionner la source Bluetooth, touchez l'icône **Bluetooth** sur l'écran de sélection de la source. *[\(p.11\)](#page-10-0)*

#### **REMARQUE**

- La source audio du Bluetooth est désactivée lors de l'utilisation d'Apple CarPlay.
- La source audio Bluetooth est désactivée lorsque le périphérique configuré comme Audio (A2DP)/ App (SPP) utilise Android Auto.

## $\blacksquare$  Utilisation de base du module **Bluetooth**

## **Écran de contrôle 4 1** no Title **2 3 5 6**

#### **1 Touches de commande \***

- 1 : Recherche un fichier. Voir *[Recherche de](#page-40-0)  [fichier \(p.41\)](#page-40-0)*.
- $\leftarrow$   $\leftarrow$  : Recherche le contenu précédent/ suivant.

Touchez et maintenez enfoncé pour effectuer une avance ou un retour rapide. (Annulé automatiquement au bout d'environ 50 secondes.)

- $\cdot \blacktriangleright$  : Lecture.
- H : Pause.
- **Execute :** Affiche l'écran de l'égaliseur graphique. *[\(p.59\)](#page-58-0)*
- $\bullet$  : Répète la piste/le dossier en cours. Chaque fois que vous touchez la touche, les modes de répétition changent dans l'ordre suivant ;

Répéter fichier (  $\bullet$  ), Répéter dossier (  $\bullet$  ), Répéter toutes les chansons ( $\Box$ au), Arrêt de la répétition ( $\blacksquare$ 

•  $\overline{\mathbf{z}}$  : Lit de manière aléatoire tous les morceaux du dossier en cours. Chaque fois que vous touchez la touche, les modes aléatoires changent dans l'ordre suivant ; Dossier aléatoire (  $\left( \frac{1}{2} \right)$ , Tous aléatoires (  $\left( \frac{1}{2} \right)$ , Arrêt de la fonction aléatoire ( $\overrightarrow{z}$ )

#### **2 Affichage des informations \***

- Affiche les informations du nom de la piste.
- Nom du périphérique connecté.

#### **3 Indicateur du mode de lecture/du temps de lecture**

D, H : Indicateur du mode de lecture en cours Les significations des pictogrammes individuels sont les suivantes :

 $\blacktriangleright$  (lecture),  $\blacktriangleright$  (avance rapide),  $\blacktriangleleft$  (retour rapide), **II** (pause), ■ (arrêt).

## **4 CODEC**

Lorsqu'un périphérique compatible LDAC est connecté, « LDAC » s'affiche.

## **5**

Affiche le menu de connexions et réglages AV. *[\(p.38\)](#page-37-1)*

#### **6 Compilation KENWOOD**

Les appareils audio Bluetooth peuvent être facilement changés pour jouer de la musique. Se référer à *[Compilation KENWOOD \(p.40\)](#page-39-0)*.

\* Ces éléments ne sont affichés que lorsque le lecteur audio connecté prend en charge le profil AVRCP.

#### **REMARQUE**

- Les boutons de commande, les indications et les informations affichées sur l'écran diffèrent en fonction de l'appareil connecté.
- Si les touches de commande ne sont pas affichées, utilisez celles du lecteur.
- Selon le smartphone/téléphone portable ou le lecteur audio utilisé, il peut arriver que les informations texte ne soient pas affichées alors que le son est audible et que vous pouvez agir dessus.
- Si le volume est trop bas, augmentez-le sur votre smartphone/téléphone portable ou sur votre lecteur audio.
- Il est recommandé de changer la qualité de lecture de « priority on sound quality » à « priority on stable connection » dans les paramètres de votre périphérique compatible LDAC afin que le problème du son intermittent soit moins susceptible de se produire.

## <span id="page-39-0"></span>**EX Compilation KENWOOD**

Jusqu'à 5 périphériques audio Bluetooth peuvent être connectés et changés facilement pour lire de la musique.

- **1 Touchez**  $\boxed{41}$ 
	- $\blacktriangleright$  Une liste des périphériques enregistrés s'affiche.

#### **2 Touchez du nom de l'appareil que vous souhaitez connecter.**

• Toucher **permet d'afficher l'écran de** la liste des périphériques. *[\(p.37\)](#page-36-0)*

• Appuyez sur  $\left\| \mathbf{u} \right\|$  sur la gauche de l'appareil connecté ( **iii | | >** ) pour déconnecter cet appareil.

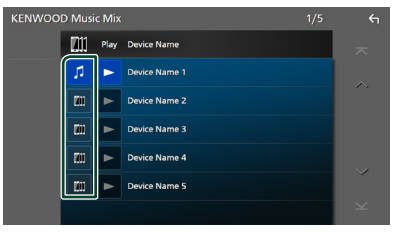

- **II**: Appareil utilisé normalement.
- **in** : Appareil utilisé pour la compilation KENWOOD
- **3 Touchez (arrière-plan blanc/ bleu foncé) sur la gauche du nom du périphérique qui doit être lu.**

L'arrière-plan passe du bleu foncé au bleu clair et lance la lecture.

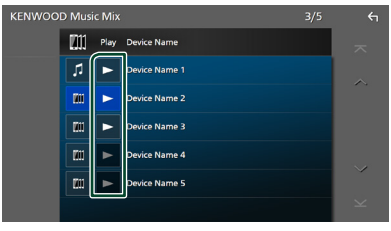

- (Gris) : Pas connecté.
- $\blacktriangleright$  (Arrière-plan blanc/bleu foncé) : Connecté.
- (Arrière-plan blanc/bleu clair) : Pendant la lecture.

**4 Touchez .**

#### **REMARQUE**

- Si un périphérique audio Bluetooth connecté est utilisé pour lire de la musique, les connexions sont changées.
- Lorsqu'une source Bluetooth est commutée sur une autre source, ses paramètres sont supprimés et la connexion est rétablie sur celle qui a précédé le changement de source.
- Vous ne pouvez pas sélectionner un smartphone Android qui est connecté comme périphérique Android Auto.

## <span id="page-40-0"></span> $\blacksquare$  Recherche de fichier

- **1 Touchez**  $Q$ .
- **2 Touchez le fichier ou le dossier de votre choix.**

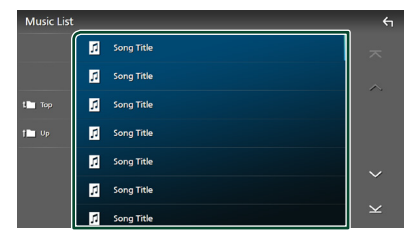

Le contenu d'un dossier est affiché lorsque vous touchez celui-ci.

- **3 Touchez l'élément de votre choix dans la liste des contenus.**
	- $\blacktriangleright$  La lecture commence.

#### **REMARQUE**

• Pour l'utilisation de l'écran de liste, voir *[Écran des](#page-12-0)  [listes \(p.13\)](#page-12-0)*.

## **Utilisation du module mainslibres**

Vous pouvez utiliser la fonction téléphone en connectant le téléphone Bluetooth à cet appareil.

#### **REMARQUE**

• Lorsque l'application Apple CarPlay ou Android Auto est connectée, la fonction Bluetooth Mains libres et les connexions de deux périphériques Bluetooth ne peuvent pas être utilisées. Seule la fonction Mains libres Apple CarPlay ou Android Auto peut être utilisée.

## $E$  Effectuez un appel

- **1 Appuyez sur le bouton** HOME**/ .**
- $2$  Touchez  $\mathbb{H}$
- **3 Touchez** TEL **.**

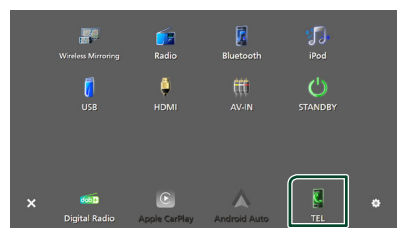

 $\blacktriangleright$  L'écran mains libres apparaît.

#### **REMARQUE**

- Si votre smartphone/téléphone portable est compatible avec PBAP, vous pouvez afficher le répertoire téléphonique et les listes d'appel sur l'écran tactile lorsque le smartphone/téléphone portable est connecté.
	- Répertoire téléphonique : jusqu'à 1 000 entrées – Jusqu'à 50 entrées, y compris appels
	- composés, appels reçus et appels manqués

#### **4 Sélectionnez une méthode de numérotation.**

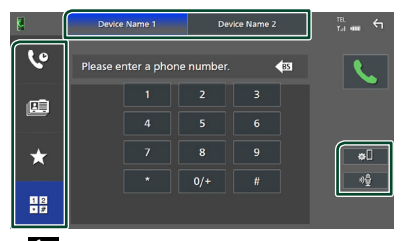

- : Appel depuis l'historique des appels
- **B** : Appel depuis le répertoire téléphonique
- : Appel depuis un numéro présélectionné
- $\frac{100}{100}$  : Appel en saisissant un numéro de téléphone
- **Sélectionnez le smartphone/téléphone portable à utiliser**

Lorsque vous connectez deux smartphones/ téléphones portables

1) Annuvez sur **Device name1** Device name2 nour sélectionner le téléphone que vous voulez utiliser.

#### ● **Configuration Bluetooth**

1) Touchez  $\mathbb{I}$ 

Le menu Connexions et réglages AV apparaît. *[\(p.38\)](#page-37-1)*

- **Reconnaissance vocale**
- 1) Appuyez sur . *[\(p.43\)](#page-42-0)*

#### **REMARQUE**

- Les icônes d'état, notamment celles représentant une batterie et une antenne, peuvent être différentes de celles affichées sur le smartphone/ téléphone portable.
- Le fait de configurer le smartphone/téléphone portable en mode privé peut désactiver la fonction mains libres.

#### *Appel depuis l'historique des appels*

- **1 Touchez .**
- **2 Sélectionnez dans la liste le numéro de téléphone.**

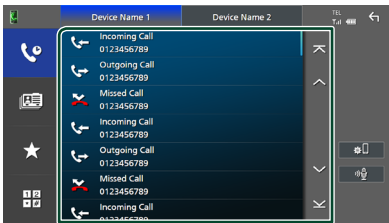

#### *Appel depuis le répertoire téléphonique*

- **1 Touchez .**
- $2$  **Touchez**  $Q$   $A-Z$
- **3 Sélectionner l'initiale.**

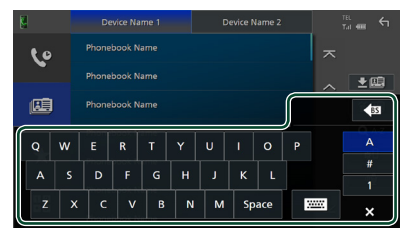

- Les caractères n'ayant aucun nom correspondant ne sont pas affichés.
- Un premier caractère avec un accent tel que « ü » peut être cherché à l'aide d'un caractère sans accent « u ». Un caractère avec un accent dans la phrase ne peut pas être cherché.
- **4 Sélectionnez la personne que vous souhaitez appeler dans la liste.**

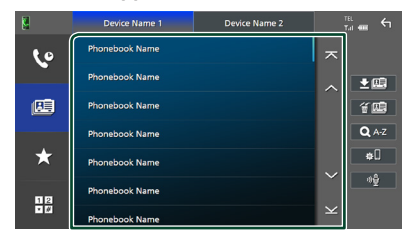

**5 Sélectionnez dans la liste le numéro de téléphone.**

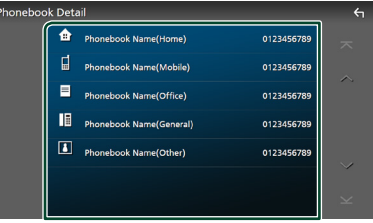

#### **REMARQUE**

- Vous pouvez trier les numéros de téléphone dans la liste par nom de famille ou par prénom. Pour plus de détails, voir *[Configuration Mains libres](#page-45-0)  [\(p.46\)](#page-45-0)*.
- Lorsque le russe est sélectionné dans « Language Select » *[\(p.56\)](#page-55-0)*, vous pouvez basculer entre le clavier anglais et le clavier russe.
- Lorsque l'hébreu est sélectionné dans « Language Select » *[\(p.56\)](#page-55-0)*, vous pouvez basculer entre le clavier anglais et le clavier hébreu.
- Vous pouvez faire une recherche avec les 3 premières lettres sur le clavier anglais et la première lettre sur le clavier russe/hébreu.

#### *Appel depuis un numéro présélectionné*

- **1 Touchez .**
- **2 Touchez le nom ou le numéro de téléphone.**

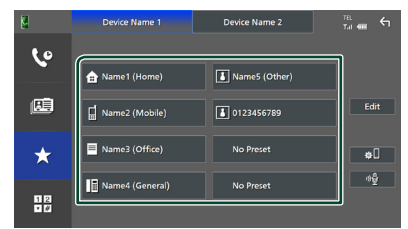

#### *Appel par entrée d'un numéro de téléphone*

- **1 Touchez**  $\frac{42}{100}$
- **2 Utilisez les touches numériques pour entrer un numéro de téléphone.**

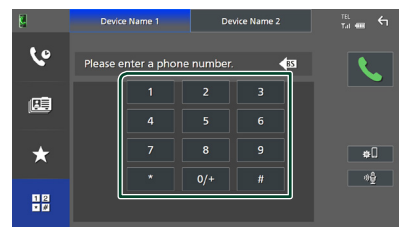

**3 Touchez .**

## <span id="page-42-0"></span>**E** Reconnaissance vocale

Vous pouvez accéder à la fonction de reconnaissance vocale du smartphone/ téléphone portable connecté à cet appareil. Vous pouvez effectuer une recherche sur le smartphone/téléphone portable avec la voix. (La fonctionnalité dépend du modèle de smartphone/téléphone portable.)

**1 Appuyez sur le bouton** VOICE**.**

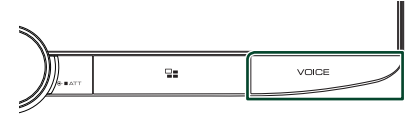

▶ L'écran de reconnaissance vocale apparaît.

- **REMARQUE**
- Vous pouvez utiliser la fonction de reconnaissance vocale en touchant sur l'écran mains libres.
- Vous pouvez utiliser la fonction de reconnaissance vocale pour le smartphone/ téléphone portable connecté si vous avez sélectionné TEL (HFP) 1 ou TEL (HFP) 2 pour HFP lors de son enregistrement.

## **Réception d'un appel**

**1 Touchez pour répondre à un appel téléphonique ou** 

 **pour rejeter un appel entrant.**

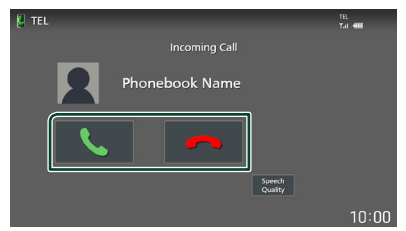

#### **REMARQUE**

- Lors du passage à la marche arrière (R) et à la surveillance de l'image à partir de la caméra de recul, cet écran n'apparaît pas, même si un appel est reçu.
- Le portrait enregistré dans le répertoire s'affiche lors de la réception d'appels et en cours d'appel.
- En cas de modification du répertoire téléphonique sur le côté de l'appareil connecté, après le téléchargement du répertoire téléphonique, le portrait peut ne pas s'afficher en fonction du contenu modifié. Nous vous recommandons de télécharger le répertoire téléphonique chaque fois que vous le modifiez.
- La qualité d'image d'un portrait affiché peut dépendre du périphérique connecté.

#### *Pour mettre fin à l'appel*

**1 Pendant une conversation, touchez .**

**2 Commencez à parler.**

## $\blacksquare$  Actions possibles pendant un **appel**

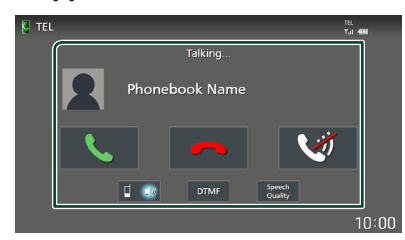

#### ● **Régler le volume de votre voix**

1) Touchez Speech Quality.

2) Touchez  $\triangleleft$  ou  $\triangleright$  pour Microphone Level.

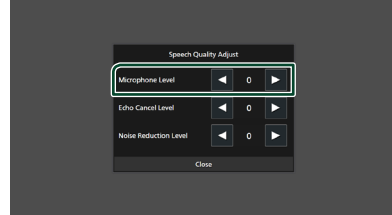

#### ● **Régler le volume de réception**

Tournez le bouton du volume dans le sens des aiguilles d'une montre pour augmenter et dans le sens inverse des aiguilles d'une montre pour réduire.

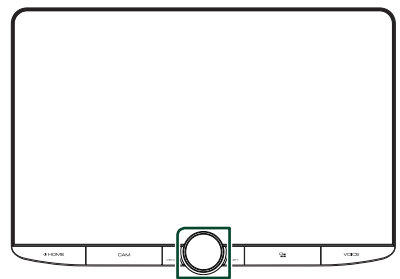

#### ● **Mettre votre voix en sourdine**

Touchez **pour mettre votre voix en** sourdine ou annuler cette fonction.

#### ● **Envoyer la tonalité de numérotation**

Touchez DTMF pour afficher l'écran de saisie des tonalités.

Vous pouvez envoyer des tonalités en touchant les touches voulues à l'écran.

#### ● **Passer d'une destination de sortie vocale à une autre**

En touchant  $\begin{bmatrix} 1 & 10 \\ 1 & 1 \end{bmatrix}$ , les destinations de la sortie vocale basculent systématiquement entre le smartphone/téléphone portable et le haut-parleur.

#### ● **Attente d'appel**

Lorsque vous recevez un nouvel appel alors que vous êtes en cours de conversation, vous pouvez répondre au nouvel appel entrant en touchant **k**. L'appel en cours est alors mis en attente.

Chaque fois que vous touchez  $\mathcal{L}$ , vous changez de correspondant.

Touchez  $\bullet$  pour mettre fin à l'appel en cours et passer sur l'appel en attente.

## Ñ **Préréglage de numéros de téléphone**

Vous pouvez enregistrer dans l'appareil les numéros de téléphone que vous utilisez souvent.

## **1 Touchez .**

#### **2 Touchez** Edit**.**

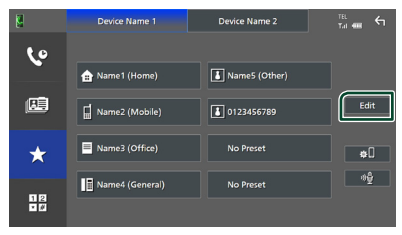

#### **3 Sélectionnez où prédéfinir.**

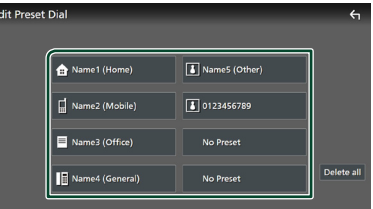

#### ■ Delete all

Pour supprimer tous les numéros préréglés, touchez **Delete all** puis touchez Yes sur l'écran de confirmation.

#### **4 Sélectionnez comment prédéfinir.**

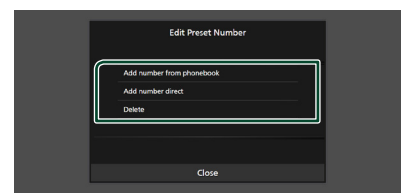

#### ■ Add number from phonebook

Sélectionnez le numéro à prérégler à partir du répertoire téléphonique.

#### ■ Add number direct

Saisissez directement le numéro de téléphone et touchez SET.

#### ■ Delete

Pour supprimer un numéro préréglé, touchez Delete puis touchez OK sur l'écran de confirmation.

## $\blacksquare$  Transfert vers le répertoire **téléphonique**

Vous pouvez transférer des données de répertoire téléphonique de votre smartphone Bluetooth à l'aide du PBAP.

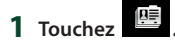

#### 2 **Touchez** 】

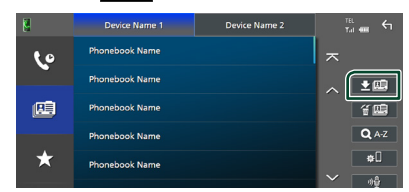

 $\blacktriangleright$  Le transfert des données du répertoire téléphonique démarre.

#### **REMARQUE**

- Si le répertoire téléphonique contient plus de 1 000 entrées, seulement les 1 000 entrées peuvent être transférées. La 1001ème entrée et les suivantes ne sont pas transférées.
- Si aucun répertoire téléphonique n'a été téléchargé, appuyez sur Download Phonebook Now pour commencer le téléchargement du répertoire.
- Le portrait enregistré dans le répertoire s'affiche lors de la réception d'appels et en cours d'appel. En cas de modification du répertoire téléphonique sur le côté de l'appareil connecté, après le téléchargement du répertoire téléphonique, le portrait peut ne pas s'afficher en fonction du contenu modifié. Nous vous recommandons de télécharger le répertoire téléphonique chaque fois que vous le modifiez.

#### *Suppression du répertoire téléphonique*

#### $1$  **Touchez**  $\mathbf{4} \mathbf{E}$ .

#### **2 Touchez le nom à vérifier.**

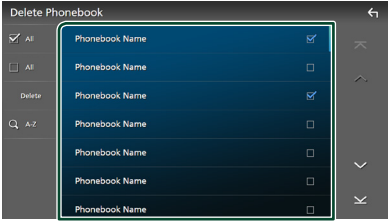

#### ■ þ All

Coche toutes les cases.

#### $\blacksquare$   $\Box$  All

Efface toutes les coches.

#### **3 Touchez** Delete **.**

 $\blacktriangleright$  Le message de confirmation s'affiche.

**4 Appuyez sur** Yes **.**

## <span id="page-45-0"></span>**Configuration Mains libres**

Vous pouvez effectuer divers réglages pour la fonction mains libres.

- **1 Appuyez sur le bouton** HOME**/ .**
- $2$  **Touchez**  $\blacksquare$

#### **3 Touchez** SETUP**.**

 $\blacktriangleright$  L'écran de menu de configuration s'affiche.

#### **4 Touchez** Connections & AV**.**

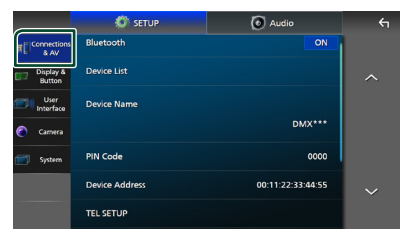

> Le menu Connexions et réglages AV apparaît.

#### **5 Touchez** TEL SETUP**.**

 $\blacktriangleright$  L'écran de configuration du téléphone s'affiche.

#### **6 Réglez chaque fonction comme suit.**

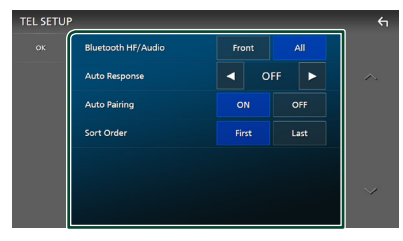

#### ■ Bluetooth HF/Audio

Sélectionnez les haut-parleurs pour la sortie du son à partir du smartphone/téléphone portable (tel qu'un appel téléphonique vocal et la sonnerie) et le lecteur audio Bluetooth.

- **Front**: Diffuse le son par les haut-parleurs avant.
- **All** (Par défaut) : Diffuse le son par tous les haut-parleurs.

#### ■ Auto Response **\***

Définissez un temps de réponse automatique pour prendre un appel entrant.

- **OFF** (valeur par défaut) : Désactive la fonction de réponse automatique.
- **1**/**5**/**10**/**15**/**20**/**25**/**30** : Définit la durée de la sonnerie (en seconde).

#### ■ Auto Pairing

Lorsque le réglage est fait sur «ON», la fonction Auto Pairing est activée pour enregistrer automatiquement le iPod touch, ou le iPhone connecté à cet appareil.

- **ON** (valeur par défaut) : Active la fonction d'appariement automatique d'Apple.
- **OFF** : Désactive la fonction d'appariement automatique d'Apple.

#### ■ Sort Order

Définissez la façon de trier les données dans le répertoire du smartphone/téléphone portable.

**First** (Par défaut) : Trie les données par prénom.

**Last** : Trie les données par nom de famille.

\* Soit le temps de réponse auto configuré sur cet appareil soit le temps réglé sur le smartphone/téléphone portable, c'est le temps le plus court qui prend effet.

#### **7 Touchez** OK**.**

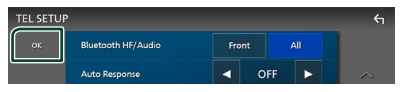

## **Autres appareils externes**

## **Caméra de vision**

#### **REMARQUE**

- Pour connecter une caméra, voir *[Connexion de](#page-83-0)  [la caméra \(p.84\)](#page-83-0)*.
- Pour utiliser la caméra de recul, la connexion du fil REVERSE est requise. *[\(p.80\)](#page-79-0)*
- Si Rear Camera Interruption est actif, l'écran de la caméra est affiché lorsque vous passez la vitesse en position de recul (R).
- La caméra dont la dernière vue a été affichée est conservée et la même vue de la caméra sera affichée la prochaine fois. Si ses paramètres d'assignation sont modifiés, la vue de la caméra arrière s'affiche.
- L'écran d'interruption de la caméra arrière/avant n'est pas conservé, mais l'écran de la caméra sera affiché la fois suivante.

## Ñ **Affichez l'écran de la caméra**

#### **1 Appuyez sur le bouton** MENU**/**ATT**.**

 $\blacktriangleright$  Le menu contextuel s'affiche.

#### **2 Touchez** Camera **.**

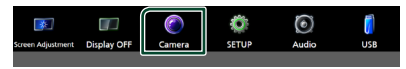

 $\blacktriangleright$  L'écran de la caméra de vision s'affiche.

#### **3 Réglez chaque option comme suit.**

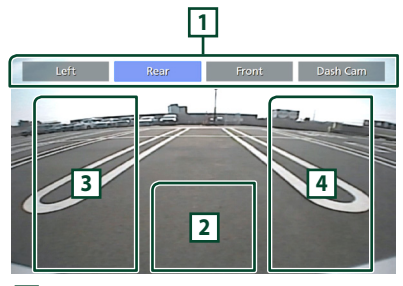

#### **1 Touches de commutation de caméra \*1**

Touchez pour basculer la vue de la caméra. Il est impératif de configurer « Camera Assignment Settings » au préalable, excepté « Rear ». Reportez-vous à la section *[Pour](#page-47-0)  [configurer les paramètres d'attribution de](#page-47-0)  [la caméra \(p.48\)](#page-47-0)*.

#### **2 Arrêt de la caméra**

Touchez pour quitter l'écran de la caméra.

#### **3 Basculement du guidage \*2**

Touchez à chaque fois pour activer ou désactiver le guidage.

#### **4 Changer l'angle \*2**

Touchez chaque fois pour changer les angles de la caméra.

- \*1 Lorsque deux ou plusieurs caméras situées à l'avant, l'arrière, sur le tableau de bord, à gauche et à droite sont connectées à cet appareil.
- \*2 Uniquement lorsque l'écran de la caméra arrière est affiché et que la série CMOS-3xx est connectée à cet appareil en tant que caméra arrière.

## <span id="page-46-0"></span>**EX Configuration des caméras**

- **1 Appuyez sur le bouton** HOME**/ .**
- $2$  **Touchez**  $\mathbb{Z}$ .

#### **3 Touchez** SETUP**.**

 $\blacktriangleright$  L'écran de menu de configuration s'affiche.

#### **4 Touchez** Camera **.**

 $\blacktriangleright$  Le menu des paramètres de la caméra s'affiche.

#### **5 Réglez chaque option comme suit.**

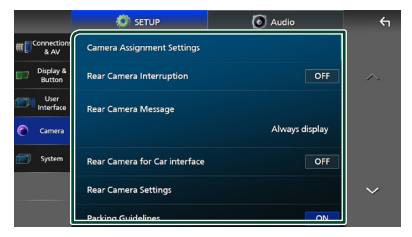

#### ■ Camera Assignment Settings

Configurez l'attribution de la caméra. Reportez-vous à la section *[Pour configurer](#page-47-0)  [les paramètres d'attribution de la caméra](#page-47-0)  [\(p.48\)](#page-47-0)*.

#### ■ Rear Camera Interruption

- **ON** (valeur par défaut) : Affiche l'image de la caméra de vision arrière lorsque vous passez la marche arrière (R).
- **OFF** : Sélectionnez cette option lorsqu'aucune caméra n'est connectée.

#### ■ Rear Camera Message **\*1**

- Always display (option par défaut) : Affiche toujours le message d'avertissement sur l'écran d'interruption de la caméra arrière.
- Clear after 5 seconds : Affiche le message d'avertissement pendant environ 5 secondes sur l'écran d'interruption de la caméra arrière.

#### ■ Rear Camera for Car interface

- **ON**: Sélectionnez lorsque vous avez connecté un système externe. Ni les boutons ni les titres ne sont affichés.
- **OFF** (valeur par défaut) : Sélectionnez lorsque vous avez connecté une caméra arrière.

#### ■ Rear Camera Settings **\*2**

Ajuste le modèle CMOS-3xx avec ID 1 (« Rear Camera »). Pour plus de détails, voir le manuel d'instruction de votre caméra.

#### ■ Parking Guidelines

Vous pouvez afficher les directives de stationnement pour faciliter le stationnement lorsque vous changez le rapport dans la position marche arrière (AR). Le choix par défaut est «ON».

#### ■ Guidelines SETUP

Si vous sélectionnez ON pour Parking Guidelines, il est possible d'ajuster les instructions de parking. Voir *[Pour régler les](#page-48-0)  [instructions de parking \(p.49\)](#page-48-0)*.

#### ■ Front Camera Settings **\*3**

Ajuste le modèle CMOS-3xx avec l'ID 2 (« Front Camera »). Pour plus de détails, voir le manuel d'instruction de votre caméra.

■ Front Camera Interruption<sup>\*4</sup>

**10 sec** / **15 sec** (par défaut)/ **20 sec** : L'écran de la caméra avant s'affiche lorsque vous désengagez la marche arrière (R). **OFF** : Annuler.

- \*1 Pour utiliser cette fonction, il est nécessaire de régler Rear Camera Interruption sur ON.
- \*2 Lorsque le modèle CMOS-3xx est connecté à cet appareil.
- \*3 Pour utiliser la fonction, il est nécessaire de connecter la caméra CMOS-3xx et de régler Camera Assignment Settings sur Front. *[\(p.48\)](#page-47-0)*
- \*4 Pour utiliser la fonction, il est nécessaire de configurer Rear Camera Interruption sur ON, pour configurer Rear Camera for Car interface sur OFF, et pour configurer Camera Assignment Settings sur Front. *[\(p.48\)](#page-47-0)*

## <span id="page-47-0"></span>**E** Pour configurer les paramètres **d'attribution de la caméra**

- **1 Touchez** Camera Assignment Settings **dans le menu des paramètres de la caméra** *[\(p.47\)](#page-46-0)*
- **2 Sélectionnez l'élément à configurer.**

#### ■ REAR VIEW CAMERA

Réglez l'attribution de la caméra à partir de la vue de la caméra connectée à la borne d'entrée de la caméra de recul.

#### ■ FRONT VIEW CAMERA / DASH CAM Réglez l'attribution de la caméra à partir de

la vue de la caméra connectée à la borne d'entrée de la caméra de vue avant/caméra de tableau de bord.

#### ■ 3rd VIEW CAMERA

Réglez l'attribution de la caméra à partir de la vue de la caméra connectée à la borne d'entrée de la caméra de recul 3ème vue.

#### ■ VIDEO IN

Réglez l'attribution de la caméra à partir de la vue de la caméra connectée à la borne d'entrée vidéo.

**3 Sélectionnez la vue de la caméra à configurer.**

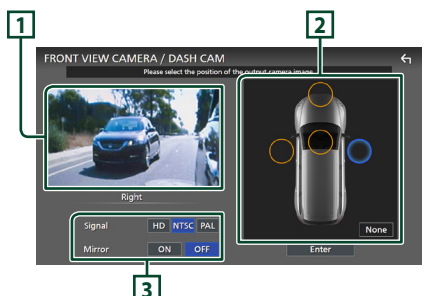

## **1 Image de la vue de la caméra**

Affiche l'image de la caméra de vue connectée à la borne d'entrée à définir.

## *[\(p.84\)](#page-83-0)*

#### **2 Position de la caméra**

Attribuez chaque position à la caméra de vue connectée à la borne d'entrée sélectionnée.

Avant \*1 /Gauche \*1 /Droite \*1 /Caméra du tableau de bord \*1/Arrière \*2/ **None** \*1

#### **3 Réglages de la qualité d'image**

Modifiez le réglage de la qualité d'image.

- **Signal** \*3 : « HD »/« NTSC » (par défaut)/ « PAL »
- **Miroir** \*4 : « ON »/« OFF » (par défaut)
- \*1 Excepté l'écran de réglage REAR VIEW CAMERA.
- \*2 L'écran de réglage REAR VIEW CAMERA uniquement.
- \*3 Les écrans de réglage REAR VIEW CAMERA et FRONT VIEW CAMERA / DASH CAM uniquement.
- \*4 Les écrans de réglage FRONT VIEW CAMERA / DASH CAM et 3rd VIEW CAMERA uniquement.

#### **4 Touchez** Enter **.**

#### **REMARQUE**

- La capture d'écran ci-dessus correspond à l'écran de réglage FRONT VIEW CAMERA / DASH CAM. Il peut être différent de ceux de REAR VIEW CAMERA, 3rd VIEW CAMERA et VIDEO IN.
- La caméra de tableau de bord peut être sélectionnée lorsqu'elle est connectée. *[\(p.84\)](#page-83-0)*

## <span id="page-48-0"></span>**E** Pour régler les instructions de **parking**

#### **REMARQUE**

- Installez la caméra de recul dans la position appropriée en fonction du manuel d'instructions fourni avec la caméra de recul.
- Lors de l'ajustement des lignes de guidage de stationnement, assurez-vous de serrer le frein de stationnement pour éviter que la voiture bouge.
- **1 Touchez** Parking Guidelines **dans l'écran de la caméra, puis réglez sur** ON**.**  *[\(p.47\)](#page-46-0)*
- **2 Touchez** Guidelines SETUP **sur l'écran de la Caméra.**
- **3 Réglez les directives de stationnement en sélectionnant le repère .**

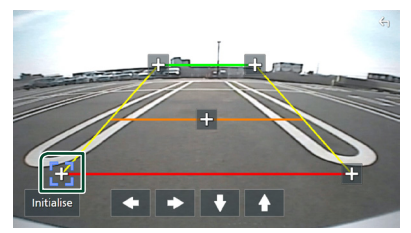

**4 Réglage de la position du repère sélectionné.**

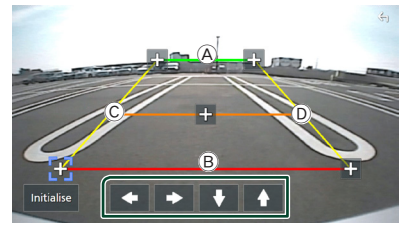

Assurez-vous que les lignes  $\textcircled{a}$  et  $\textcircled{B}$  sont parallèles horizontalement, et que les lignes  $\odot$  et  $\odot$  ont la même longueur.

#### **REMARQUE**

• Touchez Initialise puis touchez Yes pour  $r$ égler toutes les marques  $\blacksquare$  sur leurs positions d'origine par défaut.

## **Utilisation de la caméra du tableau de bord**

Une Caméra de tableau de bord, DRV-N520 (accessoire en option), connectée à cet appareil, vous permet de lire des données d'enregistrements vidéo, etc.

Pour plus de détails, voir le manuel d'instructions de la Caméra du tableau de bord DRV-N520 (accessoire en option).

#### **REMARQUE**

- Pour connecter une caméra de tableau de bord, voir *[Connexion de la caméra \(p.84\)](#page-83-0)*.
- Pour utiliser la fonction de la caméra du tableau de bord, il est nécessaire de configurer «Camera Assignment Settings» sur «Dashboard Camera». *[\(p.48\)](#page-47-0)*

## Ñ **Affichez l'écran de la caméra du tableau de bord**

#### **1 Appuyez sur le bouton** MENU**/**ATT**.**

 $\blacktriangleright$  Le menu contextuel s'affiche

**2 Touchez** Camera **.**

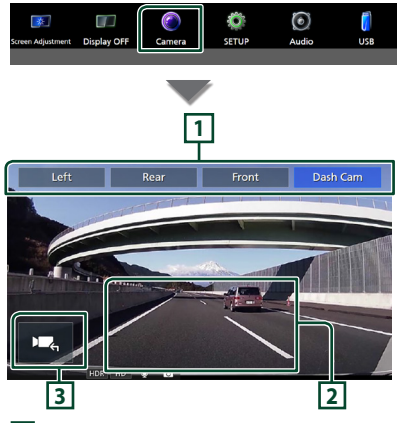

#### **1 Touches de commutation de caméra**

Touchez pour basculer la vue de la caméra. Il est impératif de configurer « Camera Assignment Settings » au préalable, excepté « Rear ». Reportez-vous à la section *[Pour](#page-47-0)  [configurer les paramètres d'attribution de](#page-47-0)  [la caméra \(p.48\)](#page-47-0)*.

#### **2 Arrêt de la caméra**

Touchez pour quitter l'écran de la caméra.

## **3 Affichage des touches**

Touchez pour afficher les touches de commande de la caméra du tableau de bord.

## **Lecteurs audio/vidéo extérieurs (AV-IN)**

- **1 Connectez un composant externe à l'entrée audio AV et à la borne d'entrée vidéo.** *[\(p.82\)](#page-81-0)*
- **2 Choisissez** AV-IN **comme source.** *[\(p.11\)](#page-10-0)*
- **3 Mettez l'appareil connecté sous tension et démarrez la lecture de la source.**

#### **REMARQUE**

• Pour sélectionner la source AV-IN, il est nécessaire de régler « VIDEO IN » sur « None » dans Camera Assignment Settings . *[\(p.48\)](#page-47-0)*

## **Source HDMI**

**1 Connectez votre smartphone à la borne d'entrée HDMI.** *[\(p.82\)](#page-81-0)*

Utilisez le câble KCA-HD100 (accessoire en option).

- **2 Sélectionnez** HDMI **comme source.**  *[\(p.11\)](#page-10-0)*
- **3 Démarrez une application ou lecture sur votre smartphone.**

# **Configuration**

- **1 Appuyez sur le bouton** HOME**/ .**
- **2 Touchez .**
- **3 Touchez** SETUP**.**

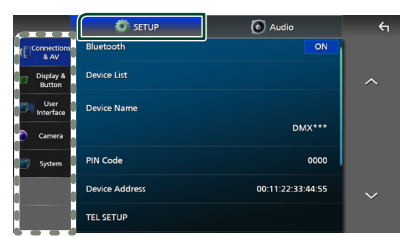

Consultez la section qui suit pour chaque option.

- Configuration des connexions et AV *[\(p.51\)](#page-50-0)*
- Configuration de l'affichage et des boutons *[\(p.53\)](#page-52-0)*
- Configuration de l'interface utilisateur *[\(p.55\)](#page-54-0)*
- Configuration de la caméra *[\(p.47\)](#page-46-0)*
- Configuration des systèmes *[\(p.56\)](#page-55-0)*

## **Configuration d'écran du moniteur**

Vous pouvez régler la qualité d'image pour les vidéos, les écrans de menu, etc.

- **1 Appuyez sur le bouton** MENU**/**ATT**.**
	- hh Le menu contextuel s'affiche.
- **2 Touchez** Screen Adjustement**.**

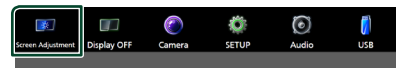

- $\blacktriangleright$  L'écran de réglage de l'écran s'affiche.
- **3 Ajustez chaque réglage comme suit.**

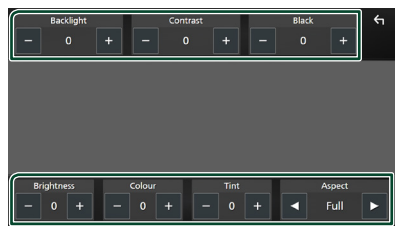

#### ■ Backlight / Contrast / Black / Brightness **/** Colour **/** Tint

Ajustez chaque réglage.

#### ■ Aspect

Sélectionnez un mode d'écran.

- **Full** : Modifie le rapport d'aspect de la vidéo et affiche la vidéo en plein écran.
- **Normal** : Affiche la vidéo au ratio de 4:3.

#### **Auto**:

Périphérique USB : Affiche les vidéos en plein écran (verticalement ou horizontalement) sans modification de rapport.

#### **REMARQUE**

• Les paramètres de réglage varient selon la source en cours.

## <span id="page-50-0"></span>**Connexions et configuration AV**

Vous pouvez régler les connexions et les paramètres AV.

- **1 Appuyez sur le bouton** HOME**/ .**
- $2$  **Touchez**  $\mathbb{Z}$ .
- **3 Touchez** SETUP**.**
	- $\blacktriangleright$  L'écran de menu de configuration s'affiche.

#### **4 Touchez** Connections & AV**.**

- $\blacktriangleright$  Le menu Connexions et réglages AV apparaît.
- **5 Réglez chaque paramètre comme suit.**

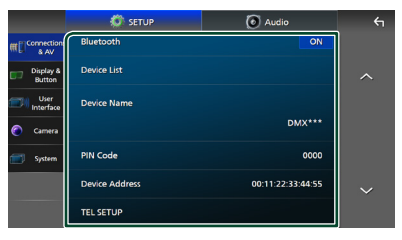

■ Bluetooth

Active ou désactive la fonction Bluetooth.

#### *Configuration*

#### ■ Device List

Sélectionnez le périphérique connecté à utiliser. *[\(p.37\)](#page-36-0)*

#### ■ Device Name

Si vous sélectionnez ON pour Bluetooth. vous pouvez modifier le nom du périphérique Bluetooth.

Voir *[Changer le nom du périphérique](#page-37-0)  [\(p.38\)](#page-37-0)*.

#### ■ PIN Code

Si vous sélectionnez ON pour Bluetooth vous pouvez modifier le code PIN.

Voir *[Modifiez le code PIN \(p.39\)](#page-38-0)*.

#### ■ Device address

Afficher l'adresse de l'appareil Bluetooth.

#### ■ TEL SETUP

Vous pouvez effectuer divers réglages pour la fonction mains libres.

#### Voir *[Configuration Mains libres \(p.46\)](#page-45-0)*.

#### ■ Wi-Fi SETUP

Vous pouvez modifier le nom de l'appareil et afficher l'adresse de l'appareil, le mot de passe. Voir *[Changer le nom du](#page-51-0)* 

*[périphérique \(p.52\)](#page-51-0)*.

#### ■ Speech Quality Adjust

Réglez la qualité vocale.

Microphone Level : Réglez le niveau de gain du microphone. La valeur par défaut est «0».

Echo Cancel Level : Règle le niveau d'atténuation de l'écho. La valeur par défaut est «0».

Noise Reduction Level : Réduit le bruit généré dans l'environnement immédiat sans changer le volume du microphone. Utilisez cette fonction quand la voix de l'appelant n'est pas très claire. La valeur par défaut est  $\alpha$ 

#### ■ iPod Bluetooth Connection Voir *[Sélectionnez la méthode de](#page-23-0)  [connexion pour émettre le son à partir de](#page-23-0)  [la source iPod \(p.24\)](#page-23-0)*.

#### ■ AV-OUT

Vous pouvez choisir une source AV dont la sortie doit être envoyée à la prise AV OUTPUT. OFF, iPod, USB, ou AV-IN

• Vous ne pouvez pas sélectionner AV-IN si la borne d'entrée vidéo est utilisée pour la caméra.

- Vous ne pouvez pas sélectionner iPod si celui-ci est connecté via Bluetooth ou si Apple CarPlay est connecté.
- Si vous sélectionnez iPod comme source principale, vous ne pouvez pas sélectionner de périphérique USB comme source de sortie AV.
- Si vous sélectionnez USB comme source principale, vous ne pouvez pas sélectionner l'iPod comme source de sortie AV.
- Si vous sélectionnez HDMI comme source principale, les fichiers comportant des fréquences d'échantillonnage de plus de 96 kHz sur le périphérique USB sélectionné comme source de sortie AV ne seront pas pris en compte.
- Si vous sélectionnez Bluetooth audio, Radio, Radio numérique, Miroitage sans fil, Apple CarPlay ou Android Auto comme source principale, vous ne pouvez pas sélectionner USB ou iPod comme source de sortie AV.

#### ■ Reset Android Auto Wireless Connection

Vous pouvez changer le mot de passe pour Android Auto sans fil.

Le système de l'unité est redémarré après avoir sélectionné YES.

## <span id="page-51-0"></span>**E** Changer le nom du périphérique

#### **1 Touchez** Device Name **dans le menu Connexions & réglage AV. ou**

**touchez** Wi-Fi SETUP **puis touchez**  Device Name **.**

- $\blacktriangleright$  L'écran Changer le nom du périphérique s'affiche.
- **2** Toucher et maintenir appuyé  $\left\{\infty\right\}$ .
- **3 Entrez le nom du périphérique.**

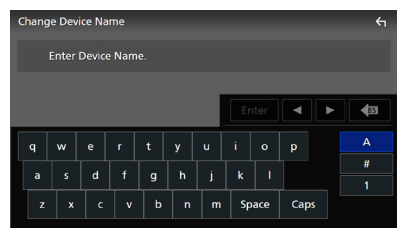

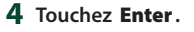

## <span id="page-52-0"></span>**Configuration de l'affichage et des boutons**

- **1 Appuyez sur le bouton** HOME**/ .**
- $2$  Touchez  $\overline{3}$ .
- **3 Touchez** SETUP**.**
	- $\blacktriangleright$  L'écran de menu de configuration s'affiche.

#### **4 Touchez** Display & Button**.**

 $\blacktriangleright$  Le menu de réglage de l'affichage et des boutons s'affiche.

#### **5 Réglez chaque paramètre comme suit.**

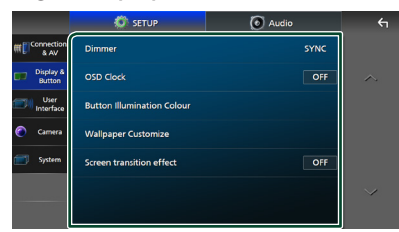

#### ■ Dimmer

Sélectionnez le mode d'atténuation de l'éclairage.

**OFF** : N'atténue pas l'éclairage de l'affichage et des boutons.

**ON**: Atténue l'éclairage de l'affichage et des boutons.

**SYNC** (par défaut) : Synchronise l'atténuation de l'éclairage avec la mise sur marche ou sur arrêt du sélecteur d'éclairage du véhicule.

#### ■ OSD Clock

Sélectionnez si vous souhaitez afficher l'horloge lorsque l'écran est éteint, ou en regardant des fichiers vidéo, etc. «ON» (par défaut)/«OFF»

#### ■ Button Illumination Colour

Vous pouvez définir la couleur d'éclairage des boutons. *[\(p.53\)](#page-52-1)*

#### ■ Wallpaper Customize

Vous pouvez modifier l'image du fond d'écran ou la couleur. *[\(p.54\)](#page-53-0)*

#### ■ Screen transition effect

Sélectionnez s'il faut utiliser l'effet de transition d'écran lorsque l'écran de commande source passe sur l'écran d'accueil. «ON» (par défaut)/«OFF»

## <span id="page-52-1"></span>Ñ **Personnalisation de la couleur des boutons**

Vous pouvez définir la couleur d'éclairage des boutons.

- **1 Touchez** Button Illumination Colour **dans l'écran de réglage de l'affichage et des boutons.**
- **2 Touchez la couleur de votre choix.**

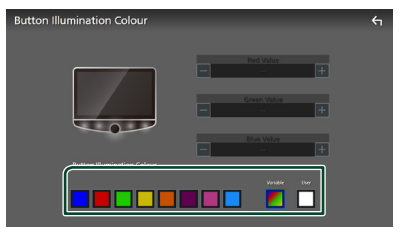

#### ■ Variable

Vous pouvez configurer la couleur des boutons pour qu'elle varie en permanence sur tout le spectre des couleurs.

#### ■ User

Vous pouvez régler la couleur créée à l'aide de la console de mixage RGB.

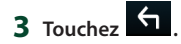

#### *Configuration*

#### <span id="page-53-1"></span>*Pour enregistrer une couleur originale*

Vous pouvez enregistrer votre couleur personnelle, originale.

- **1 Touchez** User **sur l'écran de la couleur d'éclairage des boutons.**
- **2 Utilisez** - **et** + **pour ajuster la valeur de chaque couleur.**

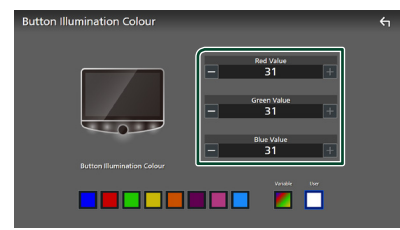

## $3$  Touchez  $\overline{5}$

#### **REMARQUE**

• Vous pouvez créer une couleur sur la base d'une couleur prédéfinie. Touchez la couleur prédéfinie au lieu de User et réglez la valeur de la couleur.

## <span id="page-53-0"></span> $\blacksquare$  Changez l'image ou la couleur **du fond d'écran**

**1 Touchez** Wallpaper Customize **dans le menu de réglage de l'affichage et des boutons.**

#### **2 Sélectionnez une image.**

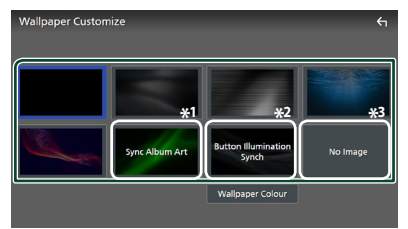

- \*1 L'Album Art actuellement affiché est utilisé comme fond d'écran.
- \*2 Sélectionnez à l'avance une couleur de fond d'écran.
- \*3 Sélectionnez en avance une image originale.

#### *Pour sélectionner une couleur de papier peint*

- **1 Touchez** Wallpaper Colour **sur l'écran de personnalisation du fond d'écran.**
- **2 Sélectionnez une couleur de fond d'écran.**

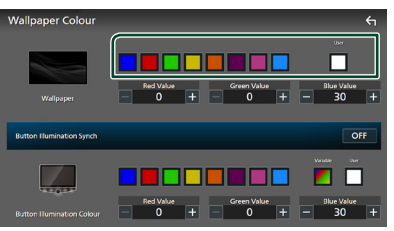

#### ■ User

Vous pouvez régler la couleur créée à l'aide de la console de mixage RGB. Pour savoir comment créer une couleur d'origine, voir *[Pour enregistrer une couleur originale](#page-53-1)  [\(p.54\)](#page-53-1)*.

#### ■ Button Illumination Synch<sup>\*1</sup>

La couleur sélectionnée dans **Button Illumination Colour** peut être réglée. Si vous réglez la valeur de la couleur à l'aide de la console de mixage RGB suivante, la couleur réglée s'applique au fond d'écran et à l'éclairage des boutons. Pour savoir comment régler la couleur

d'éclairage des boutons et comment créer une couleur d'origine, voir *[Personnalisation](#page-52-1)  [de la couleur des boutons \(p.53\)](#page-52-1)*.

« ON »/« OFF » (par défaut)

\*1 Lorsque Button Illumination Colour est « Variable », cette option est réglée sur OFF.

## **3 Touchez .**

#### *Pour enregistrer une image originale*

À l'aide de l'application « KENWOOD Portal APP » installée sur votre iPhone ou smartphone Android, vous pouvez télécharger des fichiers d'image vers cet appareil et définir une image comme fond d'écran. Voir *[Importation de fichiers d'images \(p.15\)](#page-14-0)*.

## <span id="page-54-0"></span>**Configuration de l'interface utilisateur**

Vous pouvez configurer les paramètres de l'interface utilisateur.

**1 Appuyez sur le bouton** HOME**/ .**

#### **2 Touchez .**

#### **3 Touchez** SETUP**.**

 $\blacktriangleright$  L'écran de menu de configuration s'affiche.

#### **4 Touchez** User Interface **.**

 $\blacktriangleright$  Le menu de configuration de l'interface utilisateur s'affiche.

#### **5 Réglez chaque paramètre comme suit.**

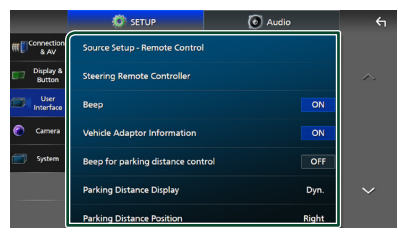

#### <span id="page-54-1"></span>■ Source Setup - Remote Control

Sélectionnez les sources à basculer à l'aide de la télécommande. Pour savoir comment utiliser la télécommande, voir *[Utilisation de](#page-69-0)  [base \(p.70\)](#page-69-0)*.

#### ■ Steering Remote Controller

Configure la fonction souhaitée dans la commande à distance. (Contactez votre revendeur Kenwood pour plus de détails.)

#### ■ Beep

Activez ou désactivez la touche de verrouillage.

Le choix par défaut est «ON».

#### ■ Vehicle Adaptor Information \*<sup>1</sup>

Les informations du véhicule sont affichées. Cette fonction requiert un adaptateur commercial. Consultez votre revendeur KENWOOD pour plus de détails.

#### ■ Beep for Parking distance control<sup>\*1</sup>

Définit s'il faut générer une sonnerie d'avertissement lorsque le capteur de proximité à bord détecte une personne ou un objet.

Consultez votre revendeur KENWOOD pour plus de détails.

#### ■ Parking Distance Display<sup>\*1</sup>

Vous pouvez afficher des informations concernant les obstacles se trouvant autour de la voiture.

**ON**: Affiche toujours les informations.

**Dyn.** (par défaut) : Affiche des informations lorsque le capteur détecte des obstacles.

#### **OFF** : Annule.

Cette fonction requiert un adaptateur commercial. Consultez votre revendeur KENWOOD pour plus de détails.

#### ■ Parking Distance Position<sup>\*1</sup>

Sélectionnez la position des informations sur les obstacles à l'écran (à gauche ou à droite). « Left » (gauche)/« Right » (droite) (par défaut) Cette fonction requiert un adaptateur commercial. Consultez votre revendeur KENWOOD pour plus de détails.

#### ■ Driving Position

Sélectionnez la position de conduite (gauche ou droite).

« Left » (gauche) (par défaut)/ « Right » (droite)

\*1 Ce réglage est disponible lorsqu'un adaptateur commercial est connecté.

#### *Configuration*

## <span id="page-55-0"></span>**Configuration système**

Vous pouvez configurer les paramètres système.

- **1 Appuyez sur le bouton** HOME**/ .**
- $2$  Touchez  $\overline{3}$ .

#### **3 Touchez** SETUP**.**

 $\blacktriangleright$  L'écran de menu de configuration s'affiche.

#### **4 Touchez** System**.**

 $\blacktriangleright$  Le menu des paramètres du système s'affiche.

#### **5 Réglez chaque paramètre comme suit.**

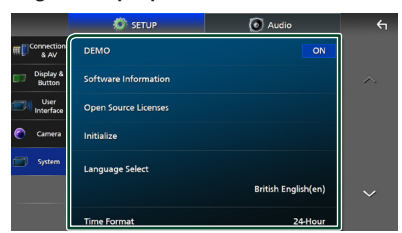

#### ■ DEMO

Sélectionnez le mode de démonstration. Le choix par défaut est «ON».

#### ■ Software Information

Confirmez la version logicielle de cet appareil. *[\(p.56\)](#page-55-1)*

#### ■ Open Source Licenses

Afficher les licences open source.

#### ■ Initialise

Touchez **Initialise** puis touchez Yes pour ramener tous les réglages aux réglages initiaux par défaut.

• La mémoire des RÉGLAGES audio n'est pas initialisée.

#### ■ Language Select

Sélectionnez une langue.

■ Time Format

- Clock
- Time Zone

#### ■ Clock Adjust

Vous pouvez définir la date et l'heure. Voir *[Réglages du calendrier/horloge \(p.8\)](#page-7-0)*.

- Security Code Set
- Security Code Cancellation

#### ■ Security Code Change

Vous pouvez configurer un code de sécurité. Voir *[Configuration du code de sécurité](#page-6-0)  [\(p.7\)](#page-6-0)*.

#### <span id="page-55-1"></span> $\blacksquare$  Informations logicielles

Vous pouvez vérifier la version logicielle de cet appareil.

**1 Touchez** Software Information **dans le menu de configuration du système.**

#### **2 Confirmez la version logicielle.**

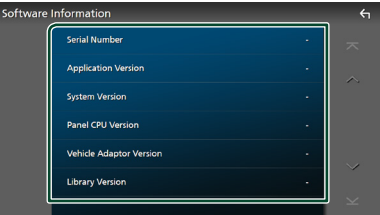

#### **REMARQUE**

• Pour savoir comment mettre à jour le logiciel, consultez les instructions correspondantes fournies avec le logiciel.

# <span id="page-56-1"></span>**Contrôle de l'audio**

Vous pouvez régler différents paramètres, comme la balance audio ou le niveau du caisson de graves par exemple.

- **1 Appuyez sur le bouton** HOME**/ .**
- $2$  **Touchez**  $\ddot{\circ}$
- **3 Touchez** Audio**.**

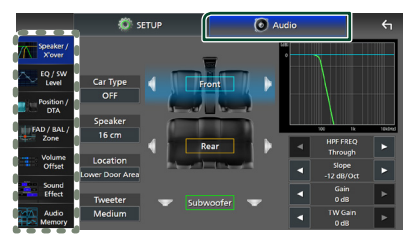

Consultez la section qui suit pour chaque option.

- Configuration de l'enceinte/X'over *[\(p.58\)](#page-57-0)*
- Contrôle du niveau EQ/SW *[\(p.59\)](#page-58-0)*
- Définir la position/DTA *[\(p.60\)](#page-59-0)*
- Contrôle de FAD/BAL/Zone *[\(p.62\)](#page-61-0)*
- Régler la compensation de volume *[\(p.64\)](#page-63-0)*
- Régler les effets sonores *[\(p.64\)](#page-63-1)*
- Utiliser la mémoire audio *[\(p.68\)](#page-67-0)*

## <span id="page-56-0"></span>**Configuration du système d'enceinte à 3 voies**

Sélectionnez le mode de réseau de transition approprié pour le système d'enceintes utilisé (système de haut-parleur à 2 voies ou 3 voies).

## **AATTENTION**

- Connecter des enceintes à 3 voies lorsque le mode sélectionné est à 2 voies peut endommager les enceintes.
- **1 Appuyez sur le bouton** HOME**/ .**
	- $\blacktriangleright$  L'écran d'ACCUEIL apparaît.
- $2$  Touchez  $\mathbf{H}$ .

 $\blacktriangleright$  L'écran de sélection de la source apparaît.

- **3 Touchez** STANDBY**.**
- **4 Appuyez en même temps sur le bouton 120 ① puis sur le bouton HOME / ①** ② **pendant 1 seconde.**

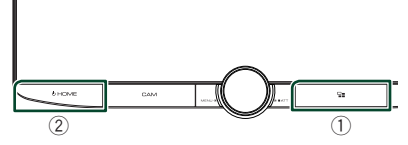

- $\blacktriangleright$  L'écran de sélection du système d'enceinte s'affiche.
- **5 Sélectionnez le mode de réseau de transition.**

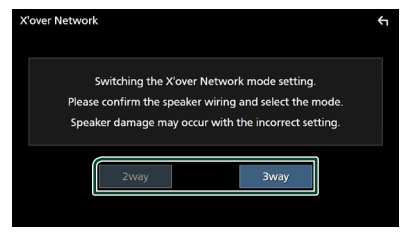

- hh Un écran de confirmation s'affiche.
- **6 Appuyez sur** Yes **.**

#### **REMARQUE**

- Lorsque le système d'enceintes à 3 voies est sélectionné, les fonctions suivantes sont désactivées.
	- Focus avant pour la position d'écoute/DTA
	- Atténuateur pour contrôle audio général
	- Contrôle de zone
	- Sélection des enceintes pour l'émission du son à partir du smartphone/téléphone portable du Bluetooth HF/Audio
	- Bip de la configuration d'interface utilisateur
- Lorsque vous parlez au téléphone apparié ou utilisez la fonction de reconnaissance vocale, le système d'enceintes ne peut pas être modifié.
- Lorsque la zone double est sélectionnée et que la source audio autre que « OFF » est sélectionnée comme source arrière, le système d'enceintes ne peut pas être basculé sur le mode 3 voies.

## <span id="page-57-0"></span>**Configuration de l'enceinte/du répartiteur**

- **1** Appuyez sur le bouton  $HOME/\psi$ .
- $2$  **Touchez**  $\mathbb{Z}$
- **3 Touchez** Audio**.**
	- $\blacktriangleright$  L'écran audio s'affiche.
- **4 Touchez** Speaker/X'over **.**
- **5 Choisissez un type de voiture.** Vous pouvez sélectionner le type de la

voiture et le réseau de haut-parleurs, etc.

Quand vous sélectionnez le type de votre voiture, la temporisation des canaux est automatiquement activée (pour corriger la synchronisation en sortie de chaque canal) pour que les effets surround soient les plus marqués.

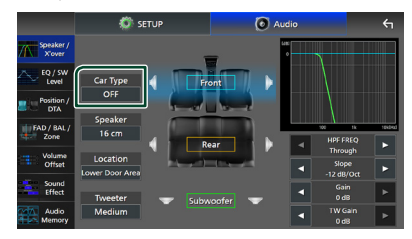

**6 Touchez le haut-parleur (**1**) que vous souhaitez ajuster et configurez chaque paramètre (**2**) comme suit.**

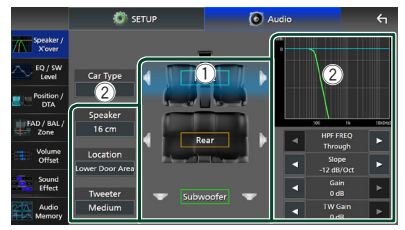

#### ■ Speaker

Vous pouvez sélectionner un type de hautparleur ainsi que son diamètre afin d'obtenir le meilleur rendu sonore.

Lorsque le type et le diamètre des hautparleurs sont sélectionnés, le réseau de répartition entre haut-parleurs est automatiquement paramétré.

#### ■ Location (Uniquement pour avant, **arrière)**

Sélectionnez l'emplacement de l'enceinte vous avez installée.

#### ■ **Tweeter** (Uniquement pour avant)

Vous pouvez régler le haut-parleur des aigus quand vous sélectionnez les haut-parleurs avant.

Arrêt, petit, moyen, grand

#### ■ HPF FREQ (Uniquement pour avant, **arrière)**

Ajustement du filtre passe-haut.

■ LPF FREQ (uniquement pour le **caisson de graves)**

Ajustement du filtre passe-bas.

#### ■ Slope

Configure la pente de recouvrement.

#### ■ Gain

Réglez le gain du haut-parleur avant, du haut-parleur arrière ou du caisson de graves.

■ **TW Gain** (Uniquement pour Avant) Règle le niveau de l'enceinte d'aigus.

#### ■ **Phase Inversion** (Uniquement pour le **caisson de graves)**

Configure la phase de sortie du caisson de graves.

Cochez Phase Inversion pour changer la phase à 180 degrés.

#### *Lorsque le réseau d'enceintes est réglé sur 3 voies :*

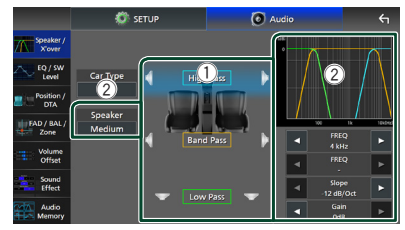

#### ■ Speaker

Vous pouvez sélectionner un type de hautparleur ainsi que son diamètre afin d'obtenir le meilleur rendu sonore. Si vous n'avez pas de haut-parleurs, sélectionnez « None ».

Lorsque le type et le diamètre des hautparleurs sont sélectionnés, le réseau de répartition entre haut-parleurs est automatiquement paramétré.

#### ■ FREQ **(passe Haut)**

Ajustement du filtre passe-haut. (Uniquement pour la bande passante haute)

#### ■ FREQ **(Passe Bas)**

Ajustement du filtre passe-bas. (Uniquement pour la bande passante basse)

#### ■ HPF FREQ, LPF FREQ (Uniquement **pour la bande passante)**

Ajustement du filtre passe de bande.

#### ■ Slope \*<sup>1 \*2</sup>

Configure la pente de recouvrement.

#### ■ Gain

Réglez le gain de chaque enceinte.

#### ■ Phase Inversion

Réglez la phase de sortie du haut-parleur des aigus, des médiums, et des basses.

Cochez Phase Inversion pour changer la phase à 180 degrés.

- \*1 Uniquement lorsque « LPF FREQ »/« HPF FREQ » (Bande passante) est réglé sur un mode autre que « Through ».
- \*2 Uniquement lorsque « FREQ » (Bande passante basse) est réglé sur un mode autre que « Through ».

#### **REMARQUE**

• Pour basculer vers le système d'enceintes à 3 voies, voir *[Configuration du système d'enceinte](#page-56-0)  [à 3 voies \(p.57\)](#page-56-0)*.

## <span id="page-58-0"></span>**Contrôle d'égaliseur**

Vous pouvez régler l'égaliseur en sélectionnant le réglage optimal pour chaque catégorie.

- **1 Appuyez sur le bouton** HOME**/ .**
- $2$  **Touchez**  $\blacksquare$
- **3 Touchez** Audio**.**
	- hh L'écran audio s'affiche.
- **4 Touchez** EQ / SW Level**.**
- **5 Touchez l'écran pour configurer l'égaliseur graphique comme vous le souhaitez.**

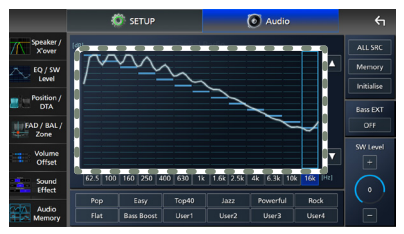

#### ■ **Niveau de gain (zone dans le cadre pointillé)**

Réglez le niveau de gain en touchant chacune des barres de fréquences. Vous pouvez sélectionner une barre de fréquence et ajuster son niveau en utilisant

## $\blacktriangle$  .  $\nabla$  .

#### ■ ALL SRC

Appliquez la courbe de l'égaliseur ajustée pour toutes les sources. Appuyez sur ALL SRC puis appuyez sur OK sur l'écran de confirmation.

#### ■ Memory

Enregistre la courbe d'égaliseur ajustée en tant que « User1 » à « User4 ». *[\(p.60\)](#page-59-1)*

#### ■ Initialise

Initialiser (aplatir) la courbe EQ actuelle.

#### ■ Bass EXT **(Paramètres étendus des graves)**

Lorsque cette fonction est active, les fréquences inférieures à 62,5 Hz sont configurées sur le même niveau de gain (62,5 Hz).

#### *Contrôle de l'audio*

#### ■ SW Level

Réglez le volume du caisson de graves. Ce réglage n'est pas disponible quand l'option du caisson de graves est réglée sur « None ». Voir *[Configuration de l'enceinte/du](#page-57-0)  [répartiteur \(p.58\)](#page-57-0)*.

■ Pop**/** Easy **/** Top40**/** Jazz **/**Powerful**/** Rock**/** Flat**/**Bass Boost**/**User1**/** User2**/**User3**/**User4

<span id="page-59-1"></span>Réaffiche la courbe d'égalisation préréglée.

## **Enregistrez la courbe de l'égaliseur**

- **1 Réglez la courbe de l'égaliseur.**
- **2 Touchez** Memory **.**
- **3 Sélectionnez l'emplacement de sauvegarde.**

# **Preset Storage**  $\overline{C}$

## <span id="page-59-0"></span>**Position d'écoute/DTA**

Position d'écoute/DTA vous permet d'améliorer le champ sonore en fonction de la position du siège dans lequel vous êtes assis. Position d'écoute/DTA vous permet de régler « Listening Position » et « Front Focus ». Vous ne pouvez pas activer les deux options en même temps.

- **1 Appuyez sur le bouton** HOME**/ .**
- $2$  **Touchez**  $\mathbb{Z}$
- **3 Touchez** Audio**.**
	- hh L'écran audio s'affiche.

#### **4 Touchez** Position/DTA**.**

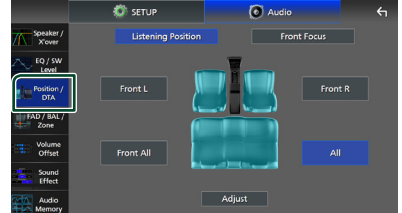

- Configurer la position d'écoute *[\(p.60\)](#page-59-2)*
- <span id="page-59-2"></span>• Configurer le focus avant *[\(p.61\)](#page-60-0)*

## **E** Position d'écoute

Réglez le délai de temporisation du son de sorte que les sons émis par les différentes enceintes arrivent à l'auditeur assis sur le fauteuil sélectionné en même temps.

- **1 Touchez** Listening Position **sur l'écran Position/DTA.**
- **2 Sélectionnez une position d'écoute parmi les choix** Front R**, (Right front),** Front L **(Left front),** Front All **(All front), et** All**.**

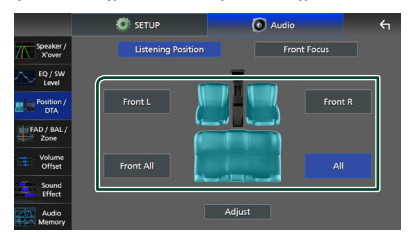

#### *Contrôle de DTA position*

Vous pouvez ajuster finement votre position d'écoute.

- **1 Touchez** Adjust**.**
- **2 Touchez** Delay **.**
- **3 Touchez** ◀ ou ▶ pour ajuster le délai de **l'enceinte sélectionnée.**

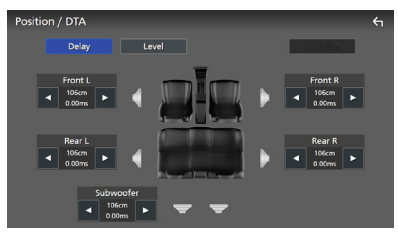

**4 Touchez** Level**.**

**5** Touchez ◀ ou ▶ pour ajuster le niveau **sonore de l'enceinte sélectionnée.** 

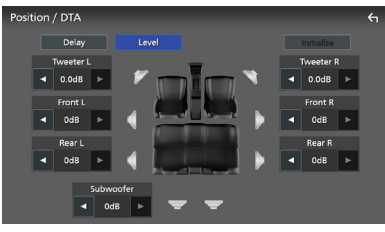

#### **REMARQUE**

• Pour initialiser les paramètres Retard et Niveau, touchez **Initialise** puis YES sur l'écran de confirmation.

<span id="page-60-0"></span>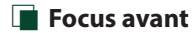

#### Vous pouvez concentrer l'image sonore imaginaire à l'avant du siège sélectionné.

- **1 Touchez** Front Focus **sur l'écran Position/ DTA.**
- **2 Sélectionnez une position de focus avant.** Pour Front All (tous à l'avant) et All (tous), sélectionnez Priorité G ou D en fonction du côté où vous souhaitez placer l'image sonore imaginaire.

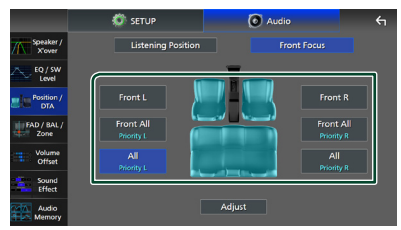

#### **REMARQUE**

• Lorsque le système d'enceintes à 3 voies est sélectionné, la fonction de mise au point avant est désactivée.

#### *Ajustement précis du focus avant*

- **1 Touchez** Adjust**.**
- **2 Touchez** Delay **.**
- **3 Réglez chaque paramètre comme suit.**

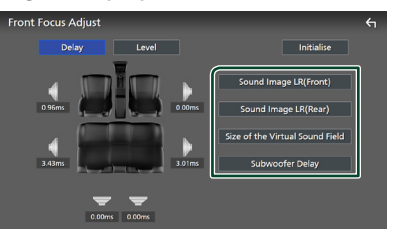

#### ■ Sound Image LR (Front)

Concentrez l'image sonore à l'avant des sièges avant.

#### ■ Sound Image LR (Rear)

Concentrez l'image sonore à l'avant des sièges arrière.

#### *Contrôle de l'audio*

#### ■ Size of the Virtual Sound Field

Ajustez la taille de l'image sonore pour l'adapter à vos goûts. Si l'image sonore est basculée depuis l'avant, ramenez-la en arrière avec Sound Image LR (Front) ou Sound Image LR (Rear).

#### ■ Subwoofer Delay

Ajustez la temporisation du son de la caisse de graves.

#### **4 Touchez** Level**.**

**5** Touchez ◀ ou ▶ pour ajuster le niveau **sonore de l'enceinte sélectionnée.** 

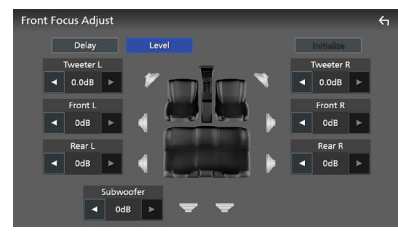

#### **REMARQUE**

• Pour initialiser les paramètres Retard et Niveau, touchez **Initialise** puis YES sur l'écran de confirmation.

## <span id="page-61-0"></span>**Atténuateur/Balance/Contrôle de zone**

- **1 Appuyez sur le bouton** HOME**/ .**
- $2$  Touchez  $\mathbb{Z}$ .
- **3 Touchez** Audio**.**
	- $\blacktriangleright$  L'écran audio s'affiche.

#### **4 Touchez** FAD / BAL / Zone **.**

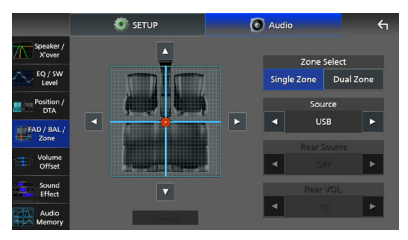

- Équilibre avant et arrière/balance *[\(p.62\)](#page-61-1)*
- Configuration du contrôle de zone *[\(p.63\)](#page-62-0)*

#### <span id="page-61-1"></span>Ñ **Équilibre avant et arrière/ balance**

Vous pouvez régler la balance entre les hautparleurs.

#### **1** Touchez  $\blacktriangleleft$ ,  $\blacktriangleright$ ,  $\blacktriangle$ , et  $\nabla$  pour régler la **balance.**

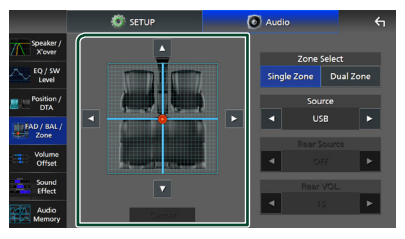

← et → permettent de régler la balance gauche et droite.

▲ et ▼ permettent de régler la balance avant/arrière.

#### ■ Center

Annulez le réglage.

#### **REMARQUE**

• Lorsque le système d'enceintes à 3 voies est sélectionné, le réglage « Fader » est désactivé.

## <span id="page-62-0"></span>Ñ **Contrôle de zone**

Vous pouvez sélectionner des sources différentes à l'avant ou à l'arrière du véhicule.

#### **1 Touchez** Dual Zone **sur l'écran FAD/BAL/ Zone.**

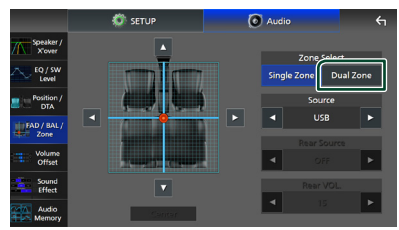

#### ■ Source

Vous pouvez basculer la source actuelle.

#### **2 Réglez chaque source comme suit.**

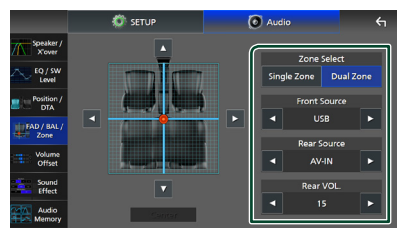

#### ■ Zone Select

Touchez **Single Zone** pour désactiver la fonction de double zone.

#### ■ Front Source, **Rear Source**

Sélectionnez une source audio pour chaque option.

Source arrière ; « AV-IN »/« iPod »/« USB »/« OFF »

#### ■ Rear VOL.

Réglez le volume de la source arrière.

#### **REMARQUE**

- Lorsque la source arrière est activée, la source audio envoyée en sortie sur la borne SORTIE AV passe également sur la même source.
- Lorsque la fonction de double zone est active, les fonctions suivantes sont indisponibles.
	- Signal de sortie au caisson de graves
	- Niveau du caisson de graves/accentuation des graves *[\(p.64\)\)](#page-63-1)*
	- Contrôle d'égaliseur/Effet sonore/Position d'écoute *(p[.59](#page-58-0), [64,](#page-63-1) [60](#page-59-0))*
	- Configuration des enceintes *[\(p.58\)](#page-57-0)*
	- Atténuateur pour contrôle audio général
	- Lecture de fichier source à son en haute résolution
- Lorsque la zone double est sélectionnée et que la source audio autre que « OFF » est sélectionnée comme source arrière, le système d'enceintes ne peut pas être commuté.
- Vous ne pouvez pas sélectionner AV-IN si la borne d'entrée vidéo est utilisée pour la caméra.

#### **Source arrière**

- Vous ne pouvez pas sélectionner iPod si celui-ci est connecté via Bluetooth ou si Apple CarPlay est connecté.
- Si vous sélectionnez iPod comme source avant, vous ne pouvez pas sélectionner de périphérique USB comme source arrière.
- Si vous sélectionnez USB comme source avant, vous ne pouvez pas sélectionner de périphérique iPod comme source arrière.
- Si vous sélectionnez HDMI comme source avant, les fichiers comportant des fréquences d'échantillonnage de plus de 96 kHz sur la clé USB sélectionnée comme source arrière ne seront pas pris en compte.
- Si vous sélectionnez Bluetooth audio, Radio, Radio numérique, Miroitage sans fil, Apple CarPlay ou Android Auto comme source avant, vous ne pouvez pas sélectionner de périphérique USB ou d'iPod comme source arrière.

## <span id="page-63-0"></span>**Décalage du volume**

Réglez finement le volume de la source actuellement sélectionnée pour minimiser la différence de volume entre les différentes sources.

- **1 Appuyez sur le bouton** HOME**/ .**
- $2$  **Touchez**  $\mathbb{R}$
- **3 Touchez** Audio**.**
	- $\blacktriangleright$  L'écran audio s'affiche.
- **4 Touchez** Volume Offset**.**
- **5 Touchez** + **ou** - **pour régler le niveau.**

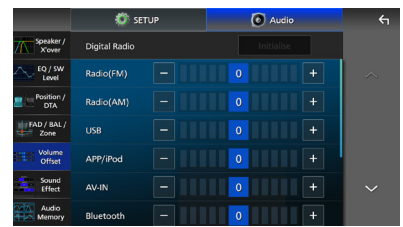

#### ■ Initialise

Revient aux paramètres initiaux.

Touchez Initialise puis YES sur l'écran de confirmation.

#### **REMARQUE**

• Si vous avez d'abord augmenté le volume, puis réduit le volume en utilisant la fonction « Volume Offset ». Changer la source actuelle sur une autre source peut soudainement produire un son extrêmement fort.

## <span id="page-63-1"></span>**Effet sonore**

Vous pouvez paramétrer les effets sonores.

- **1 Appuyez sur le bouton** HOME**/ .**
- $2$  **Touchez**  $\mathbb{Z}$ .
- **3 Touchez** Audio**.**  $\blacktriangleright$  L'écran audio s'affiche.
- **4 Touchez** Sound Effect**.**

**5 Réglez chaque paramètre comme suit.**

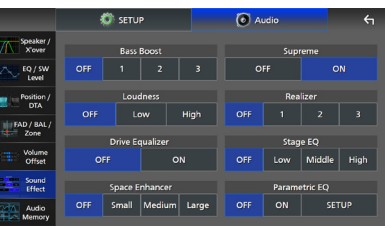

#### ■ Bass Boost

Réglez le niveau d'amplification des graves « OFF »/« 1 »/« 2 »/« 3 ».

#### ■ Loudness

Définissez le niveau d'amplification des graves et des aigus. «OFF», «Low» (Bas), «High» (Haut)

#### ■ Drive Equalizer

Réduit le bruit de la conduite en augmentant la bande passante. «OFF», «ON»

#### ■ Space Enhancer

Sélectionner la sensation d'amélioration de l'espace sonore.

« OFF » (arrêt)/« Small » (petit)/« Medium » (moyen)/« Large » (grand).

Ce réglage n'est pas disponible pour la radio numérique et la source du syntoniseur.

#### ■ Supreme

Activez/Désactivez la fonction Supreme.

Technologie permettant d'incrémenter et de compléter, à l'aide de l'algorithme propriétaire, la bande haute fréquence qui est interrompue lors de l'encodage.

#### ■ Realizer

Rendez virtuellement le son plus réaliste à l'aide du système Digital Signal Processor (DSP).

Sélectionnez le niveau parmi « OFF » (arrêt)/« 1 »/« 2 »/« 3 ».

#### ■ Stage EQ

Vous pouvez régler virtuellement la hauteur des enceintes afin de les adapter à votre position d'écoute.

« OFF » (arrêt)/« Low » (bas)/« Middle » (moyen)/« High » (haut).

#### ■ Parametric EQ

Lorsqu'il est réglé sur « ON », vous pouvez utiliser l'égaliseur paramétrique. Pour plus de détails, voir *[Égaliseur paramétrique](#page-64-0)  [\(p.65\)](#page-64-0)*.

## <span id="page-64-0"></span>**Égaliseur paramétrique**

En plus de la fonction classique de l'égaliseur graphique, cet appareil est équipé d'un égaliseur paramétrique qui vous permet d'effectuer des réglages plus précis. En utilisant chaque égaliseur correctement, vous pouvez étalonner l'appareil de façon plus précise.

Le réglage à l'aide de cette fonction nécessite des compétences.

#### *Lors de l'utilisation de chaque fonction*

#### ● **Égaliseur paramétrique**

Utilisez cette fonction pour corriger avec précision ou améliorer les caractéristiques de fréquence de l'acoustique de la voiture afin d'établir une base pour les réglages. Une ouïe bien entraînée ou un équipement de mesure peuvent être nécessaires pour appréhender les problèmes du champ sonore à l'intérieur de la voiture.

#### ● **Égaliseur graphique**

Utilisez-le pour créer activement un son attrayant de manière conventionnelle. Tout le monde peut facilement obtenir un résultat via des essais et les erreurs des opérations intuitives.

Vous pouvez effectuer des réglages encore plus efficaces lorsque la base est établie à l'aide de l'égaliseur paramétrique.

## Ñ **À propos de l'égaliseur paramétrique**

Ce système vous permet de contrôler librement le filtre, la fréquence, le facteur Q (acuité) et le gain de pente à 14 points composé de 9 points communs pour l'avant/ arrière/caisson de graves, 2 points pour l'avant uniquement, 2 points pour l'arrière uniquement et un point pour le caisson de graves uniquement.

#### **REMARQUE**

- Configurer l'égaliseur paramétrique pour établir la base des réglages avant d'effectuer des réglages à l'aide de l'égaliseur graphique.
- Les modifications apportées à l'aide de l'égaliseur paramétrique ne sont pas affichées sur l'écran de l'égaliseur graphique.
- Vous pouvez vérifier les effets à l'aide de la touche marche/arrêt de l'égaliseur paramétrique.

#### *À propos des ajustements*

S'il y a des pics désagréables, vous pouvez faire glisser le filtre de crête vers la gauche ou vers la droite et rechercher les fréquences à l'oreille. Les ingénieurs en studio utilisent cette méthode pour effectuer des ajustements rapidement et efficacement.

Cependant, afin d'identifier les pics et les creux du système audio de votre voiture, vous devez détecter le bruit rose émis par le haut-parleur à l'aide d'un microphone et l'analyser avec un analyseur en temps réel (RTA). À partir du résultat de l'analyse, identifiez les pics et/ou les creux à corriger et configurez les filtres pour les annuler.

#### *À propos des filtres de l'égaliseur paramétrique*

Les filtres vous permettent de supprimer ou d'extraire un son spécifique grâce au traitement du signal.

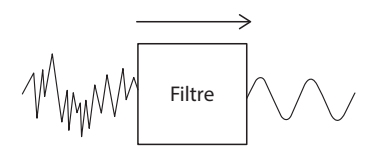

#### **REMARQUE**

• La fréquence de coupure est la limite entre la bande passante et la bande d'arrêt. La définition de la fréquence de coupure est une fréquence pour laquelle la sortie est de -3 dB de la valeur nominale de bande passante.

#### ● **Filtre passe-haut**

Passe les signaux dont les fréquences dépassent une certaine fréquence (fc : fréquence de coupure) et atténue les signaux à des fréquences inférieures à la fréquence de coupure. Utilisez ce réglage pour transmettre uniquement les signaux de fréquence élevée. Utilisez cet appareil dans les cas suivants, par exemple :

- Pour extraire la bande de fréquences pour tweeters séparés. En extrayant la bande de fréquence spécifique, le réglage du niveau peut être effectué individuellement pour la bande de fréquence.
- Le son risque d'être imprécis lorsque vous reproduisez un son basse fréquence. Cela se produit lorsque des fréquences inférieures à la capacité de haut-parleur sont entrées. Pour annuler, utilisez le filtre passe-haut pour couper les fréquences inférieures à la capacité du haut-parleur.

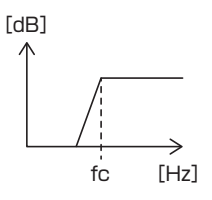

#### ● **Filtre à rayonnage haut/Filtre à rayonnage bas**

Ces filtres permettent de réduire ou d'augmenter les signaux au-dessus ou en dessous d'une certaine fréquence (fc : fréquence de coupure), qui créent des étagères dans les spectres de fréquence. Un filtre à rayonnage haut réduit ou augmente les fréquences au-dessus de la fréquence cible et un filtre à rayonnage bas réduit ou augmente les fréquences en dessous de la fréquence cible. Le filtre passe-bas contrôle les basses fréquences et le filtre passe-haut contrôle les hautes fréquences. Utilisez-les dans les cas suivants, par exemple :

– Si vous souhaitez modifier le volume des tweeters, par exemple lorsqu'ils se trouvent près de vos oreilles et résonnent trop fort.

– Si vous souhaitez modifier le volume du caisson de graves à portée de main.

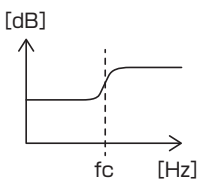

#### ● **Filtre de crête**

Les fréquences, à proximité d'une certaine fréquence (f0 : fréquence centrale) sont amplifiées ou atténuées. Utilisez cet appareil dans les cas suivants, par exemple :

- Lorsque vous voulez contrôler une plage étroite de fréquences pour corriger l'anomalie de fréquence dans la voiture.
- Pour diminuer un bruit de cliquetis émis par le haut-parleur en atténuant la plage de fréquences du bruit.
- Pour régler la balance du son de la plage entière entre les graves et les aigus.

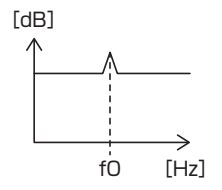

#### ● **Filtre passe-bas**

Transmet les signaux dont les fréquences sont inférieures à une certaine fréquence (fc : fréquence de coupure) et atténue les signaux à des fréquences supérieures à la fréquence de coupure. Utilisez ce réglage pour transmettre uniquement les signaux de basse fréquence. Utilisez cet appareil dans les cas suivants, par exemple :

- Pour extraire la bande de basses fréquences pour un caisson de graves.
- Pour extraire les fréquences moyennes/ basses lorsque vous utilisez des hautparleurs avec des tweeters séparés et que vous souhaitez reproduire les hautes fréquences vers les tweeters et reproduire les fréquences moyennes/basses vers les caissons de graves.

– Pour couper les hautes fréquences lorsqu'elles sont trop fortes.

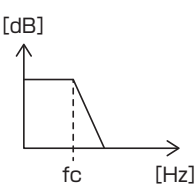

## Ñ **Réglez l'égaliseur paramétrique**

#### **Préparation**

- Corrigez la valeur de « Listening Position » et « Front Focus » avant de régler l'égaliseur paramétrique. Voir *[Position d'écoute/DTA](#page-59-0)  [\(p.60\)](#page-59-0)*.
- **1 Appuyez sur le bouton** HOME**/ .**
- $2$  Touchez  $\overline{2}$ .
- **3 Touchez** Audio**.**
- **4 Touchez** Sound Effect**.**
- **5 Réglez l'égaliseur paramétrique sur** ON **et touchez** Yes **.**

#### **6 Touchez** SETUP**.**

- hh L'écran de l'égaliseur paramétrique s'affiche.
- **7 Lorsque vous écoutez de la musique, déplacez le filtre de crête vers la gauche et la droite pour rechercher les crêtes désagréables et supprimez-les.**
- **8 Utilisez le bruit rose et un analyseur pour identifier les creux, car les creux sont difficiles à trouver.**

Corrigez les pics et les creux raides (10 dB ou plus), car ils sont généralement considérés comme des obstacles à la qualité sonore.

**9 Réglez chaque paramètre comme suit.**

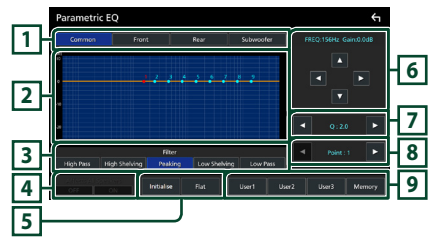

#### **1 Enceinte**

Sélectionnez le haut-parleur.

- **Lorsque le réseau d'enceintes est réglé sur 2 voies**:
	- « Common »/« Front »/« Rear »/« Subwoofer »
- **Lorsque le réseau d'enceintes est réglé sur 3 voies**:

 « Common »/« Tweeter »/« Middle »/ « Woofer »

#### **2 Points/courbe d'égalisation**

Affiche le point et la courbe d'égalisation. Réglez les points d'égalisation par contact.

**EQ (point rouge):** Le point d'égalisation est en cours de réglage.

**Point EQ (bleu/jaune):** Points d'égalisation qui ne sont pas actuellement en cours de réglage.

**Courbe (orange):** La courbe d'égalisation de l'enceinte est en cours de réglage.

**Courbe (bleu):** Courbe d'égalisation globale.

#### **3 Filtre**

Sélectionnez le filtre.

- « High Pass »/« High Shelving »/« Peaking »/
- « Low Shelving »/« Low Pass »

#### **4 Affecte tous les haut-parleurs \*1**

- ON: Diffuse le son par tous les haut-parleurs.
- $\cdot$  OFF: Émet uniquement le son du hautparleur actuellement sélectionné.

#### **5** Initialise **/** Flat

- Initialise : Initialisez (aplatir) le réglage de tous les haut-parleurs.
- Flat : Initialisez (aplatir) le réglage du hautparleur actuel.

#### *Contrôle de l'audio*

#### **6 Fréquence/Gain**

Réglez la fréquence et le gain.

- ← et ▶ pour ajuster la fréquence.
- ▲ et ▼ permettent de régler le gain.

#### **REMARQUE**

• Touchez le point d'égalisation pour déterminer à peu près la fréquence et le gain, puis utilisez cette touche pour faire des réglages fins.

#### **7 Q/Pente\*2**

Réglez le facteur Q et la pente.

#### **8 Point**

Sélectionnez le point d'égalisation pour le réglage.

#### **9 Préréglage**

- User1/User2/User3 : Rappelle l'égaliseur préréglé.
- Memory : Stocke les paramètres d'égalisation actuels.
- \*1 Uniquement lorsque le haut-parleur autre que « Common » est sélectionné.
- \*2 Lorsque le filtre « Peaking » est sélectionné, vous pouvez ajuster le facteur Q. Lorsque le filtre « High Pass » ou « Low Pass » est sélectionné, vous pouvez régler la pente.

#### **REMARQUE**

- Vous pouvez régler les points d'égalisation et la courbe en fonction d'une d'égalisation préréglée. Rappelez l'égalisation préréglée et touchez à nouveau la touche pour la désélectionner avant l'ajustement.
- **10Lorsque vous avez terminé les réglages, sauvegardez les résultats en tant que préréglage et vérifiez les effets en changeant les préréglages ou en tournant l'égaliseur paramétrique sur** ON **et** OFF **.**
- **11 Utilisez l'égaliseur graphique pour effectuer les ajustements finaux.** *[\(p.59\)](#page-58-0)*

## <span id="page-67-0"></span>**Mémoire de configuration audio**

Les paramètres de contrôle audio peuvent être mémorisés. Les réglages mémorisés peuvent être rappelés à tout moment.

- **1 Appuyez sur le bouton** HOME**/ .**
- $2$  **Touchez**  $\mathbb{Z}$ .
- **3 Touchez** Audio**.**
	- $\blacktriangleright$  L'écran audio s'affiche.

#### **4 Appuyez sur** Audio Memory **.**

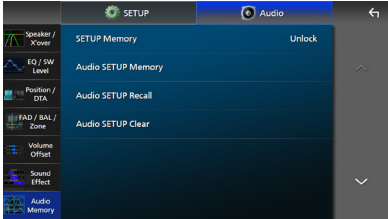

#### ■ SETUP Memory

Verrouillez ou déverrouillez Audio SETUP Memory/Recall/Clear.

#### ■ Audio SETUP Memory

Mémorisez les réglages audio actuels.

• FAD/BAL/Zone, haut-parleur/répartiteur, égaliseur (préréglage utilisateur, niveau SW), position/DTA, effet sonore *[\(p.57\)](#page-56-1)*

#### ■ Audio SETUP Recall

Rappelez les réglages audio mémorisés.

#### ■ Audio SETUP Clear

Effacez la mémoire de PARAMÈTRES Audio, ainsi que les réglages audio mémorisés.

# **Télécommande**

Cet appareil peut être utilisé avec une télécommande KNA-RCDV331 (accessoire en option).

## **AATTENTION**

- Risque d'incendie ou d'explosion si la batterie est remplacée par une batterie de type incorrect. Assurez-vous de remplacer la batterie uniquement par une batterie du même type.
- Risque d'incendie, d'explosion ou de fuite de liquide ou de gaz inflammable si la batterie est laissée dans un environnement extrêmement chaud et/ou soumise à une pression d'air extrêmement basse. Le bloc-batterie ou les batteries ne doivent pas être exposées à une chaleur excessive telle que le soleil, le feu ou similaire.
- Risque d'incendie, d'explosion ou de fuite de liquide ou de gaz inflammable si la batterie est jetée dans le feu ou dans un four chaud, rechargée, court-circuitée, écrasée mécaniquement ou dissociée.
- Si du liquide entrait en contact avec vos yeux ou vos vêtements, rincez immédiatement à grande eau et consultez un médecin.

## **Installation des piles**

Si la télécommande fonctionne uniquement quand elle se trouve à de courtes distances, ou ne fonctionne pas du tout, il est possible que les piles soient déchargées.

Si tel est le cas, remplacez les deux piles par des neuves.

**1 Insérez 2 piles «AAA»/«R03» en respectant**  les polarités ⊕ et ⊖, comme indiqué sur le **schéma à l'intérieur du boîtier.**

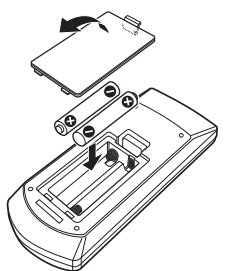

## **Fonctions des boutons de la télécommande**

## Ñ **Sélection du mode d'utilisation**

Les fonctions de la télécommande sont différentes selon la position du sélecteur.

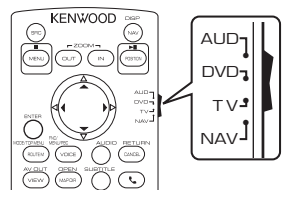

#### ■ **Mode AUD**

Passez à ce mode pour commander une source sélectionnée, une source de syntoniseur, etc.

■ Mode DVD/Mode TV/Mode NAV Non utilisé.

#### **REMARQUE**

• Pour contrôler un lecteur qui n'est pas intégré à l'appareil, sélectionnez le mode «AUD».

## <span id="page-68-0"></span>Ñ **Mode de recherche directe**

Si vous utilisez la télécommande, vous pouvez passer directement à la valeur de fréquence désirée de la source radio, en entrant le numéro correspondant au contenu.

#### **REMARQUE**

- Cette action n'est pas possible pour un périphérique USB et un iPod.
- **1 Appuyez sur le bouton #BS.**
- **2 Entrez le numéro du contenu à lire à l'aide du clavier numérique.**
- **3** Appuyez sur le bouton  $\blacktriangleleft$  ou  $\blacktriangleright$ .
	- $\blacktriangleright$  Le contenu correspondant au numéro que vous avez saisi est lu.

## <span id="page-69-0"></span> $\Box$  Utilisation de base

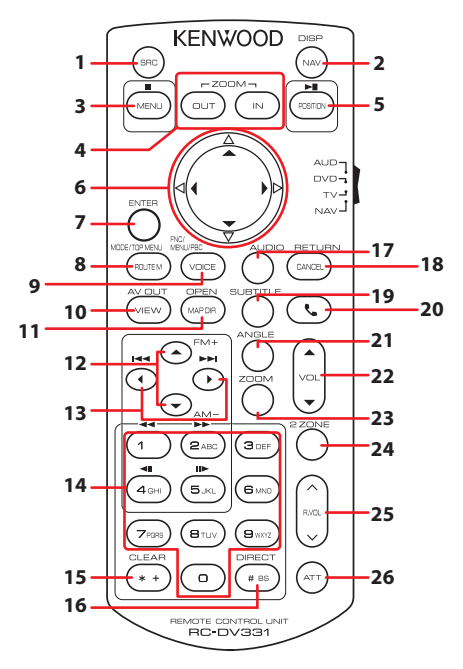

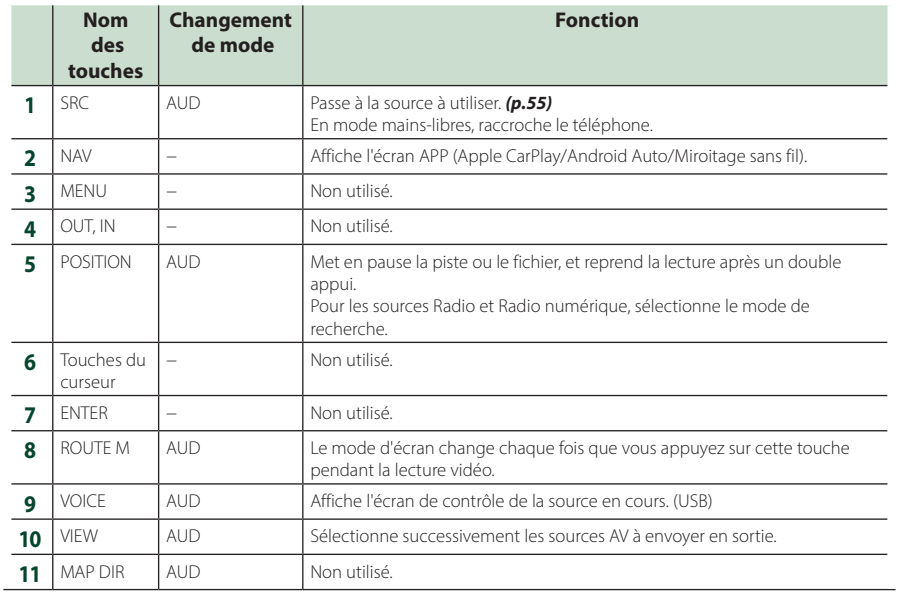

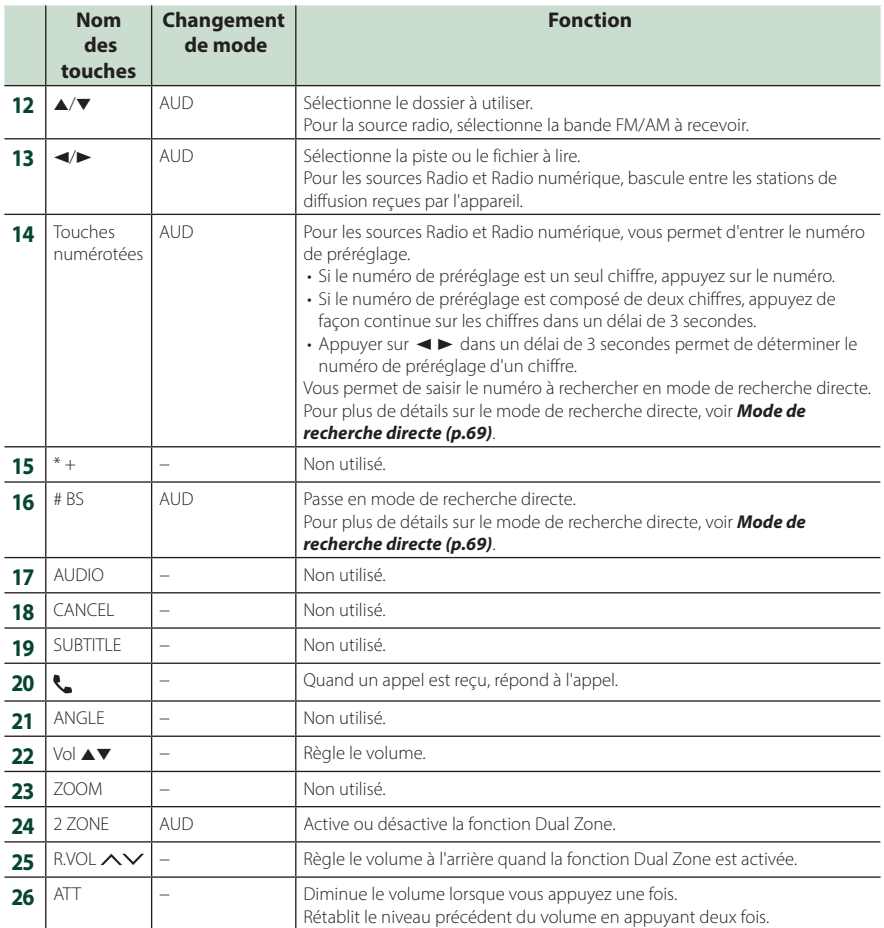

# **Connexion/Installation**

Cette section est destinée à l'installateur professionnel.

Pour des raisons de sécurité, confiez le câblage et le montage à des professionnels. Consultez le revendeur audio pour automobile.

## **Avant l'installation**

Avant d'installer cet appareil, veuillez prendre les mesures de précaution suivantes.

## #**AVERTISSEMENTS**

- Si vous branchez le câble d'allumage (rouge) et le câble de la batterie (jaune) au châssis de la voiture (masse), il peut y avoir un courtcircuit entraînant, à son tour, un incendie. Il faut toujours brancher ces câbles à la source d'alimentation fonctionnant via le boîtier de fusibles.
- Ne débranchez pas le fusible du câble d'allumage (rouge) ni du câble de la batterie (jaune). L'alimentation électrique doit être connectée aux câbles via le fusible.

## **AATTENTION**

• Installez cet appareil dans la console du véhicule.

Ne touchez pas les éléments métalliques de cet appareil pendant et juste après l'utilisation de l'appareil. Les éléments métalliques tels que le dissipateur thermique et le coffret sont très chauds.

## **REMARQUE**

- Le montage et le câblage de ce produit requièrent expérience et savoir-faire. Pour des questions de sécurité, les travaux de montage et de câblage doivent être effectués par des professionnels.
- N'installez pas l'unité si elle devient un obstacle à la performance du conducteur.
- Ajustez la position du panneau de manière à ce qu'il ne gêne pas le conducteur.
- Veillez à brancher l'appareil à une alimentation électrique négative de 12 Vcc avec mise à la terre.
- N'installez pas l'appareil dans un endroit directement exposé aux rayons du soleil, à une chaleur excessive ou à l'humidité. Évitez également les endroits trop poussiéreux ou susceptibles d'être éclaboussés par de l'eau.
- N'utilisez pas vos propres vis. N'utilisez que les vis fournies. L'utilisation de vis non appropriées risque d'endommager l'appareil.
- Si l'appareil n'est pas sous tension (« There is an error in the speaker wiring. Please check the connections. » (Il y a un problème avec le câblage du haut-parleur. Veuillez vérifier les branchements) s'affiche), le câble du haut-parleur est peut-être en court-circuit ou est en contact avec le châssis du véhicule et la fonction de protection a peut-être été enclenchée. C'est pourquoi il faut vérifier le câble de l'enceinte.
- Si l'allumage de votre véhicule ne possède pas de position ACC, branchez les câbles d'allumage à une source d'alimentation que la clé de contact peut allumer ou éteindre. Si vous branchez le câble d'allumage à une source d'alimentation à tension constante comme les câbles de la batterie, il se peut que la batterie se décharge.
- Si la console a un couvercle, il est possible que le couvercle ne puisse pas se fermer, même lorsque l'appareil est installé correctement.
- Si le fusible saute, vérifiez d'abord que les câbles ne se touchent pas afin d'éviter tout court-circuit, puis remplacez l'ancien fusible par un nouveau fusible de même puissance.
- Isolez les câbles non connectés avec un ruban vinyl, ou tout autre matériau similaire. Pour éviter tout court-circuit, ne retirez pas les capuchons placés aux extrémités des câbles non connectés ou des bornes.
- Branchez correctement les câbles de l'enceinte aux bornes correspondantes. L'appareil peut subir des dommages et ne plus fonctionner si vous partagez les fils  $\ominus$  ou les mettez à la masse avec une partie métallique du véhicule.
- Si seulement deux enceintes sont branchées au système, branchez les connecteurs soit aux bornes de sortie avant soit aux bornes de sortie arrière (ne pas mélanger les bornes de sortie avant et arrière). Par exemple, si vous connectez le connecteur  $\bigoplus$  de l'enceinte gauche à une borne de sortie avant, ne  $\overline{\text{connect}}$ ez pas le connecteur  $\ominus$  à une borne de sortie arrière.
- Une fois l'appareil installé, vérifiez que les feux de freinage, les clignotants et les essuie-glace, etc. du véhicule fonctionnent correctement.
- L'angle de montage de l'appareil doit être inférieur ou égal à 30°.
- Cet appareil est équipé d'un ventilateur destiné à réduire la température interne. Ne montez pas l'appareil dans un endroit où les orifices du ventilateur seraient obstrués. L'obstruction de ces orifices empêcherait le refroidissement de la température interne du ventilateur, provoquant alors un dysfonctionnement.

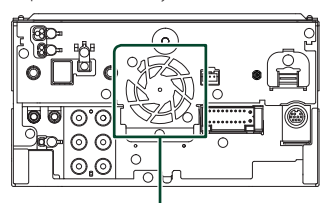

Ventilateur

- N'exercez pas de pression excessive sur la surface du panneau lors de l'installation de l'appareil dans le véhicule. Cela risque de rayer la surface, de l'endommager ou d'entraîner une défaillance.
- Il se peut que la réception soit mauvaise si des objets métalliques se trouvent à proximité de l'antenne Bluetooth/Wi-Fi.

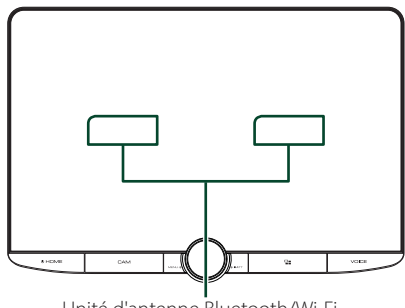

Unité d'antenne Bluetooth/Wi-Fi

#### ● **Champs de vision avant et latéral**

• Pour déterminer les champs de vision avant et latéral du conducteur dans des conditions normales, placez un bâton (directement visible depuis l'avant ou visible à travers le rétroviseur de la voiture), comme indiqué sur le schéma.

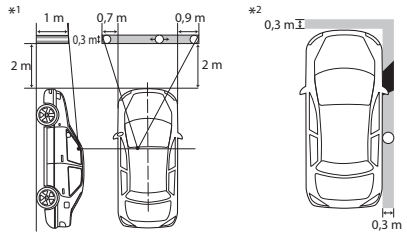

- : Pôle (hauteur : 1 m, diamètre : 0,3 m)
- : Champ de vision à partir depuis la position du volant
- : Zone exemptée (la taille de pôle est soumise à la réglementation)
- Pour les véhicules avec conduite à droite, les normes sont inversées.
- \*1 Le bâton doit être visible depuis la position du conducteur comme champ de vision directe vers l'avant.
- \*2 Le bâton doit être visible directement ou indirectement dans le rétroviseur, etc. depuis la position du conducteur.

## **E** Accessoires fournis pour **l'installation**

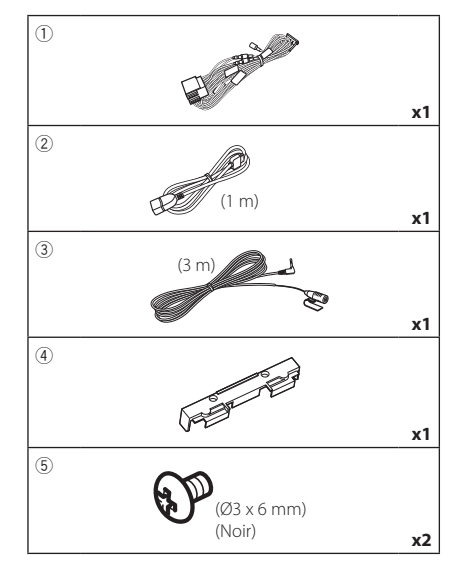

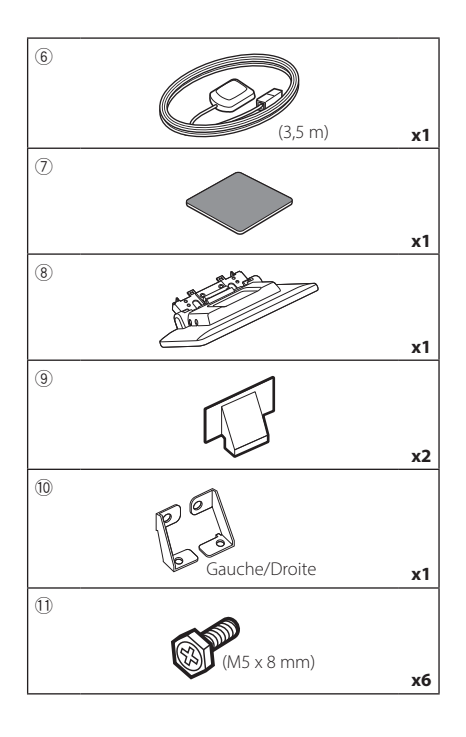

## $\blacksquare$  Procédure d'installation

- 1) Pour éviter les courts-circuits, retirez la clé de  $\cot$ contact, puis débranchez la borne  $\ominus$  de la batterie.
- 2) Retirez les pièces du véhicule pour l'installation de cet appareil et la connexion des câbles à la borne.
- 3) Veillez à effectuer correctement les connexions des câbles d'entrée et de sortie pour chaque appareil.
- 4) Déterminez la hauteur de l'unité d'affichage et la position du curseur. Voir *[Distance entre](#page-74-0)  [l'unité d'affichage et l'unité principale](#page-74-0)  [\(p.75\)](#page-74-0)*.
- 5) Prenez le connecteur B sur le faisceau de fils, puis branchez-le au connecteur de l'enceinte dans votre véhicule.
- 6) Prenez le connecteur A sur le faisceau de fils, puis branchez-le à la prise d'alimentation externe de votre véhicule.
- 7) Branchez le connecteur du faisceau de fils sur l'appareil.
- 8) Installez l'unité principale sur le véhicule.
- 9) Réinstallez les pièces du véhicule.
- 10) Installez l'unité d'affichage.
- 11) Reconnectez la borne  $\ominus$  de la batterie.
- 12) Procédez au réglage initial.

#### Voir *[CONFIGURATION initiale \(p.6\)](#page-5-0)*.

## **vInstallation de l'appareil**

## Ñ **Confirmez la position d'installation de l'unité d'affichage**

#### ● **Les véhicules ne peuvent pas être installés**

Une installation est possible si l'on peut éviter ce qui suit en réglant la position du curseur et la hauteur de l'affichage.

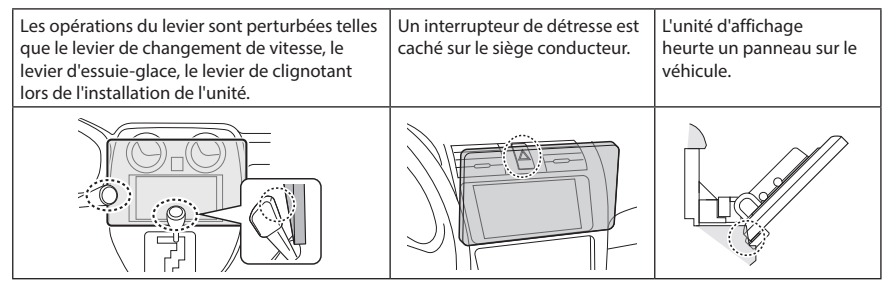

#### ● **Distance entre l'unité d'affichage et l'unité principale**

<span id="page-74-0"></span>Réglez la position du curseur et la hauteur d'affichage de manière à ne pas perturber le mouvement de l'affichage.

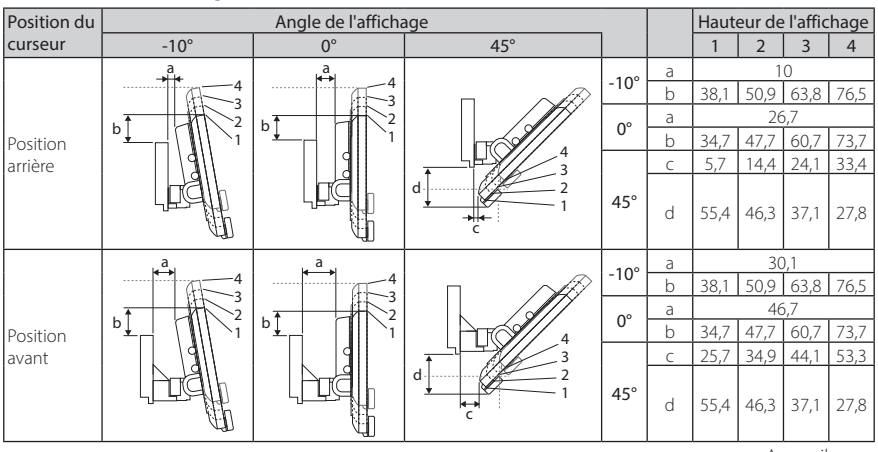

Appareil : mm

#### Exemples

Panneau d'instruments Curseur en sur le véhicule position arrière

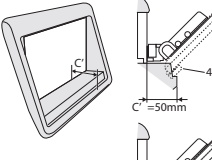

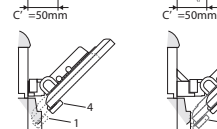

Curseur en position avant

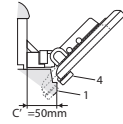

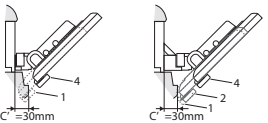

- $\cdot$  C'=50 mm  $\cdot$ Position du curseur : Position avant Hauteur de l'affichage : Définissez uniquement « 4 »
- $\cdot$  C'=30 mm  $\cdot$ Position du curseur : Position arrière Hauteur de l'affichage : Définissez uniquement « 4 »

Position du curseur : Position avant Hauteur de l'affichage : Réglez «2»~«4»

- <span id="page-75-0"></span>Ñ **Positionnement du curseur vers l'avant**
- **1 Retirez les quatre vis du bas de l'unité principale.**

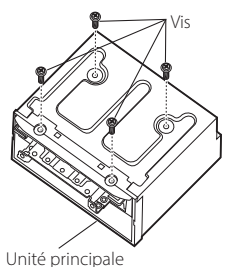

**2 Retirez les deux vis en position arrière, puis retirez les deux vis à tête hexagonale du support pour la position arrière.**

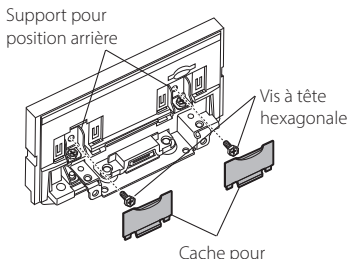

position arrière

**3 Tirez le bloc à coulisse vers l'avant et retirez les deux vis à tête hexagonale pour retirer le support pour la position arrière.**

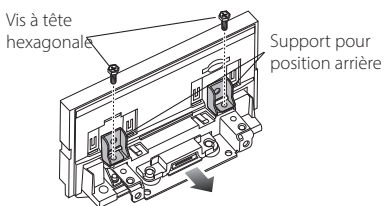

**4 Installez le support pour la position avant (accessoire** 0**) pour chaque côté de manière à ce que ses saillies soient alignées avec les fentes situées sur l'unité principale.**

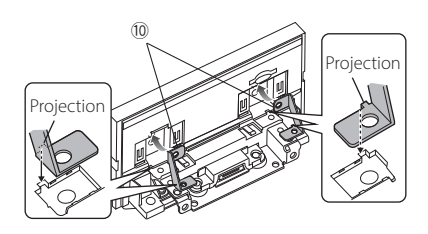

**5 Fixez le support pour la position en avant du bloc à coulisse à l'aide des deux vis à tête hexagonale. Poussez le bloc coulissant jusqu'à ce qu'il s'arrête, puis fixez le support pour la position en avant de l'unité principale à l'aide des deux vis à tête hexagonale.**

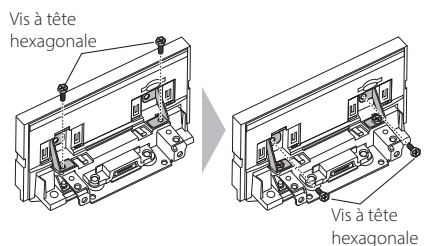

**6 Réinstallez les quatre vis au bas de l'unité principale.**

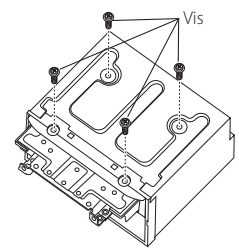

**7 Installez le capot pour la position avant (accessoire** 9**) à deux emplacements, comme indiqué sur le schéma.**

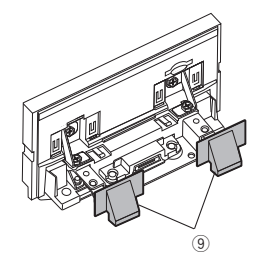

## <span id="page-76-0"></span>Ñ **Réglage de la hauteur de l'affichage**

**1 Retirez les quatre vis à tête plate de chaque côté.**

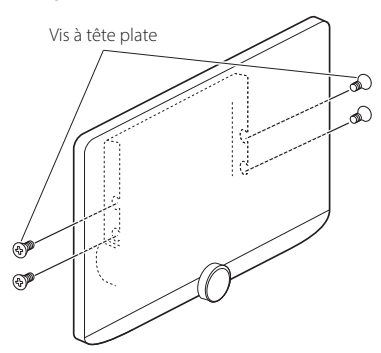

**2 Réglez la hauteur de l'affichage en fonction de la position du trou de vis. La valeur par défaut est « 1 ».**

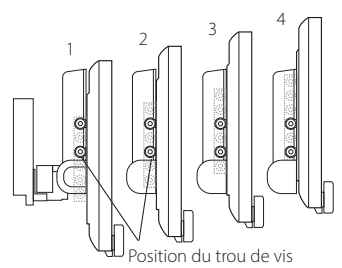

**3 Réinstallez les quatre vis à tête plate sur les deux côtés et fixez l'écran.**

#### **REMARQUE**

• Fixez correctement avec les vis à tête plate. Après l'installation de l'unité d'affichage (accessoire 8) sur l'unité principale, inclinez l'écran vers l'avant jusqu'à ce qu'il s'arrête et assurez-vous que l'unité d'affichage (accessoire 8) n'entre pas en contact avec des pièces du véhicule. Si l'unité d'affichage entre en contact avec les pièces du véhicule, ajustez de nouveau la hauteur de l'affichage.

## **E** Antenne GPS

L'antenne GPS est installée à l'intérieur du véhicule. Elle doit être installée dans une position aussi horizontale que possible pour permettre une réception aisée des signaux satellite GPS.

Montage de l'antenne GPS à l'intérieur du véhicule :

- 1) Nettoyez votre tableau de bord ou autre surface de montage.
- 2) Retirez le séparateur de la plaque métallique  $(\arccos'(\overline{7}))$
- 3) Appuyez fermement la plaque métallique (accessoire 7) contre le tableau de bord ou une autre surface de montage. Vous pouvez courber la plaque de métal (accessoire  $(7)$ ) pour l'adapter à une surface incurvée, si nécessaire.
- 4) Retirez le séparateur de l'antenne GPS (accessoire 6), et fixez l'antenne sur la plaque métallique (accessoire 7).

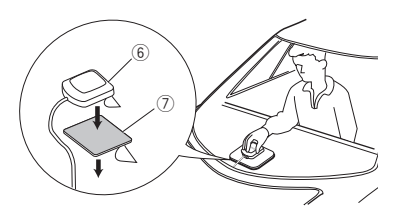

#### **REMARQUE**

- Utilisez l'antenne GPS fournie. Utiliser une antenne GPS autre que celle fourni peut entraîner une baisse de la précision de positionnement.
- Selon le type de véhicule, il se peut que la réception des signaux satellite GPS ne soit pas possible avec une installation intérieure.
- Veuillez installer l'antenne GPS à distance des antennes utilisées pour les radios CB ou les télévisions par satellite.
- L'antenne GPS doit être installée à au moins 30 cm (12 pouces) du smartphone/téléphone portable ou de toute autre antenne de transmission. Ces types de communication peuvent interférer avec les signaux du satellite GPS.
- Le fait de peindre l'antenne GPS avec une peinture (métallique) peut entraîner une baisse de performance.

## $\blacksquare$  **Microphone**

- 1) Vérifiez la position d'installation du microphone (accessoire 3).
- 2) Nettoyez la surface d'installation.
- 3) Retirez le séparateur du microphone (accessoire 3) et collez le microphone à l'emplacement indiqué ci-dessous.
- 4) Branchez le câble du microphone sur l'appareil en le fixant à divers endroits à l'aide de ruban adhésif ou de toute autre méthode appropriée.
- 5) Réglez l'orientation du microphone (accessoire 3) en direction du conducteur.

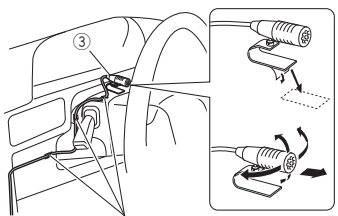

Fixez un câble avec du ruban spécialement prévu à cet effet.

## **E** Installation de l'unité principale

#### **REMARQUE**

- Déterminez la position du curseur avant l'installation de l'unité principale. *[\(p.76\)](#page-75-0)* La position du curseur ne peut pas être modifiée après l'avoir installée sur le véhicule.
- Vérifiez que l'appareil est correctement en place. Si l'appareil n'est pas stable, cela peut occasionner un dysfonctionnement (le son peut par exemple sauter).
- **1 Retirez les pièces qui gênent l'installation comme par exemple un panneau sur le véhicule.**
- **2 Installez le support de montage du véhicule sur l'unité principale.**

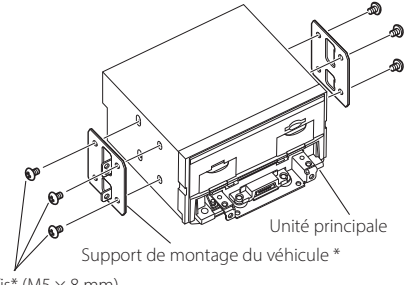

 $Vis*$  (M5  $\times$  8 mm)

\* Vendu séparément

- **3 Branchez les fils du faisceau de câblage et l'équipement périphérique.**
- **4 Installez l'unité principale sur le véhicule.**
- **5 Réinstallez les pièces retirées comme par exemple, un panneau sur le véhicule.**

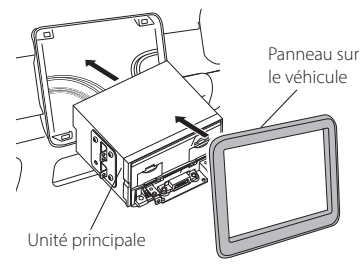

#### **6 Installez l'unité d'affichage (accessoire** 8**) sur l'unité principale.**

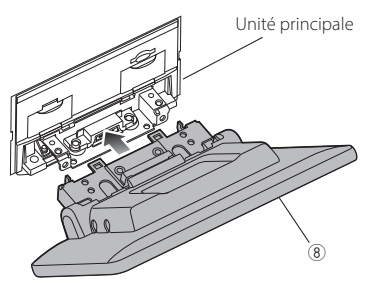

#### **REMARQUE**

- Si l'unité d'affichage heurte un panneau d'affichage sur le véhicule, ajustez la hauteur de l'affichage en vous référant à *[Réglage de la](#page-76-0)  [hauteur de l'affichage \(p.77\)](#page-76-0)*.
- **7 Fixez l'unité d'affichage à l'aide des six vis**   $\lambda$  tête hexagonale (accessoire <sup>1</sup>).

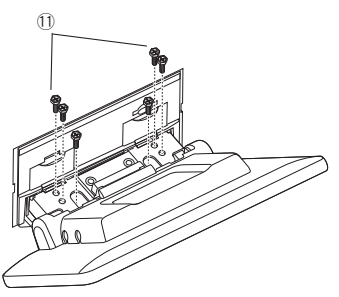

**8 Montez le capot de protection (accessoire**  4**) sur la pièce d'accouplement, puis fixez-le à l'aide des deux vis à tête de liaison (accessoire** 5**).**

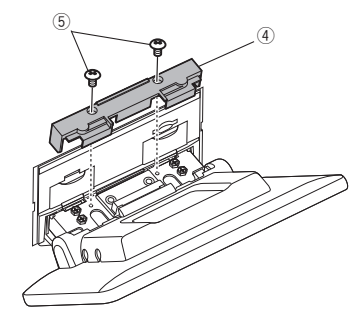

#### **REMARQUE**

 $\cdot$  Si le couvercle de protection (accessoire  $\left( \widehat{4}\right)$ ) n'est pas installé, cette unité ne s'allume pas. Même si l'unité est mise sous tension, l'alimentation peut être mise hors tension à mi-course. Veillez à fixer le cache de protection (accessoire  $(4)$ .

#### **9 Relevez l'affichage manuellement.**

## <span id="page-79-0"></span> $\Box$  Connexion des câbles sur les contacts électriques

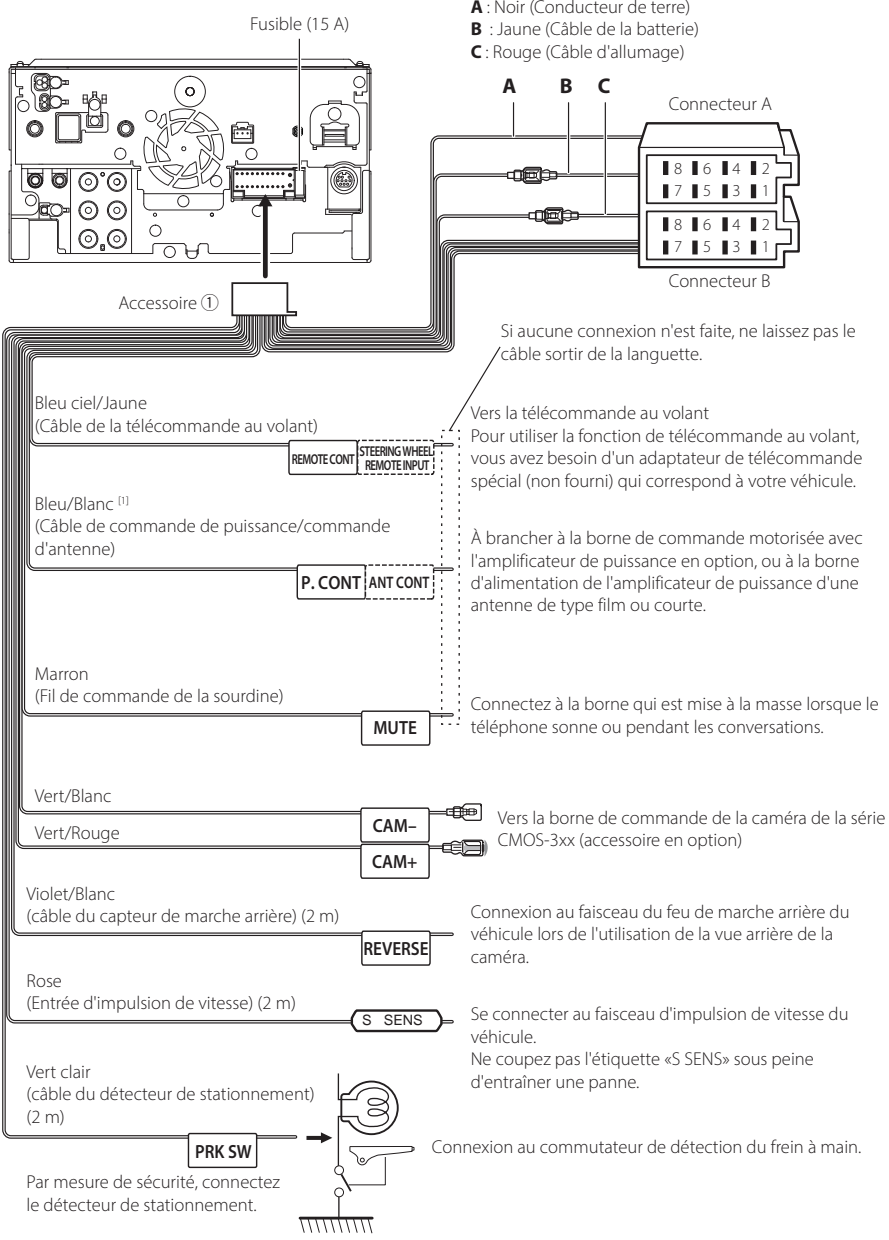

[1] [2]: Bleu/Blanc est fourni en 2 fils, [1] et [2]. Sortie totale du fil bleu/blanc ([1] + [2]) : 12 V = 350 mA

#### $\blacksquare$  Configuration du système **d'enceinte à 3 voies**  $\sqrt{2}$ ര Préamplification du caisson de basses Préamplification de l'enceinte des médiums --- Préamplification du haut-parleur des aigus Lors de la connexion à un amplificateur externe, connectez son fil de terre au châssis de la voiture afin d'éviter d'endommager l'unité. Préamplification Câble RCA (Vendu séparément) Amplificateur de Æ puissance nceinte (accessoire en option) Entrée Blanc Vers l'enceinte gauche **+** s sons médiums Blanc/Noir Gris **+** Vers l'enceinte droite des sons médiums Gris/Noir Vert Vers l'enceinte gauche **+** des aigus Vert/Noir Violet Vers l'enceinte droite **+** des aigus Violet/Noir

Impédance de haut-parleur : 4-8 Ω

#### **REMARQUE**

- Pour la configuration du système d'enceintes, voir *[Configuration du système d'enceinte à 3 voies](#page-56-0)  [\(p.57\)](#page-56-0)*.
- Pour le réglage des enceintes et du répartiteur, voir *[Configuration de l'enceinte/du répartiteur](#page-57-0)  [\(p.58\)](#page-57-0)*.
- Pour connecter les fils des enceintes aux bornes autres que les bornes des enceintes ou les bornes de préamplification, voir *[Connexion du](#page-81-0)  [système et des composants externes \(p.82\)](#page-81-0)* et *[Connexion des câbles sur les contacts](#page-79-0)  [électriques \(p.80\)](#page-79-0)*.

## Ñ **Guide de fonctionnement du connecteur du faisceau de fils (Accessoire** 1**)**

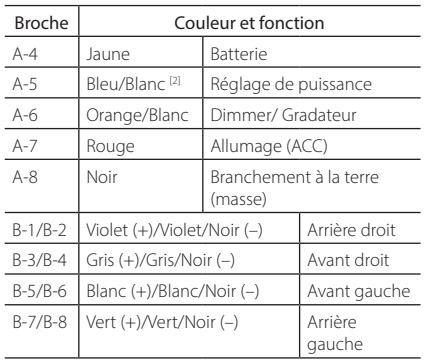

\*Impédance d'enceinte 4-8 Ω

[1] [2]: Bleu/Blanc est fourni en 2 fils, [1] et [2]. Sortie totale du fil bleu/blanc ([1] + [2]) :  $12V = 350$  mA

### #*AVERTISSEMENT relatif au branchement du connecteur ISO*

La disposition des broches du connecteur ISO dépend du type de véhicule que vous conduisez. Vérifiez que les branchements sont corrects afin d'éviter tout risque d'endommagement de l'appareil. La connexion par défaut du faisceau de fils est décrite à la position (1) ci-dessous. Si les broches du connecteur ISO sont placées comme l'indique la position (2), effectuez le branchement selon le schéma. Veuillez rebrancher le câble comme indiqué à la position (2) ci-dessous pour installer l'appareil dans les véhicules Volkswagen, etc.

#### (1): Paramètre par défaut

Le rouge (broche A-7) du connecteur ISO du véhicule est relié à l'allumage, et le jaune (broche A-4) est relié à l'alimentation électrique constante.

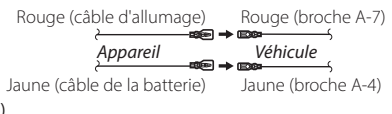

#### (2)

Le rouge (broche A-7) du connecteur ISO du véhicule est relié à l'allumage, et le jaune (broche A-4) est relié à l'alimentation électrique constante.

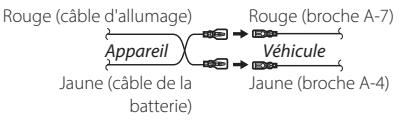

<span id="page-81-0"></span>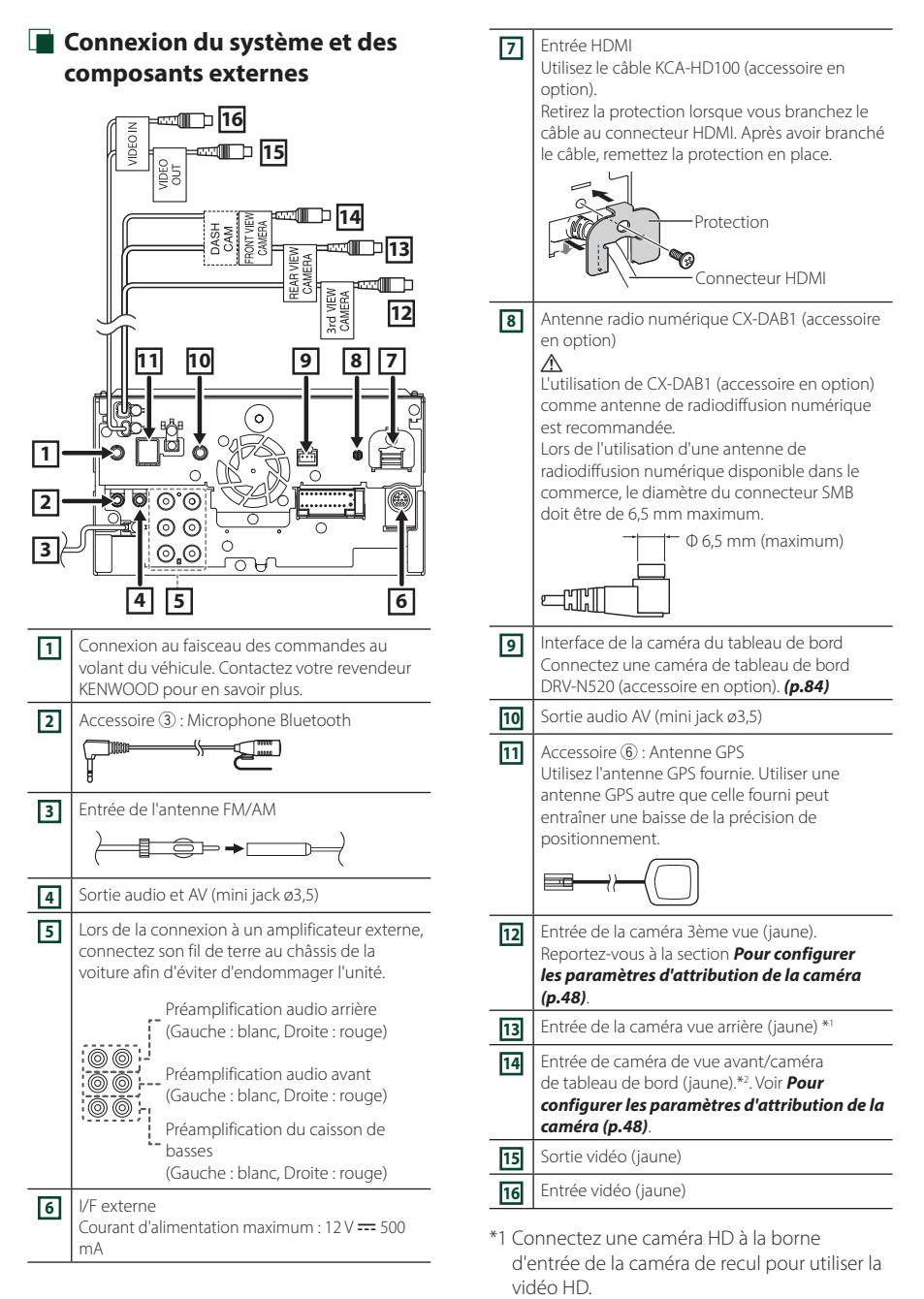

\*2 Connectez une caméra HD à la borne d'entrée de caméra de vue avant/caméra du tableau de bord pour utiliser la vidéo HD.

## <span id="page-82-0"></span> $\blacksquare$  **Fixation d'un câble prolongateur USB**

Fixez le câble prolongateur USB avec une bande isolante ou similaire afin que ses connecteurs ne soient pas débranchés.

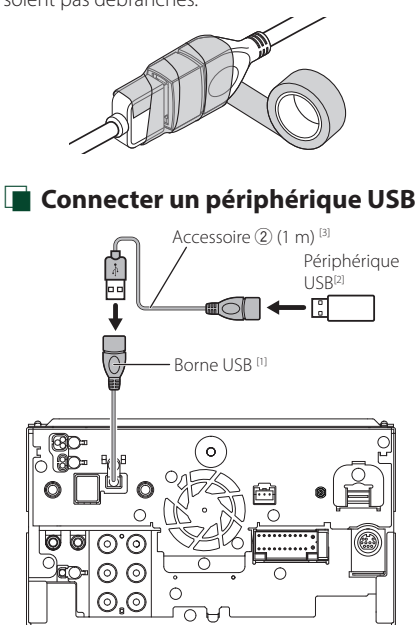

- [1] Tension d'alimentation maximum pour USB :  $DC 5 V = 1.5 A$
- [2] Vendue séparément
- [3] Voir *[Fixation d'un câble prolongateur USB](#page-82-0)  [\(p.83\)](#page-82-0)*.

#### **Branchement d'un iPod/iPhone** Adaptateur AV <br>KCA-iP103 (0,8 m) [3] numérique d'éclairage [2]  $\leftarrow$ ⊷⊓ ℩ iPod/iPhone<sup>[2]</sup>  $C$ A-HD100  $(1.8 \text{ m})^{[3]}$ 旬 lo எ  $KCA-iP103 (0,8 m)^{3}$ Accessoire 2 (1 m) [4] 囧  $\overline{\Lambda}$ ᇛ Borne USB<sup>[1]</sup> Ю  $\Omega$ ⊚ ⊚ ⊚ ⊚ െ  $\odot$ ⊙.⊙ ॸ iPhone (avec Apple CarPlay)<sup>[2]</sup> KCA-iP103 (0,8 m) [3] ٠l lolandr

- [1] Tension d'alimentation maximum pour USB :  $DC 5 V = 1,5 A$
- [2] Vendue séparément
- [3] Accessoire en option
- [4] Voir *[Fixation d'un câble prolongateur USB](#page-82-0)  [\(p.83\)](#page-82-0)*.

## $\blacksquare$  Connecter un smartphone **Android**

Smartphone Android (avec Android Auto) [2]

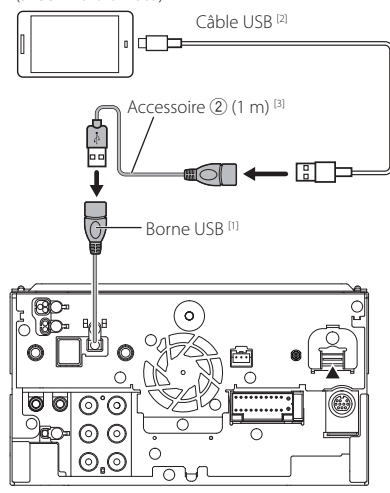

- [1] Tension d'alimentation maximum pour USB :  $DC 5 V = 1,5 A$
- [2] Vendue séparément
- [3] Voir *[Fixation d'un câble prolongateur USB](#page-82-0)  [\(p.83\)](#page-82-0)*.

#### <span id="page-83-0"></span>Caméra de vue latérale gauche et ര caméra de vue latérale droite<sup>[2]</sup> Caméra de vue avant [4] [6] ioi [3]  $\equiv$   $\equiv$  $\geq$ VIDEO IN Entrée vidéo (jaune)  $\blacksquare$   $\blacksquare$   $\blacktriangleleft$ Entrée de la caméra 3ème vue (jaune)  $\blacksquare$   $\blacksquare$   $\blacktriangleright$  $\sqrt{2}$ i<br>≌a Entrée de la caméra RONT vue avant/caméra du tableau de bord (jaune) DASH<br>CAM Caméra de recul [4] [5] l`⊚í ▅▆█▔ٰ◘◀ Entrée de la<br>Entrée de la<br>Entrée de la<br>Estaméra vue caméra vue arrière (jaune)  $\circ$  $\circ$ তি  $\overline{\sigma}$ ø. ದ ര  $\sqrt{2}$ Interface de la caméra du Шп tableau de bord DRV-N520 [1]

 $\blacksquare$  Connexion de la caméra

- [1] Accessoire en option
- [2] Vendue séparément
- [3] Jusqu'à 3 caméras sur le tableau de bord, caméra vue avant, caméra de vue latérale gauche et droite peuvent être connectées. Pour plus d'informations, reportez-vous à la section *[Pour configurer les paramètres](#page-47-0)  [d'attribution de la caméra \(p.48\)](#page-47-0)*.
- [4] Caméra de la série CMOS-3xx (accessoire en option) ou en vente dans le commerce.
- [5] Pour une vidéo HD, une caméra HD est également utilisée comme caméra de recul.
- [6] Pour une vidéo HD, une caméra HD est également utilisée comme caméra de vue avant.

# **Dépannage**

## **Problèmes et solutions**

Si un problème quel qu'il soit survient, vérifiez tout d'abord dans le tableau suivant s'il n'est pas traité.

#### **REMARQUE**

- Certaines fonctions de cet appareil peuvent être désactivées à cause de certains réglages effectués sur cet appareil.
- Ce qui pourrait ressembler à un dysfonctionnement de votre appareil peut être le simple fruit d'une mauvaise utilisation ou d'un branchement défectueux.

## Ñ **Sur le thème des réglages**

- **• Impossible de régler le subwoofer.**
- **• Impossible de configurer la phase du subwoofer.**
- **• Aucune sortie émise par le subwoofer.**
- **• Impossible de configurer le filtre passe-bas.**
- **• Impossible de configurer le filtre passe-haut.**
- Le caisson de graves n'est pas actif.
- Activez le caisson de graves. Voir *[Configuration de](#page-57-0)  [l'enceinte/du répartiteur \(p.58\)](#page-57-0)*.
- La fonction de double zone est active.
- Désactivez la fonction de double zone. Voir *[Contrôle de zone \(p.63\)](#page-62-0)*.
- **• Impossible de sélectionner la destination de sortie de la sous-source dans la Dual zone.**
- **• Impossible de régler le volume des enceintes arrière.**
- La fonction de double zone est inactive.
- Activez la fonction de double zone. Voir *[Contrôle](#page-62-0)  [de zone \(p.63\)](#page-62-0)*.
- **• Impossible de configurer l'égaliseur.**
- **• Impossible de configurer le réseau du répartiteur.**
- La fonction de double zone est active.
- Désactivez la fonction de double zone. Voir *[Contrôle de zone \(p.63\)](#page-62-0)*.

## Ñ **Sur le thème des fonctions audio**

#### **La réception de la radio est médiocre.**

L'antenne de la voiture n'est pas déployée.

- Sortez l'antenne sur toute sa longueur.
- Le fil d'antenne n'est pas branché.
- Branchez correctement le fil. Voir *[Connexion du](#page-81-0)  [système et des composants externes \(p.82\)](#page-81-0)*.

#### **Sélection impossible d'un dossier.**

- La fonction de lecture aléatoire est active.
- Désactivez la fonction de lecture aléatoire.

#### **L'unité ne répond pas lorsque vous essayez d'effectuer une opération lors du miroitage USB.**

 Débranchez le smartphone de la borne USB, puis reconnectez-le.

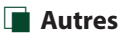

#### **L'appui sur les touches n'est pas confirmé par un bip.**

La prise preout est déjà utilisée.

 Le bip d'appui sur les touches ne peut pas être envoyé en sortie sur la prise preout.

## **Messages d'erreur**

Lorsqu'un problème vous empêche d'utiliser correctement l'appareil, sa cause est affichée sous forme de message à l'écran.

#### **There is an error in the speaker wiring. Please check the connections./ Il y a une erreur sur la connexion des hautparleurs. Veuillez vérifier ces connexions.**

Le circuit de protection a été activé parce qu'un cordon de haut-parleur a été en court-circuit ou en contact avec le châssis de la voiture.

 Câbler ou isoler le cordon de l'enceinte comme il se doit et arrêter puis remettre l'appareil sous tension.

#### **Hot Error/ Surchauffe**

Quand la température interne de cet appareil monte jusqu'à 60°C ou plus, le circuit de protection s'active et il est possible que vous ne puissiez pas utiliser l'appareil.

 Attendez que l'appareil se soit refroidi avant de recommencer à l'utiliser.

#### **Error 07–67/ Erreur 07–67**

L'appareil ne fonctionne pas pour une raison ou une autre.

 Désactiver l'appareil puis le remettre en marche. Si le message « Error 07−67 » ne disparaît pas, consultez votre distributeur KENWOOD le plus proche.

#### **No Device/ Aucun appareil (périphérique USB)**

Le périphérique USB est sélectionné comme source bien qu´aucun périphérique USB ne soit connecté.

 Changez la source à n'importe quelle source autre que le périphérique USB/iPod. Branchez un périphérique USB, puis sélectionnez à nouveau la source USB.

#### **Disconnected/ Déconnecté (iPod, lecteur audio Bluetooth)**

Le iPod/ lecteur audio Bluetooth est sélectionné comme source bien qu´aucun iPod/ lecteur audio Bluetooth ne soit connecté.

 Sélectionnez une autre source que iPod/Bluetooth. Connectez un iPod/ lecteur audio Bluetooth, puis changez à nouveau la source en la réglant sur USB.

#### **No Media File/ Pas de fichier média**

Le périphérique USB connecté ne contient aucun fichier audio lisible. Utilisation d'un support dont les données enregistrées ne peuvent pas être lues par l'appareil.

 Voir *[Supports et fichiers pouvant être lus](#page-86-0)  [\(p.87\)](#page-86-0)* et essayez avec un autre périphérique USB.

#### **USB device over current status detected./ L'appareil USB détecté**

Le périphérique USB connecté a une tension nominale plus élevée que la limite permise.

- Vérifiez le périphérique USB. Un problème a pu avoir lieu avec le périphérique USB connecté.
- Sélectionnez une autre source que USB. Enlevez le périphérique USB.

#### **The speed sense wire is not connected. Please check the connection./ Le fil de détection de vitesse n'est pas connecté.**

## **Veuillez vérifier la connexion.**

La déconnexion d'impulsion de vitesse est déconnectée. Par défaut, elle est considérée comme étant connectée.

 Pour améliorer la précision de la reconnaissance d'une position du véhicule, vérifiez la connexion de l'impulsion de vitesse.

#### **Starting tuner failed./ Echec du démarrage du tuner**

L'unité du syntoniseur ne fonctionne pas correctement pour une raison ou une autre.

 Désactiver l'appareil puis le remettre en marche. Si le message « Starting tuner failed. » ne disparaît pas, consultez votre revendeur KENWOOD le plus proche.

## **Apple CarPlay**

**The GPS antenna must be connected to use Apple CarPlay wirelessly. Please verify the proper connections or plug in by USB to use Apple CarPlay./** 

**L'antenne GPS doit être connectée pour utiliser Apple CarPlay sans fil. Veuillez vérifier les connexions correctes ou branchez via USB pour utiliser Apple CarPlay.**

L'antenne GPS n'est pas détectée lorsque l'Apple CarPlay est démarré en vous connectant sans fil ou lorsque l'iPhone compatible avec l'Apple CarPlay sans fil est enregistré dans Device List.

 Vérifiez la connexion de l'antenne GPS ou branchez l'appareil par USB pour utiliser Apple CarPlay.

## **Annexes**

## <span id="page-86-0"></span>**Supports et fichiers pouvant être lus**

Divers types de supports et fichiers peuvent être lus par l'appareil.

## Ñ **À propos des fichiers**

Les fichiers audio et vidéo suivant sont pris en charge.

#### ■ Fichiers audio lisibles

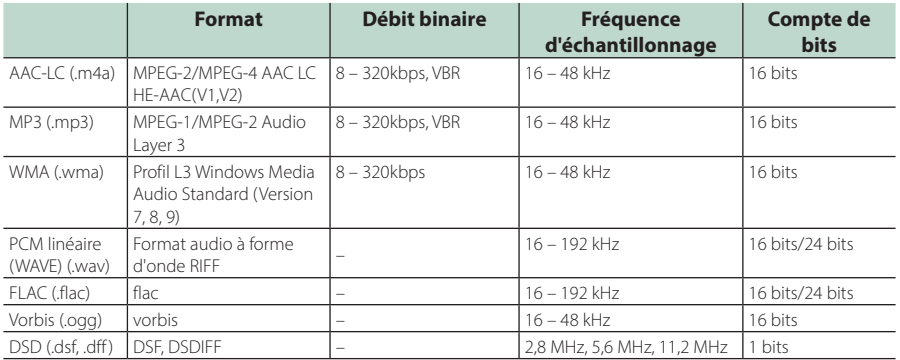

• Les fichiers WMA et AAC avec DRM ne peuvent pas être lus.

• Le son DSD est converti en son PCM avant la lecture.

• L'étiquette EmChinks de DSDIFF n'est pas prise en charge.

• Bien que les fichiers audio soient conformes aux normes susmentionnées, la lecture peut se révéler impossible en fonction des types et conditions du support ou du périphérique.

• Cet appareil prend en charge la lecture des fichiers audio haute résolution. Il est recommandé qu'un système audio de voiture soit configuré avec tous les produits compatibles audio haute résolution de lecteur du lecteur aux enceintes pour profiter du son haute qualité.

#### ■ Fichiers vidéo acceptés

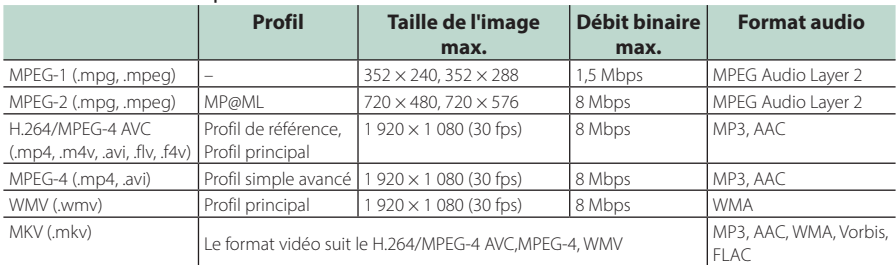

• Cet appareil ne peut lire que les fichiers de moins de 4 Go.

#### *Annexes*

## ■ Limitation de la structure du fichier et du dossier

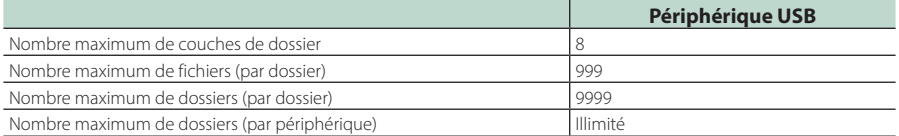

• Vous pouvez saisir un nom de dossier et un nom de fichier avec jusqu'à 255 caractères d'un octet.

• Les fichiers dans un dossier dont le nom commence par un point (.) ne peuvent pas être lus.

## **Spécifications**

#### ■ Section moniteur

Taille de l'image : 10,1 pouces de large (diagonale) : 223.7 mm (L)  $\times$  125.8 mm (H)

Système d'affichage : Panneau LCD AAS

#### Système de lecture : Écran TFT à matrice active

Nombre de pixels : 2 764 800 (1280H × 720V × RGB)

Pixels efficaces : 99,99 %

Disposition des pixels : Disposition RGB en rayures

Rétroéclairage : LED

## ■ Section interface USB

Norme USB : USB 2.0 Grande vitesse

Système de fichiers : FAT16, FAT32, exFAT, NTFS

Courant d'alimentation maximum

:  $CC 5 V = 1.5 A$ 

Convertisseur N/A : 24 bits/32 bits

Décodeur audio : MP3/WMA/AAC/WAV/FLAC/DSD/Vorbis

#### Décodeur vidéo

: MPEG-1/ MPEG-2/ MPEG-4/ WMV/ H.264/ MKV

#### Réponse en fréquence

- $\cdot$  192 kHz : 20 88 000 Hz
- 96 kHz : 20 44 000 Hz
- 48 kHz : 20 22 000 Hz
- $\cdot$  44.1 kHz : 20 20 000 Hz

#### Taux d'harmoniques

: 0,010 % (1 kHz)

#### Rapport S/B (dB)

: 98,5 dB

#### Dynamique

: 89 dB

#### ■ Section de miroitage sans fil

Mode

: Écoulement de courant

#### Protection des droits d'auteur : HDCP2.2

Commande tactile  $\cdot$  UIRC

#### ■ Section Wi-Fi

Norme IEEE

: 802,11 a/b/g/n/ac

Bande de fréquences : Bande double (2,4 GHz / 5 GHz)

#### Canaux

: Auto (1-11ch) / Auto (149,153,157,161ch)

#### Taux de transfert (MAX.) :

: 11a : 54 Mbps / 11b : 11 Mbps/11 g : 54 Mbps / 11n : 300 Mbps / 11ac : 867 Mbps

#### Puissance de sortie

2,4 GHz/SISO : 11b : 13 dBm ± 2 dB / 11 g : 11 dBm ± 2 dB /

11n (20 MHz) : 10 dBm ± 2 dB

#### 5 GHz/SISO

 $: 11a : 6$  dBm + 2 dB / 11n (20 MHz)/11ac (20 MHz) : 6 dBm ± 2 dB / 11n (40 MHz)/11ac (40 MHz) : 5 dBm ± 2 dB / 11ac (80 MHz) : 5 dBm ± 2 dB

#### 5 GHz/MIMO

: 11n (20 MHz)/11ac (20 MHz) : 9 dBm ± 2 dB / 11n (40 MHz)/11ac (40 MHz) : 8 dBm ± 2 dB / 11ac (80 MHz)  $\cdot$  8 dBm + 2 dB

#### ■ Section Bluetooth

#### **Technologie**

: Bluetooth Version 5.0

#### Fréquence

: 2,402 – 2,480 GHz

#### Puissance de sortie RF (E.I.R.P.)

: +4 dBm (MAX), classe de puissance 2

#### Portée de communication maximale

: Ligne de vue approximative 10 m (32,8 pieds)

#### Codec Audio

: LDAC/SBC/AAC

#### Profil (Support multi-profil)

- HFP (V1.7) (Profil mains libres)
- SPP (Profil port série)
- A2DP (Profil de distribution audio avancée)
- AVRCP (V1.6) (Profil de télécommande audio/ vidéo)
- PBAP (Profil d'accès au répertoire téléphonique)

#### *Annexes*

#### ■ Section HDMI

#### HDMI

: Type-A

#### Résolution d'entrée

- VGA (640 x 480 p à 59,94 Hz/60 Hz)
- 480p (720 x 480 p à 59,94 Hz/60 Hz)
- 720p (1 280 x 720 p à 59,94 Hz/60 Hz)

#### Type d'audio d'entrée

: 32K/44,1K/48K/88,2K/96K/176,2K/192K Hz 16 bit/20 bit/24 bit linéaire PCM

## ■ Section DSP

#### Égaliseur graphique

Bande : 13 Bande Fréquence (BAND1 – 13) : 62,5/100/160/250/400/630/1k/1,6k/2,5k/4k/6,3k/ 10k/16k Hz

#### Gain

: -9/-8/-7/-6/-5/-4/-3/-2/-1/0/1/2/3/4/5/6/7/8/9 dB

#### Permutation à 2 voies

Filtre passe-haut Fréquence : Traversant, 30/40/50/60/70/80/90/100/ 120/150/180/220/250 Hz Pente : -6/-12/-18/-24 dB/Oct.

#### Filtre passe-bas

Fréquence : 30/40/50/60/70/80/90/100/120/150/ 180/220/250 Hz, Traversant Pente : -6/-12/-18/-24 dB/Oct.

#### Permutation à 3 voies

Filtre passe-haut

Fréquence : 250/300/1k/1,6k/2,5k/4k/5k/6,3 k/8k/ 10k/12,5k Hz Pente : -12/-18/-24 dB/Oct.

#### Filtre passe-bande

Fréquence : Traversant, 50/60/70/80/90/100/120/150/ 180/220/250/300 Hz 250/300/1k/1,6k/2,5k/4k/5k/6,3k/8k Hz, Traversant

Pente : -12/-18/-24 dB/Oct.

## Filtre passe-bas

Fréquence : 30/40/50/60/70/80/90/100/120/150 Hz, Traversant Pente : -12/-18/-24 dB/Oct.

#### Position

Avant/Arrière/Caisson de basse : 0 – 6,1 m (par étapes de 0,01 m) Gain  $-8 - 0$  dB

## Niveau du caisson de basse

 $-50 - 10$  dB

#### ■ Section radio numérique

Bande de fréquences BANDE III : 174,928 – 239,200 (MHz)

Sensibilité : -100 dBm

Rapport S/B (dB) : 90 dB

#### ■ Section de connecteur d'antenne numérique

Type de connecteur : SMB

Tension de sortie (11 – 16 V) : 9,5 V CC

Intensité maximale  $: < 100 \text{ mA}$ 

#### ■ Section Syntoniseur FM

Bande de fréquences (step) : 87,5 MHz – 108,0 MHz (50 kHz)

Sensibilité utilisable (S/N : 30 dB) : 7,3 dBf (0,7 μV/75 Ω)

Réponse en fréquence

.<br>· 30 Hz – 15 kHz

Rapport S/B (dB) : 70 dB (MONO)

Sélectivité (± 400 kHz) : 80 dB

Séparation stéréo : 45 dB (1 kHz)

#### ■ Section Syntoniseur AM

Bande de fréquences (step) LW : 153 – 279 kHz (9 kHz) MW : 531 – 1611 kHz (9 kHz)

#### Sensibilité utilisable

MW : 30 dBμ (31 μV) LW : 34 dBμ (45 μV)

#### ■ Section vidéo

Système de couleur de l'entrée vidéo externe : NTSC/PAL

Niveau d'entrée maxi audio externe (mini jack) : 2 V/ 25 kΩ

Niveau d'entrée vidéo (jacks RCA) : 1 Vp-p/75 Ω

Niveau de sortie vidéo (jacks RCA) : 1 Vp-p/75 Ω

Niveau de sortie audio (prise mini) : 0,9 V/ 10 kΩ

#### ■ Section audio

Puissance maximum (avant et arrière)

:  $50 W \times 4$ 

Sortie de puissance typique (avant et arrière) Largeur de bande à pleine puissance (à moins de 1 % DHT)  $: 22 W \times 4$ 

Bande de la fréquence de sortie  $\cdot$  20 – 88 000 Hz

Niveau de pré-amplification (V) : 5 V/ 10 kΩ

Impédance du préamplificateur : ≤ 300 Ω

Impédance d'enceinte  $: 4 - 80$ 

#### ■ Général

Tension de fonctionnement : batterie de voiture 12 V CC

Dimensions d'installation ( $L \times H \times P$ ) : 178 × 100 × 155 mm

Poids

: 3,25 kg

#### **REMARQUE**

• Bien que les pixels du panneau à cristaux liquides soient effectifs à 99,99 % ou plus, il se peut que 0,01 % des pixels ne s'éclaire pas ou s'éclaire mal.

**Les spécifications sont sujettes à changements sans notification préalable.**

## **À propos de cet appareil**

## **L** Important Notice on Software

#### ■ Software License on This Product

The software embedded in this product comprises a number of independent software components, each of which is copyrighted by JVCKENWOOD Corporation or by a third party.

This product uses software components that are based on an End-User License Agreement (hereinafter called "EULA") stipulated by JVCKENWOOD Corporation and by third parties.

The EULA dictates the availability of the source codes of free-software components as a prerequisite to distributing them in executable form under the terms of the GNU General Public License or the Lesser General Public License (hereinafter called "GPL/LGPL"). To get information about the software components

that are subject to the terms of the GPL/LGPL, please visit the following Website:

Website URL https://www2.jvckenwood.com/gpl/

Queries concerning the contents of the source code or the like will not be accepted.

Please note that software components based on a EULA that is not subject to the terms of the GPL/LGPL or those that have been developed or created by JVCKENWOOD Corporation will be excluded from the scope of source code disclosure.

Because licenses to use software components distributed under the GPL/LGPL are offered to the customers for free of charge, no warranty is granted to the customers, whether explicitly or implicitly, to the extent of the applicable laws.

Unless otherwise stipulated by the applicable laws or agreed upon in writing, the copyright holders or those who are entitled to modify and redistribute the software components are not held responsible for any and all damages resulting from their use or from inability to use them. For more information about the terms of use of the software components, required items of compliance and so on, please refer to the GPL/ LGPL.

Customers wishing themselves to use a software component that is subject to the GPL/LGPL embedded in this product are encouraged to read the terms of the corresponding license before use. Because each individual license is prescribed by a third party other than JVCKENWOOD Corporation, the original (English) of the license is presented.

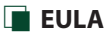

## ■ Software License Agreement

JVCKENWOOD Corporation (hereinafter called "Licensor") holds either the copyright to the embedded software or the right to sublicense it. This agreement establishes the conditions under which the customer uses this "Licensed Software."

The customer shall agree to the terms of this license agreement before proceeding to use Licensed Software.

This agreement is deemed to have taken effect when the customer (hereinafter called "User") has used a product implementation of Licensed Software.

The Licensed Software may contain software Licensor has been licensed to use by third parties directly or indirectly. Some third parties may have terms of use prescribed for their customers, apart from this Software License Agreement. This agreement does not apply to such software. Be sure to consult "Important Notice on Software" as presented separately.

#### Article 1 (General)

Licensor grants to User a non-exclusive, nonassignable right of use Licensed Software within the country where the User purchases the Product (hereinafter the "Country") (except for the exception provided for in Paragraph 1, Article 3).

#### Article 2 (Right of Use)

- 1. The rise of use granted under this agreement is the right to use Licensed Software in this product.
- 2. User may not duplicate, copy, modify, add to, translate or otherwise alter, or loan licensed Software and the associated literature in whole or in part.
- 3. Use of Licensed Software is limited to a private extent , and Licensed Software may not be distributed, licensed or sublicensed for any purposes whatsoever, including commercial use.
- 4. User shall use Licensed Software as per the instruction manual or instructions given in the help file and may not use or duplicate data in violations of the regulations of the Copyright Law or other governing laws by using Licensed Software in whole or in part.

#### Article 3 (Terms of License)

- 1. In assigning this product, User may not retain the original copy of the embedded Licensed Software (including associated literature, updates and upgrades) and any duplicates and associated literature with regard to the license to use Licensed Software. User may transfer Licensed Software only to the condition of binding the assignee to abide by the terms of this Software License Agreement.
- 2. User may not reverse-engineer, disassemble, decompile or otherwise analyze the source code of Licensed Software.

#### Article 4 (Rights to Licensed Software)

All rights to Licensed Software and the associated literature, including copyrights, shall reside with Licensor or

the original right holder who has granted the Right of Use and right to sublicense to Licensor (hereinafter referred to as "Original Right Holder"), and User does not have any rights other than Right of Use granted hereunder with regard to Licensed Software and the associated literature.

#### Article 5 (Exemption Granted to Licensor)

- 1. Licensor and Original Right Holder do not assume any responsibility for damages caused to User or third parties resulting from the exercise by User of the license granted hereunder, unless otherwise provided by any law to the contrary.
- 2. Licensor does not warrant Licensed Software to be merchantable, compatible and fit for specific purposes.

#### Article 6 (Responsibility for Third Parties)

If disputes over the infringement of third parties' intellectual property rights, such as copyrights and patent rights, arise out of the use of Licensed Software by User, User shall resolve these disputes at User's own expenses while keep Licensor and Original Right Holder harmless.

#### Article 7 (Secrecy Obligation)

User shall keep confidential Licensed Software provided hereunder, information contained in the associated literature or the like and those provisions of this agreement not yet in public knowledge and may not disclose or leak these to third parties without prior written consent from Licensor.

#### Article 8 (Cancellation of the Agreement)

Licensor reserves the right to cancel this agreement forthwith and claim compensation from User for the damages caused by such cancellation when User:

- (1) Breaches any of the provisions of this agreement, or
- (2) Has received a petition for seizure, provisional seizure, provisional disposition or any other kind of compulsory execution.

#### Article 9 (Destruction of Licensed Software)

If this agreement is terminated under the provision of the foregoing paragraph, User shall destroy Licensed Software, along with all associated literature and its duplicates, within two (2) weeks from the date of termination.

#### Article 10 (Copyright Protection)

- 1. Copyrights and all other intellectual property rights relating to Licensed Software shall reside with Licensor and Original Right Holder and in no circumstances with User.
- 2. User shall abide by the laws relating to copyrights and intellectual property rights in using Licensed Software.

#### Article 11 (Export Control)

- 1. Licensed Software and the associated literature or the like may not be exported to places outside the Country (including transmission outside the Country over the Internet or the like).
- 2. User agrees that Licensed Software is subject to export controls imposed by the Country and the United States of America.
- 3. User agrees to comply with all the international and domestic laws that apply to this software (U.S. Export Administration Regulations and regulations established by the U.S., the Country and their governmental agencies regarding usage by end users and export destinations).

#### Article 12 (Miscellaneous)

- 1. Even if this agreement is invalidated in part by law, all other provisions shall remain in effect.
- 2. Licensor and User shall consult each other in good faith to resolve any matters not provided for in this agreement or questions arising from the interpretation of this agreement.
- 3. Licensor and User agree that this agreement is governed by the law of Japan and that all disputes involving claims and obligations that may arise out of this agreement will be settled by arbitration at the Tokyo District Court as the court of first instance.

### ■ Copyrights

- La marque du mot et les logos Bluetooth® sont des marques déposées de Bluetooth SIG, Inc. et toute utilisation de ces marques par JVCKENWOOD est faite sous licence. Les autres marques déposées et appellations commerciales appartiennent à leurs propriétaires respectifs.
- DSD, LDAC and LDAC logo are trademarks of Sony Corporation.
- Hi-Res Audio logo and Hi-Res Audio Wireless logo are used under license from Japan Audio Society.

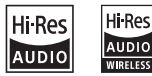

• Windows Media is a registered trademark or trademark of Microsoft Corporation in the United States and/or other countries. This product is protected by certain intellectual

property rights of Microsoft. Use or distribution of such technology outside of this product is prohibited without a license from Microsoft.

- This software is based in part on the work of the independent JPEG Group.
- Use of the Made for Apple badge means that an accessory has been designed to connect specifically to the Apple product(s) identified in the badge, and has been certified by the developer to meet Apple performance standards. Apple is not responsible for the operation of this device or its compliance with safety and regulatory standards. Please note that the use of this accessory with an Apple product may affect wireless performance.
- Apple, iPhone, iPod, iPod touch, and Lightning are trademarks of Apple Inc., registered in the U.S. and other countries.
- Apple, Siri, Apple CarPlay, Apple Music and Apple CarPlay logo are trademarks of Apple Inc., registered in the U.S. and other countries.
- App Store is a service mark of Apple Inc., registered in the U.S. and other countries.
- IOS is a trademark or registered trademark of Cisco in the U.S. and other countries and is used under license
- INRIX is a registered trademark of INRIX, Inc.
- Google, Android, Google Play and Android Auto are trademarks of Google LLC. To use Android Auto on your car display, you'll need an Android Auto compatible vehicle or aftermarket stereo, an Android phone running Android 5.0 or higher, and the Android Auto app.
- Wi-Fi® is a registered trademark of Wi-Fi Alliance®.
- The Wi-Fi CERTIFIED™ Logo is a certification mark of Wi-Fi Alliance®.
- Copyright© 2018 Techpoint, Inc. All rights reserved. HD-TVI<sup>®</sup>
- The terms HDMI and HDMI High-Definition Multimedia Interface, and the HDMI Logo are trademarks or registered trademarks of HDMI Licensing Administrator, Inc. in the United States and other countries.
- This product includes FontAvenue® fonts licenced by NEC Corporation.FontAvenue is a registered trademark of NEC Corporation.

## **B** FontAvenue

• This product includes "Ubiquitous OuickBoot" TM" technology developed by Ubiquitous Corp. Ubiquitous QuickBoot TM is a trademark of Ubiquitous Corp. Copyright© 2017 Ubiquitous Corp. All rights reserved.

Ubiquitous

- THIS PRODUCT IS LICENSED UNDER THE AVC PATENT PORTFOLIO LICENSE FOR THE PERSONAL USE OF A CONSUMER OR OTHER USES IN WHICH IT DOES NOT RECEIVE REMUNERATION TO (¡)ENCODE VIDEO IN COMPLIANCE WITH THE AVC STANDARD ("AVC VIDEO") AND/OR (¡¡)DECODE AVC VIDEO THAT WAS ENCODED BY A CONSUMER ENGAGED IN A PERSONAL ACTIVITY AND/OR WAS OBTAINED FROM A VIDEO PROVIDER LICENSED TO PROVIDE AVC VIDEO. NO LICENSE IS GRANTED OR SHALL BE IMPLIED FOR ANY OTHER USE. ADDITIONAL INFORMATION MAY BE OBTAINED FROM MPEG LA, L.L.C. SEE HTTPS://WWW.MPEGLA.COM
- THIS PRODUCT IS LICENSED UNDER THE MPEG-4 VISUAL PATENT PORTFOLIO LICENSE FOR THE PERSONAL AND NON-COMMERCIAL USE OF A CONSUMER FOR (¡) ENCODING VIDEO IN COMPLIANCE WITH THE MPEG-4 VISUAL STANDARD ("MPEG-4 VIDEO") AND/OR (¡¡) DECODING MPEG-4 VIDEO THAT WAS ENCODED BY A CONSUMER ENGAGED IN A PERSONAL AND NON-COMMERCIAL ACTIVITY AND/OR WAS OBTAINED FROM A VIDEO PROVIDER LICENSED BY MPEG LA TO PROVIDE MPEG-4 VIDEO. NO LICENSE IS GRANTED OR SHALL BE IMPLIED FOR ANY OTHER USE. ADDITIONAL INFORMATION INCLUDING THAT RELATING TO PROMOTIONAL, INTERNAL AND COMMERCIAL USES AND LICENSING MAY BE OBTAINED FROM MPEG LA, LLC. SEE HTTPS://WWW.MPEGLA.COM.
- THIS PRODUCT IS LICENSED UNDER THE VC-1 PATENT PORTFOLIO LICENSE FOR THE PERSONAL AND NON-COMMERCIAL USE OF A CONSUMER TO ( i ) ENCODE VIDEO IN COMPLIANCE WITH THE VC-1 STANDARD ("VC-1 VIDEO") AND/OR ( ii ) DECODE VC-1 VIDEO THAT WAS ENCODED BY A CONSUMER ENGAGED IN A PERSONAL AND NON-COMMERCIAL ACTIVITY AND/OR WAS OBTAINED FROM A VIDEO PROVIDER LICENSED TO PROVIDE VC-1 VIDEO. NO LICENSE IS GRANTED OR SHALL BE IMPLIED FOR ANY OTHER USE. ADDITIONAL INFORMATION MAY BE OBTAINED FROM MPEG LA, L.L.C. SEE HTTPS://WWW.MPEGLA.COM

 $\cdot$  libFLAC

Copyright (C) 2000-2009 Josh Coalson Copyright (C) 2011-2013 Xiph.Org Foundation Redistribution and use in source and binary forms, with or without modification, are permitted provided that the following conditions are met:

- Redistributions of source code must retain the above copyright notice, this list of conditions and the following disclaimer.
- Redistributions in binary form must reproduce the above copyright notice, this list of conditions and the following disclaimer in the documentation and/or other materials provided with the distribution.
- Neither the name of the Xiph.org Foundation nor the names of its contributors may be used to endorse or promote products derived from this software without specific prior written permission.

THIS SOFTWARE IS PROVIDED BY THE COPYRIGHT HOLDERS AND CONTRIBUTORS ``AS IS'' AND ANY EXPRESS OR IMPLIED WARRANTIES, INCLUDING, BUT NOT LIMITED TO, THE IMPLIED WARRANTIES OF MERCHANTABILITY AND FITNESS FOR A PARTICULAR PURPOSE ARE DISCLAIMED. IN NO EVENT SHALL THE FOUNDATION OR CONTRIBUTORS BE LIABLE FOR ANY DIRECT, INDIRECT, INCIDENTAL, SPECIAL, EXEMPLARY, OR CONSEQUENTIAL DAMAGES (INCLUDING, BUT NOT LIMITED TO, PROCUREMENT OF SUBSTITUTE GOODS OR SERVICES; LOSS OF USE, DATA, OR PROFITS; OR BUSINESS INTERRUPTION) HOWEVER CAUSED AND ON ANY THEORY OF LIABILITY, WHETHER IN CONTRACT, STRICT LIABILITY, OR TORT (INCLUDING NEGLIGENCE OR OTHERWISE) ARISING IN ANY WAY OUT OF THE USE OF THIS SOFTWARE, EVEN IF ADVISED OF THE POSSIBILITY OF SUCH DAMAGE.

• libvorbis

Copyright (c) 2002-2008 Xiph.org Foundation Redistribution and use in source and binary forms, with or without modification, are permitted provided that the following conditions are met:

- Redistributions of source code must retain the above copyright notice, this list of conditions and the following disclaimer.
- Redistributions in binary form must reproduce the above copyright notice, this list of conditions and the following disclaimer in the documentation and/or other materials provided with the distribution.
- Neither the name of the Xiph.org Foundation nor the names of its contributors may be used to endorse or promote products derived from this software without specific prior written permission.

THIS SOFTWARE IS PROVIDED BY THE COPYRIGHT HOLDERS AND CONTRIBUTORS ``AS IS'' AND ANY EXPRESS OR IMPLIED WARRANTIES, INCLUDING, BUT NOT LIMITED TO, THE IMPLIED WARRANTIES OF MERCHANTABILITY AND FITNESS FOR A PARTICULAR PURPOSE ARE DISCLAIMED. IN NO EVENT SHALL THE FOUNDATION OR CONTRIBUTORS BE LIABLE FOR ANY DIRECT, INDIRECT, INCIDENTAL, SPECIAL, EXEMPLARY, OR CONSEQUENTIAL DAMAGES (INCLUDING, BUT NOT LIMITED TO, PROCUREMENT OF SUBSTITUTE GOODS OR SERVICES; LOSS OF USE, DATA, OR PROFITS; OR BUSINESS INTERRUPTION) HOWEVER CAUSED AND ON ANY THEORY OF LIABILITY, WHETHER IN CONTRACT, STRICT LIABILITY, OR TORT (INCLUDING NEGLIGENCE OR OTHERWISE) ARISING IN ANY WAY OUT OF THE USE OF THIS SOFTWARE, EVEN IF ADVISED OF THE POSSIBILITY OF SUCH DAMAGE.

• libogg

Copyright (c) 2002, Xiph.org Foundation Redistribution and use in source and binary forms, with or without modification, are permitted provided that the following conditions are met:

- Redistributions of source code must retain the above copyright notice, this list of conditions and the following disclaimer.
- Redistributions in binary form must reproduce the above copyright notice, this list of conditions and the following disclaimer in the documentation and/or other materials provided with the distribution.
- Neither the name of the Xiph.org Foundation nor the names of its contributors may be used to endorse or promote products derived from this software without specific prior written permission.

THIS SOFTWARE IS PROVIDED BY THE COPYRIGHT HOLDERS AND CONTRIBUTORS ``AS IS'' AND ANY EXPRESS OR IMPLIED WARRANTIES, INCLUDING, BUT NOT LIMITED TO, THE IMPLIED WARRANTIES OF MERCHANTABILITY AND FITNESS FOR A PARTICULAR PURPOSE ARE DISCLAIMED. IN NO EVENT SHALL THE FOUNDATION OR CONTRIBUTORS BE LIABLE FOR ANY DIRECT, INDIRECT, INCIDENTAL, SPECIAL, EXEMPLARY, OR CONSEQUENTIAL DAMAGES (INCLUDING, BUT NOT LIMITED TO, PROCUREMENT OF SUBSTITUTE GOODS OR SERVICES; LOSS OF USE, DATA, OR PROFITS; OR BUSINESS INTERRUPTION) HOWEVER CAUSED AND ON ANY THEORY OF LIABILITY, WHETHER IN CONTRACT, STRICT LIABILITY, OR TORT (INCLUDING NEGLIGENCE OR OTHERWISE) ARISING IN ANY WAY OUT OF THE USE OF THIS SOFTWARE, EVEN IF ADVISED OF THE POSSIBILITY OF SUCH DAMAGE.

#### *Annexes*

### ■ Informations sur l'élimination des anciens équipements électriques et électroniques et piles électriques (applicables dans les pays européens qui ont adopté des systèmes de collecte sélective)

Les produits et piles électriques sur lesquels le pictogramme (poubelle barrée) est apposé ne peuvent pas être éliminés comme ordures ménagères.

Les anciens équipements électriques et électroniques et les piles électriques doivent être recyclés sur des sites capables de traiter ces produits et leurs sous-produits déchets.

Contactez vos autorités locales pour connaître le site de recyclage le plus proche.

Un recyclage adapté et l'élimination des déchets aideront à conserver les ressources et à nous préserver des leurs effets nocifs sur notre santé et sur l'environnement.

Avis : La marque "Pb" en dessous du symbole des piles indique que cette pile contient du plomb.

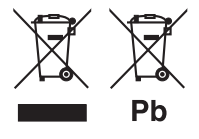

#### **Déclaration de conformité se rapportant à la directive RE 2014/53/UE Déclaration de conformité se rapportant à la directive RoHS 2011/65/UE Fabricant:**

JVCKENWOOD Corporation

3-12, Moriyacho, Kanagawa-ku, Yokohama-shi, Kanagawa 221-0022, JAPON

**Représentant dans l'UE :** 

JVCKENWOOD Europe B.V. Amsterdamseweg 37, 1422 AC UITHOORN, PAYS-BAS

#### **English**

Hereby, JVCKENWOOD declares that the radio equipment DMX9720XDS is in compliance with Directive 2014/53/EU. The full text of the EU declaration of conformity is available at the following internet address:

#### **Français**

Par la présente, JVCKENWOOD déclare que l'équipement radio DMX9720XDS est conforme à la directive 2014/53/UE. L'intégralité de la déclaration de conformité UE est disponible à l'adresse Internet suivante :

#### **Deutsch**

Hiermit erklärt JVCKENWOOD, dass das Funkgerät DMX9720XDS der Richtlinie 2014/53/EU entspricht. Der volle Text der EU-Konformitätserklärung steht unter der folgenden Internetadresse zur Verfügung:

#### **Nederlands**

Hierbij verklaart JVCKENWOOD dat de radioapparatuur DMX9720XDS in overeenstemming is met Richtlijn 2014/53/EU. De volledige tekst van de EU-verklaring van overeenstemming is te vinden op het volgende internetadres:

#### **Italiano**

Con la presente, JVCKENWOOD dichiara che l'apparecchio radio DMX9720XDS è conforme alla Direttiva 2014/53/UE. Il testo integrale della dichiarazione di conformità UE è disponibile al seguente indirizzo internet:

#### **Español**

Por la presente, JVCKENWOOD declara que el equipo de radio DMX9720XDS cumple la Directiva 2014/53/EU. El texto completo de la declaración de conformidad con la UE está disponible en la siguiente dirección de internet:

#### **Português**

Deste modo, a JVCKENWOOD declara que o equipamento de rádio DMX9720XDS está em conformidade com a Diretiva 2014/53/UE. O texto integral da declaração de conformidade da UE está disponível no seguinte endereço de internet:

#### **Polska**

Niniejszym, JVCKENWOOD deklaruje, że sprzęt radiowy DMX9720XDS jest zgodny z dyrektywą 2014/53/UE. Pełny tekst deklaracji zgodności EU jest dostępny pod adresem:

#### **Český**

Společnost JVCKENWOOD tímto prohlašuje, že rádiové zařízení DMX9720XDS splňuje podmínky směrnice 2014/53/EU. Plný text EU prohlášení o shodě je dostupný na následující internetové adrese:

#### **Magyar**

JVCKENWOOD ezennel kijelenti, hogy a DMX9720XDS rádióberendezés megfelel a 2014/53/EU irányelvnek. Az EU konformitási nyilatkozat teljes szövege az alábbi weboldalon érhető el:

#### **Hrvatski**

JVCKENWOOD ovim izjavljuje da je radio oprema DMX9720XDS u skladu s Direktivom 2014/53/EU. Cjeloviti tekst deklaracije Europske unije o usklađenosti dostupan je na sljedećoj internet adresi:

#### **Svenska**

Härmed försäkrar JVCKENWOOD att radioutrustningen DMX9720XDS är i enlighet med direktiv 2014/53 / EU. Den fullständiga texten av EUförsäkran om överensstämmelse finns på följande Internetadress :

#### **Suomi**

JVCKENWOOD julistaa täten, että radiolaite DMX9720XDS on direktiivin 2014/53/EU mukainen. EU-vaatimustenmukaisuusvakuutus löytyy kokonaisuudessaan seuraavasta internet-osoitteesta:

#### **Slovensko**

S tem JVCKENWOOD izjavlja, da je radijska oprema DMX9720XDS v skladu z Direktivo 2014/53/EU. Celotno besedilo direktive EU o skladnosti je dostopno na tem spletnem naslovu:

#### **Slovensky**

Spoločnosť JVCKENWOOD týmto vyhlasuje, že rádiové zariadenie DMX9720XDS vyhovuje smernici 2014/53/EÚ. Celý text EÚ vyhlásenia o zhode nájdete na nasledovnej internetovej adrese:

#### **Dansk**

Herved erklærer JVCKENWOOD, at radioudstyret DMX9720XDS er i overensstemmelse med Direktiv 2014/53/EU. EUoverensstemmelseserklæringens fulde ordlyd er tilgængelig på følgende internetadresse:

#### **Norsk**

JVCKENWOOD erklærer herved at radioutstyret DMX9720XDS er i samsvar med Direktiv 2014/53/EU. Den fullstendige teksten til EUkonformitetserklæringen er tilgjengelig på følgende internettaddresse:

#### **Ελληνικά**

Με το παρόν, η JVCKENWOOD δηλώνει ότι ο ραδιοεξοπλισμός DMX9720XDS συμμορφώνεται με την Οδηγία 2014/53/ΕΕ. Το πλήρες κείμενο της δήλωσης συμμόρφωσης της ΕΕ είναι διαθέσιμο στην ακόλουθη διεύθυνση στο διαδίκτυο:

#### **Eesti**

Käesolevaga JVCKENWOOD kinnitab, et DMX9720XDS raadiovarustus on vastavuses direktiiviga 2014/53/EL. ELi vastavusdeklaratsiooni terviktekst on kättesaadav järgmisel internetiaadressil:

#### **Latviešu**

JVCKENWOOD ar šo deklarē, ka radio aparatūra DMX9720XDS atbilst direktīvas 2014/53/ES prasībām. Pilns ES atbilstības deklarācijas teksts ir pieejams šādā tīmekļa adresē:

#### **Lietuviškai**

Šiuo JVCKENWOOD pažymi, kad radijo įranga DMX9720XDS atitinka 2014/53/EB direktyvos reikalavimus. Visą EB direktyvos atitikties deklaracijos tekstą galite rasti šiuo internetiniu adresu:

#### **Malti**

B'dan, JVCKENWOOD jiddikjara li t-tagħmir tar-radju DMX9720XDS huwa konformi mad-Direttiva 2014/53/UE. It-test kollu taddikjarazzjoni ta' konformità huwa disponibbli fl-indirizz intranet li ġej:

#### **Українська**

Таким чином, компанія JVCKENWOOD заявляє, що радіообладнання DMX9720XDS відповідає Директиві 2014/53/ EU. Повний текст декларації про відповідність ЄС можна знайти в Інтернеті за такою адресою:

#### **Türkçe**

Burada, JVCKENWOOD DMX9720XDS radyo ekipmanının 2014/53/AB Direktifine uygun olduğunu bildirir. AB uyumluluk deklarasyonunun tam metni aşağıdaki internet adresinde mevcuttur.

#### **Русский**

JVCKENWOOD настоящим заявляет, что радиооборудование DMX9720XDS соответствует Директиве 2014/53/EU. Полный текст декларации соответствия ЕС доступен по следующему адресу в сети Интернет:

#### **Limba română**

Prin prezenta, JVCKENWOOD declară că echipamentul radio DMX9720XDS este în conformitate cu Directiva 2014/53/UE. Textul integral al declarației de conformitate UE este disponibil la urmatoarea adresă de internet:

#### **Български език**

С настоящото JVCKENWOOD декларира, че радиооборудването на DMX9720XDS е в съответствие с Директива 2014/53/ЕС. Пълният текст на ЕС декларацията за съответствие е достъпен на следния интернет адрес:

#### **URL :https://www.kenwood.com/euukdoc/**

# **KENWOOD**